# Canon

# IXUS 510 HS IXUS 240 HS

# **Camera User Guide**

- Before use, be sure to read this guide, including the safety precautions.
- This guide will familiarize you with how to use the camera correctly.
- · Keep the guide handy for future reference.

**ENGLISH** 

# Package Contents

Before use, make sure the following items are included in the package. If anything is missing, contact your camera dealer.

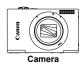

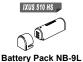

(with terminal cover)

Battery Charger CB-21 B/CB-21 BF

IXUS 510 HS

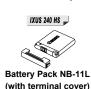

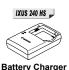

CB-2L D/2L DF

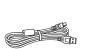

Wrist Strap WS-DC10

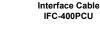

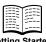

Getting Started\*

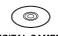

DIGITAL CAMERA Solution Disk

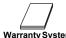

Warranty System Booklet

- A memory card is not included (p. 3).
- \* For instructions on Wi-Fi set-up and use, refer to the "Wireless LAN Guide" on the DIGITAL CAMERA Manuals Disk.

#### **User Manuals**

For information about the included software, refer to the *ImageBrowser EX User Guide*, on the DIGITAL CAMERA Manuals Disk (p. 29).

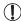

 Adobe Reader is required to view the PDF manuals. Microsoft Word/ Word Viewer can be installed to view the Word manuals (required only for manuals for the Middle East).

# **Compatible Memory Cards**

The following memory cards (sold separately) can be used, regardless of capacity.

#### IXUS 510 HS

- microSD memory cards\*
- microSDHC memory cards\*
- microSDXC memory cards\*

#### IXUS 240 HS 🚚

- SD memory cards\*
- SDHC memory cards\*
- SDXC memory cards\*
- Eye-Fi cards
- \* Conforms to SD specifications. However, not all memory cards have been verified to work with the camera.

#### IXUS 240 HS

# **About Eye-Fi Cards**

This product is not guaranteed to support Eye-Fi card functions (including wireless transfer). In case of an issue with an Eye-Fi card, please check with the card manufacturer.

Also note that approval is required to use Eye-Fi cards in many countries or regions. Without approval, use of the card is not permitted. If it is unclear whether the card has been approved for use in the area, please check with the card manufacturer.

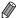

Always confirm beforehand that memory cards are supported on other devices such as card readers and computers (including the current version of your operating system).

# Part Names and Conventions in This Guide

#### IXUS 510 HS

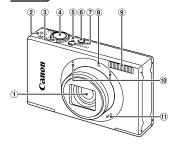

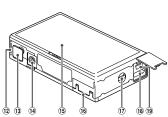

- 1 Lens
- ② Wireless LAN indicator
- ③ Zoom lever
  Shooting: [♣] (telephoto) / ♣♣ (wide angle)
  Plavback: Q (magnify) / ♣♣ (index)
- Shutter button
- Indicator
- ⑥ ► (Playback) button
- ON/OFF button
- 8 Lamp
- 9 Flash

- 10 Microphone
- 11 Speaker
- 12 Battery cover
- 13 DC coupler terminal cover
- 14 Tripod socket
- 15 Screen (LCD monitor)
- 16 Memory card cover
- 17 Strap mount
- ® HDMI<sup>TM</sup> terminal
- (9) AV OUT (Audio/video output) / DIGITAL terminal
- In this guide, icons are used to represent the corresponding camera buttons and switches on which they appear or which they resemble.
- On-screen text is indicated in brackets.
- (1): Important information you should know
- Notes and tips for expert camera use
- (p. xx): Pages with related information (in this example, "xx" represents a page number)
- Instructions in this guide apply to the camera under default settings.
- For convenience, all supported memory cards are simply referred to as "the memory card".

#### IXUS 240 HS 🚚

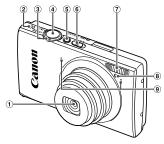

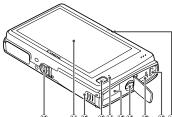

- ① Lens
- ② Speaker
- ③ Zoom lever Shooting: [♣] (telephoto) / ♣♣ (wide angle) Playback: Q (magnify) / ♣♣ (index)
- 4 Shutter button
- (5) ON/OFF button
- 6 Mode switch
- (7) Flash
- 8 Lamp
- 9 Microphone

- 10 Tripod socket
- 1 Screen (LCD monitor)
- Memory card/battery cover
- 13 (Playback) button
- (14) Indicator
- 15 DC coupler cable port
- 16 Strap mount
- 17 HDMI<sup>TM</sup> terminal
- AV OUT (Audio/video output) / DIGITAL terminal
- 19 Wireless LAN indicator
- The tabs shown above titles indicate whether the function is used for still images, movies, or both.

Still Images: Indicates that the function is used when shooting or viewing still images.

Movies : Indicates that the function is used when shooting or viewing movies.

• The following icons are used to indicate functions that differ depending on the camera model:

IXUS 510 HS : Functions and precautions for the IXUS 510 HS only.

IXUS 240 HS .: Functions and precautions for the IXUS 240 HS only.

 This guide uses IXUS 510 HS illustrations and screenshots for all explanations.

# Contents

| Package Contents2                                                                                                    |
|----------------------------------------------------------------------------------------------------|
| Compatible Memory Cards3                                                                                                    |
| Part Names and Conventions in                                                                                                    |
| This Guide4                                                                                                    |
| Contents6                                                                                                    |
| Contents: Basic Operations8                                                                                                    |
| Safety Precautions10                                                                                                    |
| Preliminary Notes and Legal Information13                                                                                                    |
| Touch-Screen Operations14                                                                                                    |
| Initial Preparations15                                                                                                    |
| Trying the Camera Out24                                                                                                    |
| Included Software, Manuals29                                                                                                    |
| Accessories36                                                                                                    |
| Specifications37                                                                                                    |
|                                                                                                    |
| 4 0 0                                                                                                    |
| 1 Camera Basics45                                                                                                    |
| On/Off46                                                                                                    |
|                                                                                                    |
| On/Off46<br>Shutter Button47                                                                                                    |
| On/Off46                                                                                                    |
| On/Off         46           Shutter Button         47           Shooting Display Options         48                                                                                                    |
| On/Off       46         Shutter Button       47         Shooting Display Options       48         FUNC. Menu       49                                                                                                    |
| On/Off       46         Shutter Button       47         Shooting Display Options       48         FUNC. Menu       49         MENU Menu       50         Indicator Display       51                                                                                                    |
| On/Off       46         Shutter Button       47         Shooting Display Options       48         FUNC. Menu       49         MENU Menu       50                                                                                                    |
| On/Off       46         Shutter Button       47         Shooting Display Options       48         FUNC. Menu       49         MENU Menu       50         Indicator Display       51                                                                                                    |
| On/Off       46         Shutter Button       47         Shooting Display Options       48         FUNC. Menu       49         MENU Menu       50         Indicator Display       51         2 Smart Auto Mode       53                                                                                                    |
| On/Off       46         Shutter Button       47         Shooting Display Options       48         FUNC. Menu       49         MENU Menu       50         Indicator Display       51         2 Smart Auto Mode       53         Shooting in Smart Auto Mode       54                                                                                                    |
| On/Off       46         Shutter Button       47         Shooting Display Options       48         FUNC. Menu       49         MENU Menu       50         Indicator Display       51         2 Smart Auto Mode       53         Shooting in Smart Auto Mode       54         Common, Convenient Features       61                                                                              |
| On/Off       46         Shutter Button       47         Shooting Display Options       48         FUNC. Menu       49         MENU Menu       50         Indicator Display       51         2 Smart Auto Mode       53         Shooting in Smart Auto Mode       54         Common, Convenient Features       61         Using Face ID       67                                               |
| On/Off       46         Shutter Button       47         Shooting Display Options       48         FUNC. Menu       49         MENU Menu       50         Indicator Display       51         2 Smart Auto Mode       53         Shooting in Smart Auto Mode       54         Common, Convenient Features       61         Using Face ID       67         Image Customization Features       75 |

| 3 Other Shooting Modes.       | 83  |
|-------------------------------|-----|
| Specific Scenes               | 84  |
| Applying Special Effects      | 87  |
| Special Modes for Other       |     |
| Purposes                      |     |
| Shooting Various Movies       | 102 |
| 4 P mode                      | 105 |
| Shooting in Program AE Mode   |     |
| ( <b>P</b> Mode)              | 106 |
| Image Brightness              | 407 |
| (Exposure Compensation)       |     |
| Color and Continuous Shooting |     |
| Shooting Range and Focusing   |     |
| Flash                         |     |
| Other Settings                | 124 |
| 5 Playback Mode               |     |
| Viewing                       | 130 |
| Browsing and Filtering Images | 135 |
| Editing Face ID Information   | 138 |
| Image Viewing Options         | 139 |
| Protecting Images             | 142 |
| Erasing Images                | 144 |
| Rotating Images               | 146 |
| Image Categories              | 147 |
| Convenient Control:           |     |
| Touch Actions                 |     |
| Editing Still Images          |     |
| Editing Movies                | 156 |

#### Contents

| 6 Setting Menu                     | .157  |
|------------------------------------|-------|
| Adjusting Basic Camera Functions   | . 158 |
| 7 Accessories                      | .169  |
| Tips on Using Included Accessories | . 170 |
| Optional Accessories               | . 171 |
| Using Optional Accessories         | . 173 |
| Printing Images                    | . 180 |
| Using an Eye-Fi Card               | . 192 |
|                                    |       |

| 8 Appendix                | 195 |
|---------------------------|-----|
| Troubleshooting           | 196 |
| On-Screen Messages        | 200 |
| Handling Precautions      | 203 |
| On-Screen Information     | 204 |
| Functions and Menu Tables | 208 |
| Index                     | 216 |
|                           |     |

# **Contents: Basic Operations**

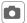

## **Shoot**

Use camera-determined settings (Auto Mode)......

# Shooting people well

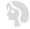

Portraits (p. 84)

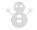

Against Snow (p. 85)

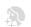

Smooth Skin (p. 86)

# Matching specific scenes

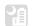

Night Scenes (p. 85)

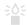

Low Light (p. 85)

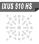

Fireworks (p. 85)

#### Applying special effects

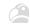

Vivid Colors (p. 87)

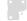

Poster Effect (p. 87)

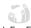

Fish-Eye Effect (p. 88)

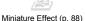

Toy Camera Effect (p. 90)

Soft Focus (p. 90)

Monochrome (p. 91)

| View                                                                  |         |
|-----------------------------------------------------------------------|---------|
| View images (Playback Mode)                                           | 130     |
| Automatic playback (Slideshow)                                        | 140     |
| On a TV                                                               | 173     |
| On a computer                                                         |         |
| Browse through images quickly                                         | 135     |
| Erase images                                                          | 144     |
| Shoot/View Movies                                                     |         |
|                                                                       |         |
| Shoot movies                                                          | 54, 102 |
| <ul><li>Shoot movies</li><li>View movies</li></ul>                    |         |
|                                                                       | 130     |
| View movies                                                           | 130     |
| View movies     Fast-moving subjects, slow-motion playback            | 130     |
| View movies     Fast-moving subjects, slow-motion playback      Print | 130     |

# Safety Precautions

- Before using the product, please ensure that you read the safety precautions described below. Always ensure that the product is used correctly.
- The safety precautions noted on the following pages are intended to prevent injuries to yourself and other persons, or damage to the equipment.
- Be sure to also check the guides included with any separately sold accessories you use.

# **Marning**

Denotes the possibility of serious injury or death.

Do not trigger the flash in close proximity to people's eyes.

Exposure to the intense light produced by the flash could damage eyesight. In particular, remain at least one meter (39 inches) away from infants when using the flash.

Store this equipment out of the reach of children and infants.

Strap: Putting the strap around a child's neck could result in asphyxiation.

- Use only recommended power sources.
- Do not attempt to disassemble, alter or apply heat to the product.
- Avoid dropping or subjecting the product to severe impacts.
- To avoid the risk of injury, do not touch the interior of the product if it has been dropped or otherwise damaged.
- Stop using the product immediately if it emits smoke, a strange smell, or otherwise behaves abnormally.
- Do not use organic solvents such as alcohol, benzine, or thinner to clean the product.
- Do not let the product come into contact with water (e.g. sea water) or other liquids.
- Do not allow liquids or foreign objects to enter the camera.

This could result in electrical shock or fire.

If liquids or foreign objects come into contact with the camera interior, immediately turn the camera off and remove the battery.

If the battery charger becomes wet, unplug it from the outlet and consult your camera distributor or a Canon Customer Support Help Desk.

 Do not look through the viewfinder at bright light sources (such as the sun on a clear day).

This could damage your eyesight.

- Use only the recommended battery.
- Do not place the battery near or in direct flame.
- Unplug the power cord periodically, and using a dry cloth, wipe away any dust and dirt that has collected on the plug, the exterior of the power outlet, and the surrounding area.
- Do not handle the power cord with wet hands.
- Do not use the equipment in a manner that exceeds the rated capacity of the electrical outlet or wiring accessories. Do not use if the power cord or plug are damaged, or not fully plugged into the outlet.
- Do not allow dirt or metal objects (such as pins or keys) to contact the terminals or plug.

The battery may explode or leak, resulting in electrical shock or fire. This could cause injury and damage the surroundings. In the event that a battery leaks and the battery electrolyte contacts eyes, mouth, skin or clothing, immediately flush with water.

#### Turn the camera off in places where camera use is prohibited.

The electromagnetic waves emitted by the camera may interfere with the operation of electronic instruments and other devices. Exercise adequate caution when using the camera in places where use of electronic devices is restricted, such as inside airplanes and medical facilities.

 Do not play the supplied CD-ROM(s) in any CD player that does not support data CD-ROMs.

It is possible to suffer hearing loss from listening with headphones to the loud sounds of a CD-ROM played on an audio CD player (music player). Additionally, this could damage the speakers.

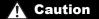

Denotes the possibility of injury.

- When holding the camera by the strap, be careful not to bang it, subject it to strong impacts or shocks, or let it get caught on other objects.
- Be careful not to bump or push strongly on the lens.

This could lead to injury or damage the camera.

- When using the flash, be careful not to cover it with your fingers or clothing.
   This could result in burns or damage to the flash.
- Avoid using, placing or storing the product in the following places:
  - Places subject to strong sunlight
  - Places subject to temperatures above 40 °C (104 °F)
  - Humid or dusty areas

These could cause leakage, overheating or an explosion of the battery, resulting in electrical shock, fire, burns or other injuries.

- High temperatures may cause deformation of the camera or battery charger casing.
- Viewing images on the camera screen for prolonged periods may cause discomfort.

# Caution

Denotes the possibility of damage to the equipment.

- Do not aim the camera at bright light sources (such as the sun on a clear day).
   Doing so may damage the image sensor.
- When using the camera on a beach or at a windy location, be careful not to allow dust or sand to enter the camera.

This may cause the product to malfunction.

In regular use, small amounts of smoke may be emitted from the flash.

This is due to the high intensity of the flash burning dust and foreign materials stuck to the front of the unit. Please use a cotton swab to remove dirt, dust or other foreign matter from the flash to prevent heat build-up and damage to the unit.

- · Remove and store the battery when you are not using the camera.
- If the battery is left inside the camera, damage caused by leakage may occur.
- Before you discard the battery, cover the terminals with tape or other insulators.
   Contacting other metal materials may lead to fire or explosions.
- Unplug the battery charger from the power outlet after charging is complete, or when you are not using it.
- Do not place anything, such as cloth, on top of the battery charger while it is charging.

Leaving the unit plugged in for a long period of time may cause it to overheat and distort, resulting in fire.

. Do not place the battery near pets.

Pets biting the battery could cause leakage, overheating or explosion, resulting in fire or damage.

Do not sit down with the camera in your pocket.

Doing so may cause malfunctions or damage the screen.

- When putting the camera in your bag, ensure that hard objects do not come into contact with the screen.
- Do not attach any hard objects to the camera.

Doing so may cause malfunctions or damage the screen.

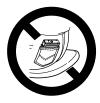

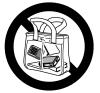

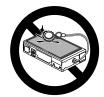

# Preliminary Notes and Legal Information

- Take and review some test shots initially to make sure the images were recorded correctly. Please note that Canon Inc., its subsidiaries and affiliates, and its distributors are not liable for any consequential damages arising from any malfunction of a camera or accessory, including memory cards, that results in the failure of an image to be recorded or to be recorded in a way that is machine readable.
- Images recorded by the camera are intended for personal use. Refrain
  from unauthorized recording that infringes on copyright law, and note that
  even for personal use, photography may contravene copyright or other
  legal rights at some performances or exhibitions, or in some commercial
  settings.
- For information on your camera's warranty, please refer to the Warranty information provided with your camera. For Canon Customer Support, please refer to the warranty information for contact information.
- Although the LCD monitor is produced under extremely high-precision manufacturing conditions and more than 99.99% of the pixels meet design specifications, in rare cases some pixels may be defective or may appear as red or black dots. This does not indicate camera damage or affect recorded images.
- The LCD monitor may be covered with a thin plastic film for protection against scratches during shipment. If covered, remove the film before using the camera.
- When the camera is used over an extended period, it may become warm.
   This does not indicate damage.

# Touch-Screen Operations

The camera's touch-screen panel enables intuitive operation simply by touching or tapping the screen.

#### **Touch**

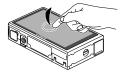

# Touch the screen briefly with your finger.

 This gesture is used to shoot, configure camera functions, and so on.

## Drag

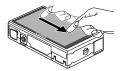

# Touch the screen and move your finger across it.

 This gesture is used in Playback mode to switch to the next image, or to change the magnified image area, among other operations.

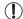

 Gestures may not be detected as easily if you apply a screen protector, because the screen works by detecting finger pressure.

## For Easier Touch-Screen Operations

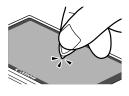

If you have difficulty operating the camera by touch, use the stylus attached to the strap. Do not use pencils, pens, or sharp objects other than the included stylus to operate the touch-screen.

To correct any discrepancy between the position you touch and the position detected, calibrate the screen (p. 166).

# **Initial Preparations**

Prepare for shooting as follows.

# **Attaching the Strap**

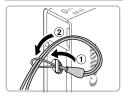

# Attach the strap.

 Thread the end of the strap through the strap hole (1), and then pull the other end of the strap through the loop on the threaded end (2).

# **Holding the Camera**

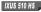

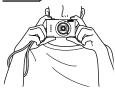

- Place the strap around your wrist.
- When shooting, hold the camera securely to prevent it from moving. Do not rest your fingers on the flash.

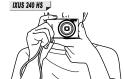

- Place the strap around your wrist.
- When shooting, keep your arms close to your body and hold the camera securely to prevent it from moving. Do not rest your fingers on the flash.

# **Charging the Battery**

Before use, charge the battery with the included charger. Be sure to charge the battery initially, because the camera is not sold with the battery charged.

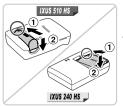

#### Remove the cover.

# 2 Insert the battery.

 After aligning the ▲ marks on the battery and charger, insert the battery by pushing it in (①) and down (②).

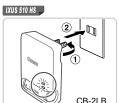

# 3 Charge the battery.

- For CB-2LB/CB-2LD: Flip out the plug (1) and plug the charger into a power outlet (2).
- For CB-2LBE/CB-2LDE: Plug the power cord into the charger, then plug the other end into a power outlet.
- The charging lamp turns orange and charging begins.
  - When the charging is finished, the lamp turns green.

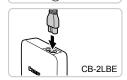

#### IXUS 240 HS 🔟

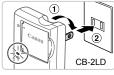

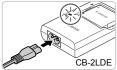

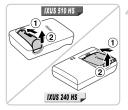

# 4 Remove the battery.

 After unplugging the battery charger, remove the battery by pushing it in (1) and up (2).

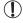

- To protect the battery and keep it in optimal condition, do not charge it continuously for more than 24 hours.
- For battery chargers that use a power cord, do not attach the charger or cord to other objects. Doing so could result in malfunction or damage to the product.

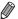

For details on charging time and the number of shots and recording time possible with a fully charged battery, see "Specifications" (p. 37).

# **Inserting the Battery and Memory Card**

Insert the included battery and a memory card (sold separately). Note that before using a new memory card (or a memory card formatted in another device), you should format the memory card with this camera (p. 161).

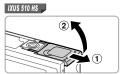

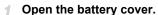

Slide the cover (1) and open it (2).

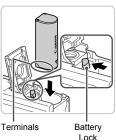

# 2 Insert the battery.

- While pressing the battery lock in the direction of the arrow, insert the battery facing as shown and push it in until it clicks into the locked position.
- Batteries inserted facing the wrong way cannot be locked into the correct position.
   Always confirm that the battery is facing the right way and locks when inserted.

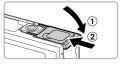

# 3 Close the battery cover.

 Lower the cover (1) and hold it down as you slide it until it clicks into the closed position (2).

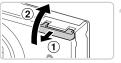

# 4 Open the memory card cover.

Slide the cover (1) and open it (2).

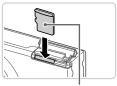

l abel

# 5 Insert the memory card.

- Insert the memory card facing as shown until it clicks into the locked position.
- Make sure the memory card is facing the right way when you insert it. Inserting memory cards facing the wrong way may damage the camera.

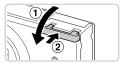

# 6 Close the memory card cover.

 Lower the cover (1) and hold it down as you slide it until it clicks into the closed position (2).

# Removing the Battery

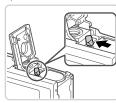

- Open the cover and press the battery lock in the direction of the arrow.
- The battery will pop up.

# Removing the Memory Card

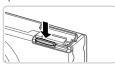

- Open the cover and push the memory card in until it clicks, and then slowly release the memory card.
- The memory card will pop up.

# IXUS 240 HS

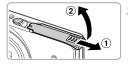

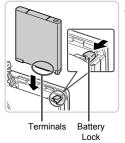

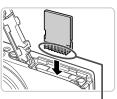

Terminals

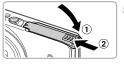

# Check the card's write-protect tab.

 Recording is not possible on memory cards with a write-protect tab when the tab is in the locked (downward) position. Slide the tab up until it clicks into the unlocked position.

# 2 Open the memory card/battery cover.

Slide the cover (1) and open it (2).

# Insert the battery.

- While pressing the battery lock in the direction of the arrow, insert the battery facing as shown and push it in until it clicks into the locked position.
- Batteries inserted facing the wrong way cannot be locked into the correct position.
   Always confirm that the battery is facing the right way and locks when inserted.

# 4 Insert the memory card.

- Insert the memory card facing as shown until it clicks into the locked position.
- Make sure the memory card is facing the right way when you insert it. Inserting memory cards facing the wrong way may damage the camera.

# 5 Close the memory card/battery cover.

Lower the cover (①) and hold it down as you slide it until it clicks into the closed position
 (②).

# Removing the Battery and Memory Card

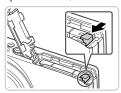

# Remove the battery.

- Open the cover and press the battery lock in the direction of the arrow.
- The battery will pop up.

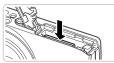

#### Remove the memory card.

- Push the memory card in until it clicks, and then slowly release it.
- The memory card will pop up.

# **Setting the Date and Time**

A screen for setting the date and time is displayed the first time you turn the camera on. Be sure to specify the date and time, which is the basis for dates and times added to your images.

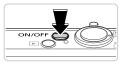

#### Turn the camera on.

- Press the ON/OFF button.
- ► The [Date/Time] screen is displayed.

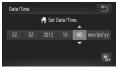

#### Set the date and time.

- Touch the option to configure, and then touch
   ▲▼ to specify the date and time.
- When finished, touch \( \frac{1}{2} \).

## Finish the setup process.

- Once the date and time have been set, the [Date/Time] screen is no longer displayed.
- To turn off the camera, press the ON/OFF button

#### **Initial Preparations**

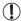

 Unless you set the date and time, the [Date/Time] screen will be displayed each time you turn the camera on. Specify the correct information.

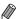

To set daylight saving time (1 hour ahead), touch ¾ and choose ¾ in step 2.

# Changing the Date and Time

Adjust the date and time as follows.

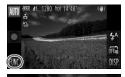

## Access the camera menu.

Touch FUNC., and then touch MENU.

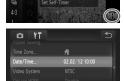

# 2 Choose [Date/Time].

- Touch the **f** tab.
- Drag up or down across the screen to choose [Date/Time].
- Touch [Date/Time].

## 3 Change the date and time.

- Follow step 2 on p. 21 to adjust the settings.
- Double-touch to close the menu.

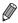

- Date/time settings can be retained for about 3 weeks by the camera's built-in date/time battery (backup battery) after the battery pack is removed.
- The date/time battery will be charged in about 4 hours once you insert a charged battery or connect the camera to an AC adapter kit (sold separately, p. 171), even if the camera is left off
- Once the date/time battery is depleted, the [Date/Time] screen will be displayed when you turn the camera on. Follow the steps on p. 21 to set the date and time.

# **Display Language**

The display language can be changed as needed.

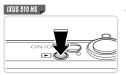

# Enter Playback mode.

Press the button.

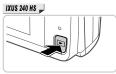

2 Access the setting screen.

 Touch and hold MENU until the setting screen is displayed.

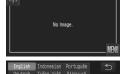

- 3 Set the display language.
- Touch a display language to choose it, and then touch ★.
- Once the display language has been set, the setting screen is no longer displayed.

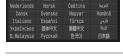

- If there are images on the memory card, touch FUNC, in the lower left to access MENU.
- You can also change the display language by touching FUNC, and then MENU, and then choosing [Language [譚] on the **ff** tab.

# Trying the Camera Out

Follow these instructions to turn the camera on, shoot still images or movies, and then view them.

# **Shooting (Smart Auto)**

For fully automatic selection of the optimal settings for specific scenes, simply let the camera determine the subject and shooting conditions.

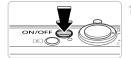

# Turn the camera on.

- Press the ON/OFF button.
- ▶ The startup screen is displayed.

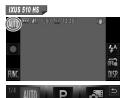

## 2 Enter Auto mode.

- IXUS 510 HS Touch
- Touch AUTO, touch ◆▶ or quickly drag left or right on the screen, and then touch AUTO to choose it.
- To confirm your choice, touch [OK].

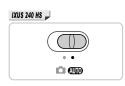

#### IXUS 240 HS 🚚

Set the mode switch to AUTO.

#### Trying the Camera Out

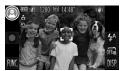

- Aim the camera at the subject. As the camera determines the scene, it will make a slight clicking noise.
- A scene icon is displayed in the upper left of the screen and an image stabilization icon in the upper right.
- Frames displayed around any subjects that are detected indicate that they are in focus.
- Black bars displayed on the left and right edges of the screen indicate image areas not recorded.

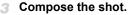

 To zoom in and enlarge the subject, move the zoom lever toward (1) (telephoto), and to zoom away from the subject, move it toward
 (wide angle).

# Shoot.

# **Shooting Still Images**

- 1) Focus.
- Press the shutter button lightly, halfway down. The camera beeps twice after focusing, and AF frames are displayed to indicate image areas in focus.

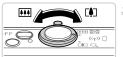

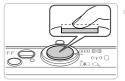

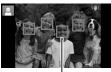

AF Frames

#### Trying the Camera Out

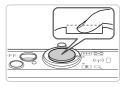

#### 2 Shoot.

- Press the shutter button all the way down.
- As the camera shoots, a shutter sound is played, and in low-light conditions, the flash fires automatically.
- Keep the camera still until the shutter sound ends.
- Your shot remains displayed on the screen for about two seconds.
- Even while the shot is displayed, you can take another shot by pressing the shutter button again.

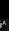

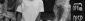

Elapsed Time

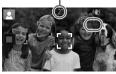

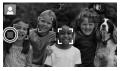

# **Shooting Movies**

- 1 Start shooting.
- Touch 

   The camera beeps once as

   recording begins, and [●Rec] is displayed with the elapsed time.
- The camera switches to full-screen display, and the portion of your subject shown on the screen is recorded
- Frames displayed around any faces that are detected indicate that they are in focus.

# (2) Finish shooting.

- Touch . The camera beeps twice as recording stops.
- Recording will stop automatically when the memory card becomes full.

# Viewing

After shooting images or movies, you can view them on the screen as follows.

#### IXUS 510 HS

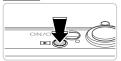

# Enter Playback mode.

- Press the button.
- Your last shot is displayed.

#### IXUS 240 HS 🚚

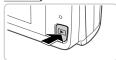

# 2 Browse through your images.

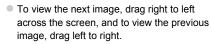

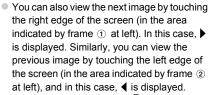

 Movies are identified by a icon. To play movies, go to step 3.

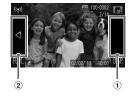

# Play movies.

- Touch to start playback.
- To adjust the volume, quickly drag up or down across the screen during playback.
- After the movie is finished, **()** is displayed.

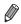

To switch to Shooting mode from Playback mode, press the shutter button halfway.

# Erasing the Images

You can choose and erase unneeded images one by one. Be careful when erasing images, because they cannot be recovered.

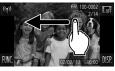

# Choose an image to erase.

 Drag left or right across the screen to choose an image.

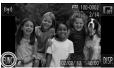

# Erase the image.

 Touch FUNC., drag up or down on the screen, and then touch in to choose it.

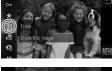

- After [Erase?] is displayed, touch [Erase].
- ► The current image is now erased.
- To cancel erasure, touch [Cancel].

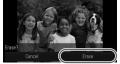

- M
- Images can also be erased by using Touch Actions (p. 149).
- You can also erase all images at once (p. 144).

# **Included Software, Manuals**

The software and the manuals on the included CD-ROMs are introduced below, with instructions for installation, saving images to a computer, and using the manuals.

#### **Features of the Included Software**

After installing the software on the CD-ROM, you can do the following things on your computer.

## ImageBrowser EX

- Import images and change camera settings
- Manage images: view, search, and organize
- Print and edit images
- Update to the latest software version with the auto update function

# Auto Update Function

Using the included software, you can update to the latest version, and download new functions via the Internet (some software excluded). Be sure to install the software on a computer with an Internet connection so you can use this function

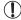

- Internet access is required to use this function, and any ISP account charges and access fees must be paid separately.
  - This function may not be available depending on the camera or region you live in.

#### **Manuals**

The following manuals are provided on the DIGITAL CAMERA Manuals Disk.

#### Camera User Guide

Once you are familiar with the information in *Getting Started*, refer to this for a more indepth understanding of camera operation.

#### ImageBrowser EX User Guide

Refer to this guide when using the included software.

This guide can be referenced from the ImageBrowser EX Help function.

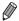

 Depending on the country or region where you purchased your camera, the ImageBrowser EX User Guide may not be accessible from the Help function. In such cases, it will either be included on the CD-ROM bundled with your camera, or you can download the latest version from the Canon website.

# **System Requirements**

The included software can be used on the following computers.

#### Windows

| VVIIIGOVV3              |                                                                                                    |
|-------------------------|----------------------------------------------------------------------------------------------------|
| Operating System        | Windows 7 SP1 Windows Vista SP2 Windows XP SP3 (Connection via wireless LAN is only supported on Windows 7 SP1)                                                                                          |
| Computer                | Computers running one of the above operating systems (preinstalled), with an included USB port and Internet connection                                                                                   |
| Processor               | 1.6 GHz or higher (still images), Core 2 Duo 2.6 GHz or higher (movies)                                                                                                    |
| RAM                     | Windows 7 (64 bit): 2 GB or more Windows 7 (32 bit), Windows Vista (64 bit, 32 bit): 1 GB or more (still images), 2 GB or more (movies) Windows XP: 512 MB or more (still images), 2 GB or more (movies) |
| Interfaces              | USB or wireless LAN                                                                                                    |
| Free Hard Disk<br>Space | 440 MB or more*                                                                                                    |
| Display                 | 1024 x 768 resolution or higher                                                                                                    |
|                         |                                                                                                    |

<sup>\*</sup> In Windows XP, Microsoft .NET Framework 3.0 or later (max. 500 MB) must be installed. Installation may take some time, depending on computer performance.

#### Macintosh

| Operating System        | Mac OS X 10.6 (Connection via wireless LAN is only supported on v10.6.8 and later)                                     |
|-------------------------|----------------------------------------------------------------------------------------------------|
| Computer                | Computers running one of the above operating systems (preinstalled), with an included USB port and Internet connection |
| Processor               | Core Duo 1.83 GHz or higher (still images), Core 2 Duo 2.6 GHz or higher (movies)                                      |
| RAM                     | 1 GB or more (still images), 2 GB or more (movies)                                                                     |
| Interfaces              | USB or wireless LAN                                                                                                    |
| Free Hard Disk<br>Space | 550 MB or more                                                                                                    |
| Display                 | 1024 x 768 resolution or higher                                                                                        |

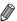

Check the Canon website for the latest system requirements, including supported OS versions.

# **Installing the Software**

Windows 7 and Mac OS X 10.6 are used here for the sake of illustration. Using the software auto update function, you can update to the latest version and download new functions via the Internet (some software excluded), so be sure to install the software on a computer with an Internet connection.

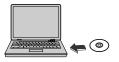

- Insert the CD-ROM in the computer's CD-ROM drive.
- Insert the included CD-ROM (DIGITAL CAMERA Solution Disk) (p. 2) in the computer's CD-ROM drive.
- On a Macintosh computer, after inserting the disc, double-click the desktop disc icon to open it, and then double-click the icon displayed.

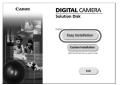

- 2 Begin the installation.
  - Click [Easy Installation] and follow the onscreen instructions to complete the installation process.

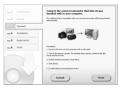

When a message is displayed prompting you to connect the camera, connect it to a computer.

#### Included Software, Manuals

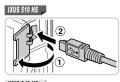

 With the camera turned off, open the cover (①). With the smaller plug of the included interface cable (p. 2) in the orientation shown, insert the plug fully into the camera terminal (②).

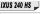

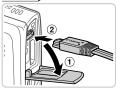

 Insert the larger plug of the interface cable in the computer's USB port. For details about USB connections on the computer, refer to the computer user manual.

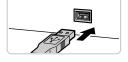

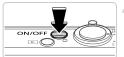

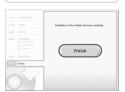

# Install the files.

- Turn the camera on, and follow the on-screen instructions to complete the installation process.
- ➤ The software will connect to the Internet to update to the latest version and download new functions. Installation may take some time, depending on computer performance and the Internet connection.
- Click [Finish] or [Restart] on the screen after installation and remove the CD-ROM when the desktop is displayed.
- Turn the camera off and disconnect the cable.

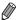

- When not connected to the Internet, there are the following limitations.
  - The screen in step 3 will not be displayed.
  - Some functions may not be installed.
  - The first time you connect the camera to the computer, drivers will be installed, so it may take a few minutes until camera images are accessible.
- If you have several cameras that were bundled with ImageBrowser EX on the included CD-ROMs, be sure to use each camera with their included CD-ROM and follow the on-screen installation instructions for each. Doing so will ensure that each camera will receive the correct updates and new functions via the auto update function.

# **Saving Images to a Computer**

Windows 7 and Mac OS X 10.6 are used here for the sake of illustration.

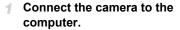

 Follow step 3 on p. 31 to connect the camera to a computer.

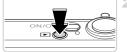

# Turn the camera on to access CameraWindow.

- Press the button to turn the camera on.
- On a Macintosh computer, CameraWindow is displayed when a connection is established between the camera and computer.
  - For Windows, follow the steps introduced below.

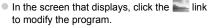

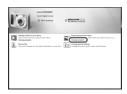

#### Included Software, Manuals

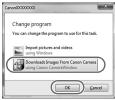

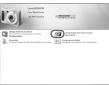

 Choose [Downloads Images From Canon Camera using Canon CameraWindow] and then click [OK].

Double click 
 ...

#### CameraWindow

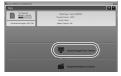

# 3 Save the images to the computer.

- Click [Import Images from Camera], and then click [Import Untransferred Images].
- Images are now saved to the Pictures folder on the computer, in separate folders named by date.
- After images are saved, close CameraWindow, press the button to turn the camera off, and unplug the cable.
- For instructions on viewing images on a computer, refer to the ImageBrowser EX User Guide.

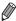

- In Windows 7, if the screen in step 2 is not displayed, click the 🧃 icon in the taskbar.
- To start CameraWindow in Windows Vista or XP, click [Downloads Images From Canon Camera using Canon CameraWindow] on the screen displayed when you turn the camera on in step 2. If CameraWindow is not displayed, click the [Start] menu and choose [All Programs] ▶ [Canon Utilities] ▶ [CameraWindow] ▶ [CameraWindow].
- On a Macintosh computer, if CameraWindow is not displayed after step 2, click the [CameraWindow] icon in the Dock (the bar at the bottom of the desktop).
- Although you can save images to a computer simply by connecting your camera to the computer without using the included software, the following limitations apply.
  - It may take a few minutes after you connect the camera to the computer until camera images are accessible.
  - Images shot in vertical orientation may be saved in horizontal orientation.
  - Image protection settings may be cleared from images saved to a computer.
  - Some problems may occur when saving images or image information, depending on the operating system version, the software in use, or image file sizes.
  - Some functions provided by the included software may not be available, such as editing movies or returning images to the camera.

# Accessories

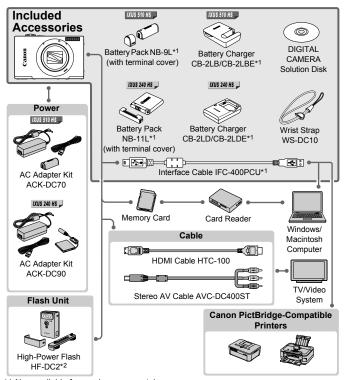

\*1 Also available for purchase separately.

\*2 High-Power Flash HF-DC1 also supported.

#### Use of genuine Canon accessories is recommended.

This product is designed to achieve excellent performance when used with genuine Canon accessories.

Canon shall not be liable for any damage to this product and/or accidents such as fire, etc., caused by the malfunction of non-genuine Canon accessories (e.g., a leakage and/or explosion of a battery pack). Please note that this warranty does not apply to repairs arising out of the malfunction of non-genuine Canon accessories, although you may request such repairs on a chargeable basis.

# Specifications

|                                       | IXUS 510 HS                                                                                                    | IXUS 240 HS                                                                                                    |  |
|---------------------------------------|----------------------------------------------------------------------------------------------------|----------------------------------------------------------------------------------------------------|--|
| Camera Effective<br>Pixels            | Approx. 10.1 megapixels                                                                                                  | Approx. 16.1 megapixels                                                                                                  |  |
| Lens Focal Length                     | 12x zoom: 4.0 (W) – 48.0 (T) mm<br>(35mm film equivalent:<br>28 (W) – 336 (T) mm)                                        | 5x zoom: 4.3 (W) – 21.5 (T) mm<br>(35mm film equivalent:<br>24 (W) – 120 (T) mm)                                         |  |
| LCD Monitor                           | 8.0 cm (3.2 in.) color TFT LCD<br>Effective Pixels: Approx. 461,00                                                       | 0 pixels                                                                                                    |  |
| File Formats                          | Design rule for Camera File syste                                                                                        | em, DPOF (version 1.1) compliant                                                                                         |  |
| Data Types                            | Still Images: Exif 2.3 (JPEG)  IXUS 510 HS  Movies: MOV (H.264 video data, Linear PCM (2 channel stereo) audio data)     |                                                                                                    |  |
| Interfaces                            | Hi-speed USB<br>HDMI output<br>Analog audio output (stereo)<br>Analog video output (NTSC/PAL)                            |                                                                                                    |  |
| Power                                 | Battery Pack NB-9L<br>AC Adapter Kit ACK-DC70                                                                            | Battery Pack NB-11L<br>AC Adapter Kit ACK-DC90                                                                           |  |
| Dimensions (Based on CIPA Guidelines) | 85.8 x 53.5 x 19.8 mm<br>(3.38 x 2.11 x 0.78 in.)                                                                        | 93.5 x 56.8 x 20.8 mm<br>(3.68 x 2.24 x 0.82 in.)                                                                        |  |
| Weight (Based on CIPA Guidelines)     | Approx. 163 g (approx. 5.75 oz.; including batteries and memory card) Approx. 142 g (approx. 5.01 oz.; camera body only) | Approx. 145 g (approx. 5.11 oz.; including batteries and memory card) Approx. 130 g (approx. 4.59 oz.; camera body only) |  |

#### Number of Shots/Recording Time, Playback Time

|            |                          | IXUS 510 HS        | IXUS 240 HS        |
|------------|--------------------------|--------------------|--------------------|
| Number     | of Shots                 | Approx. 190        | Approx. 170        |
| Movie Reco | rding Time*1             | Approx. 30 minutes | Approx. 30 minutes |
|            | Continuous<br>Shooting*2 | Approx. 50 minutes | Approx. 1 hour     |
| Playba     | ck Time                  | Approx. 3 hours    | Approx. 3 hours    |

<sup>\*1</sup> Time under default camera settings, when normal operations are performed, such as shooting, pausing, turning the camera on and off, and zooming.

- The number of shots that can be taken is based on measurement guidelines of the Camera & Imaging Products Association (CIPA).
- Under some shooting conditions, the number of shots and recording time may be less than mentioned above.
- Number of shots/recording time with fully charged batteries.

#### Number of 4:3 Shots per Memory Card

| Resolution (Pixels)  | Compression | No. Shots per Memory Card (Approx.) |       |
|----------------------|-------------|-------------------------------------|-------|
| Resolution (Fixels)  | Ratio       | 4 GB                                | 16 GB |
| L (Large)            | <b>S</b>    | 799                                 | 3217  |
| 10M/3648x2736        | 4           | 1257                                | 5061  |
| <b>M1</b> (Medium 1) | ß           | 1195                                | 4810  |
| 6M/2816x2112         | 4           | 1829                                | 7362  |
| M2 (Medium 2)        | ß           | 3658                                | 14724 |
| 2M/1600x1200         | 4           | 6354                                | 25574 |
| <b>S</b> (Small)     | ß           | 13416                               | 53992 |
| 0.3M/640x480         | 4           | 20124                               | 80988 |

IVIIC E40 HC

<sup>\*2</sup> Time available when shooting the maximum movie length (until recording stops automatically) repeatedly.

#### IXUS 240 HS

| Posalution (Pivols)  | Resolution (Pixels) | No. Shots per Memory Card (Approx.) |        |
|----------------------|---------------------|-------------------------------------|--------|
| Resolution (Fixels)  | Ratio               | 8 GB                                | 32 GB  |
| L (Large)            | £                   | 1058                                | 4272   |
| 16M/4608x3456        | 4                   | 1705                                | 6883   |
| <b>M1</b> (Medium 1) | Ø                   | 1996                                | 8059   |
| 8M/3264x2448         | 4                   | 3069                                | 12391  |
| M2 (Medium 2)        | Ø                   | 7442                                | 30040  |
| 2M/1600x1200         | 4                   | 12927                               | 52176  |
| <b>S</b> (Small)     | Ø                   | 27291                               | 110150 |
| 0.3M/640x480         | 4                   | 40937                               | 165225 |

These values are measured according to Canon standards and may change depending on the subject, memory card and camera settings.

Table values are based on images with a 4:3 aspect ratio. Changing the aspect ratio (see p. 75) will enable more shots, because less data is used per image than for 4:3 images. However, with M2, 16:9 images have a resolution of 1920 x 1080 pixels, which requires more data than for 4:3 images.

#### Recording Time per Memory Card

#### IXUS 510 HS

| 1203 210 43    |                                |                         |  |  |
|----------------|--------------------------------|-------------------------|--|--|
| Image Quality  | Recording Time per Memory Card |                         |  |  |
| illage Quality | 4 GB                           | 16 GB                   |  |  |
| 1920           | 14 min. 34 sec.                | 58 min. 40 sec.         |  |  |
| 1280           | 20 min. 44 sec.*1              | 1 hr. 23 min. 29 sec.*2 |  |  |
| 640            | 43 min. 44 sec.                | 2 hr. 56 min. 3 sec.    |  |  |

#### IXUS 240 HS \_

| Image Quality   | Recording Time per Memory Card |                         |  |  |
|-----------------|--------------------------------|-------------------------|--|--|
| illiage Quality | 8 GB 32 GB                     |                         |  |  |
| 1920            | 29 min. 39 sec.                | 1 hr. 59 min. 43 sec.   |  |  |
| 1280            | 42 min. 11 sec.*1              | 2 hr. 50 min. 19 sec.*2 |  |  |
| 640             | 1 hr. 28 min. 59 sec.          | 5 hr. 59 min. 10 sec.   |  |  |

<sup>\*113</sup> min. 35 sec. ( IXUS 510 HS ), 27 min. 39 sec. ( IXUS 240 HS ) for iFrame movies (see p. 103).

- These values are measured according to Canon standards and may change depending on the subject, memory card and camera settings.
- Recording will automatically stop when the file size of an individual clip being recorded reaches 4 GB, or when the recording time reaches approximately 10 minutes (for movies) or approximately 1 hour (for movies).
- On some memory cards, recording may stop before the maximum clip length has been reached. Speed Class 6 or higher memory cards are recommended.

#### Flash Range

|                          | IXUS 510 HS                      | IXUS 240 HS                      |
|--------------------------|----------------------------------|----------------------------------|
| Maximum wide angle (•••) | 50 cm - 2.5 m<br>(1.6 - 8.2 ft.) | 50 cm – 3.5 m<br>(1.6 – 11 ft.)  |
| Maximum telephoto (□□)   | 1.0 – 1.5 m<br>(3.3 – 4.9 ft.)   | 90 cm – 2.0 m<br>(3.0 – 6.6 ft.) |

<sup>\*2 54</sup> min. 42 sec. ( [XUS 510 HS ]), 1 hr. 51 min. 37 sec. ( [XUS 240 HS ]) for iFrame movies (see p. 103).

#### Shooting Range

| IXUS 510 HS   |                |                                  |                            |  |
|---------------|----------------|----------------------------------|----------------------------|--|
| Shooting Mode | Focusing Range | Maximum Wide Angle               | Maximum Telephoto<br>(□♠□) |  |
| AUTO          | _              | 1 cm (0.4 in.) – infinity        | 1 m (3.3 ft.) – infinity   |  |
| Other modes   | <b>∆</b> A     | 5 cm (2.0 in.) – infinity        | 1 m (3.3 ft.) – infinity   |  |
|               | \$*            | 1 – 50 cm<br>(0.4 in. – 1.6 ft.) | _                          |  |
|               | ▲*             | 3 m (9.8 ft.) – infinity         | 3 m (9.8 ft.) – infinity   |  |

#### IXUS 240 HS 🚚

| Shooting Mode | Focusing Range | Maximum Wide Angle               | Maximum Telephoto<br>(□♠)  |
|---------------|----------------|----------------------------------|----------------------------|
| AUTO          | _              | 3 cm (1.2 in.) – infinity        | 90 cm (3.0 ft.) – infinity |
|               | <b>∆</b> A     | 5 cm (2.0 in.) – infinity        | 90 cm (3.0 ft.) – infinity |
| Other modes   | <b>₹</b> *     | 3 – 50 cm<br>(1.2 in. – 1.6 ft.) | _                          |
|               | ▲*             | 3 m (9.8 ft.) – infinity         | 3 m (9.8 ft.) – infinity   |

<sup>\*</sup> Not available in some shooting modes.

# ■ Continuous Shooting Speed

# IXUS 510 HS

| 1202 210 42   |                             |                        |  |  |
|---------------|-----------------------------|------------------------|--|--|
| Shooting Mode | Continuous Shooting<br>Mode | Speed                  |  |  |
| 빌             | _                           | Approx. 6.1 shots/sec. |  |  |
|               | <u> </u>                    | Approx. 2.6 shots/sec. |  |  |
| P             | 町                           | Approx. 0.8 shots/sec. |  |  |
|               | īn                          | Approx. 0.8 shots/sec. |  |  |

#### IXUS 240 HS 💂

| Shooting Mode | Speed                  |
|---------------|------------------------|
| Ħ             | Approx. 5.2 shots/sec. |
| P             | Approx. 1.9 shots/sec. |

#### Specifications

# Shutter Speed

|                                    | IXUS 510 HS      | IXUS 240 HS      |
|------------------------------------|------------------|------------------|
| MITO mode, automatically set range | 1 – 1/4000 sec.  | 1 – 1/2000 sec.  |
| Range in all shooting modes        | 15 – 1/4000 sec. | 15 – 1/2000 sec. |

## Aperture

|          | IXUS 510 HS                          | IXUS 240 HS                       |  |
|----------|--------------------------------------|-----------------------------------|--|
| f/number | f/3.4 - f/6.3 (W), f/5.6 - f/9.0 (T) | f/2.7, f/8.0 (W), f/5.9, f/17 (T) |  |

# Battery Pack

|                          | IXUS 510 HS NB-9L                                 | IXUS 240 HS J NB-11L                             |
|--------------------------|---------------------------------------------------|--------------------------------------------------|
| Туре                     | Rechargeable lithium-ion battery                  | Rechargeable lithium-ion battery                 |
| Rated<br>Voltage         | 3.5 V DC                                          | 3.6 V DC                                         |
| Rated<br>Capacity        | 870 mAh                                           | 680 mAh                                          |
| Charging<br>Cycles       | Approx. 300                                       | Approx. 300                                      |
| Operating<br>Temperature | 0 – 40 °C (32 – 104 °F)                           | 0 – 40 °C (32 – 104 °F)                          |
| Dimensions               | 14.6 x 43.1 x 15.3 mm<br>(0.57 x 1.70 x 0.60 in.) | 34.6 x 40.2 x 5.2 mm<br>(1.36 x 1.58 x 0.20 in.) |
| Weight                   | Approx. 21 g (approx. 0.74 oz.)                   | Approx. 13 g (approx. 0.46 oz.)                  |

#### Battery Charger

|                          | IXUS 510 HS CB-2LB/CB-2LBE                                                                                         | IXUS 240 HS J CB-2LD/CB-2LDE                                                                                      |
|--------------------------|----------------------------------------------------------------------------------------------------|----------------------------------------------------------------------------------------------------|
| Rated Input              | 100 – 240 V AC (50/60 Hz)<br>8.5 VA (100 V) – 12 VA (240 V),<br>0.085 A (100 V) – 0.05 A (240 V)                   | 100 – 240 V AC (50/60 Hz)                                                                                         |
| Rated Output             | 4.2 V DC, 0.7 A                                                                                                    | 4.2 V DC, 0.41 A                                                                                                  |
| Charging<br>Time         | Approx. 1 hour 50 min. (when using NB-9L)                                                                          | Approx. 2 hours (when using NB-11L)                                                                               |
| Charge<br>Indicator      | Charging: orange / Fully charged: green (two-indicator system)                                                     | Charging: orange / Fully charged: green (two-indicator system)                                                    |
| Operating<br>Temperature | 0 – 40 °C (32 – 104 °F)                                                                                            | 5 – 40 °C (41 – 104 °F)                                                                                           |
| Dimensions               | 59.0 x 82.0 x 24.5 mm<br>(2.32 x 3.23 x 0.96 in.)                                                                  | 85.0 x 57.6 x 24.3 mm<br>(3.35 x 2.27 x 0.96 in.)                                                                 |
| Weight                   | Approx. 73 g (approx. 2.57 oz.)<br>(CB-2LB)<br>Approx. 67 g (approx. 2.36 oz.) (CB-<br>2LBE, excluding power cord) | Approx. 59 g (approx. 2.08 oz.)<br>(CB-2LD)<br>Approx. 56 g (approx. 1.98 oz.)<br>(CB-2LDE, excluding power cord) |

All data is based on tests by Canon.

Camera specifications or appearance are subject to change without notice.

# 1

# **Camera Basics**

Basic camera operations and features

# On/Off

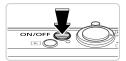

#### IXUS 510 HS

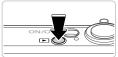

#### .....

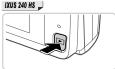

#### **Shooting Mode**

- Press the ON/OFF button to turn the camera on and prepare for shooting.
- To turn the camera off, press the ON/OFF button again.

#### **Playback Mode**

- Press the button to turn the camera on and view your shots.
- To turn the camera off, press the button again.

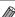

- To switch to Playback mode from Shooting mode, press the D button.
- To switch to Shooting mode from Playback mode, press the shutter button halfway (p. 47).
- The lens will be retracted after about one minute once the camera is in Playback mode. You can turn the camera off when the lens is retracted by pressing the
   button.

# Power-Saving Features (Auto Power Down)

As a way to conserve battery power, the camera automatically deactivates the screen and then turns itself off after a specific period of inactivity.

# Power Saving in Shooting Mode

The screen is automatically deactivated after about one minute of inactivity. In about two more minutes, the lens is retracted and the camera turns itself off. To activate the screen and prepare for shooting when the screen is off but the lens is still out, press the shutter button halfway (p. 47).

## Power Saving in Playback Mode

The camera turns itself off automatically after about five minutes of inactivity.

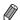

- You can deactivate these power-saving features if you prefer (p. 164).
- You can also adjust the timing of screen deactivation (p. 164).

# Shutter Button

To ensure your shots are in focus, always press the shutter button lightly (halfway) initially. Once the subject is in focus, press the button all the way down to shoot.

In this manual, shutter button operations are described as pressing the button halfway or all the way down.

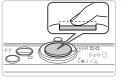

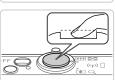

- Press halfway. (Press lightly to focus.)
  - Press the shutter button halfway. The camera beeps twice, and AF frames are displayed around image areas in focus.
- Press all the way down. (From the halfway position, press fully to shoot.)
  - The camera shoots, as a shutter sound is played.
  - Keep the camera still until the shutter sound ends.

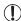

- Images may be out of focus if you shoot without initially pressing the shutter button halfway.
- Length of shutter sound playback varies depending on the time required for the shot. It may take longer in some shooting scenes, and images will be blurry if you move the camera (or the subject moves) before the shutter sound ends.

# Shooting Display Options

Touch DISP, to view other information on the screen, or to hide the information. For details on the information displayed, see p. 204.

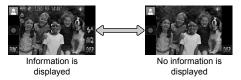

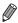

- Screen brightness is automatically increased by the night display function when you are shooting under low light, making it easier to check how shots are composed. However, on-screen image brightness may not match the brightness of your shots. Note that any on-screen image distortion or jerky subject motion will not affect recorded images.
- For playback display options, see p. 133.

# FUNC. Menu

Configure commonly used functions through the FUNC. menu as follows. Note that menu items and options vary depending on the shooting mode (pp. 210 - 211) or playback mode (p. 215).

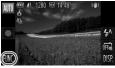

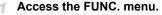

Touch FUNC..

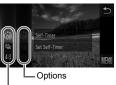

Choose a menu item.

- Drag the menu up or down to scroll it, or touch an item to choose it.
- You can also scroll the menu by dragging up or down outside of the menu area.
- Touch your chosen menu item again, or touch its description at right.

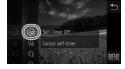

Menu Items

#### 3 Choose an option.

- Drag the options up or down to scroll them, or touch an option to choose it.
- You can also scroll the options by dragging up or down outside of the option area.

#### 4 Finish the setup process.

- Touch your chosen option again, or touch
- ▶ The screen before you touched FUNC. in step 1 is displayed again, showing the option you configured.

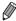

- To undo any accidental setting changes, you can restore the camera's default settings (p. 167).
- On the screen in step 2, you can also choose options by touching their descriptions at right.

# **MENU Menu**

Configure a variety of camera functions through other menus as follows. Menu items are grouped by purpose on tabs, such as shooting ( ), playback (**)**), and so on. Note that available settings vary depending on the selected shooting or playback mode (pp. 212 - 215).

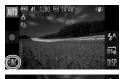

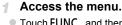

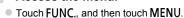

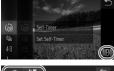

#### Choose a tab.

Touch a tab or move the zoom lever (p. 4) left or right to choose a tab.

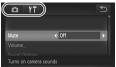

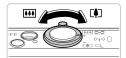

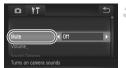

#### Choose a setting.

- Drag the settings up or down to scroll them. or touch a setting to choose it.
- To choose settings with options not shown, first touch the setting to switch screens, and then either drag the settings up or down to scroll them or touch a setting to choose it.
- To return to the previous screen, touch .

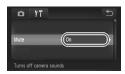

#### 4 Choose an option.

- For options displayed with ♠ on either side, touch ♠ to change the option.
- For options displayed with a bar to indicate the level, touch the desired position on the bar.

#### 5 Finish the setup process.

 Touch to return to the screen displayed before you touched FUNC, in step 1.

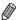

 To undo any accidental setting changes, you can restore the camera's default settings (p. 167).

# **Indicator Display**

The indicator of the camera (p. 5) lights up or blinks depending on the camera status.

| Color        | Indicator<br>Status | Camera Status                                                                          |  |  |
|--------------|---------------------|----------------------------------------------------------------------------------------|--|--|
| On Connected |                     | Connected to a computer (p. 33), or display off                                        |  |  |
| Green        | Blinking            | Starting up, recording/reading/transmitting images, or shooting long exposures (p. 99) |  |  |
| Blue         | On                  | Wireless LAN connection established                                                    |  |  |
| blue         | Blinking            | Wireless LAN connection or data transfer in progress                                   |  |  |

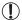

When the indicator blinks green, never do any of the following things, as they may corrupt images, or damage the camera or memory card.

- Turn the camera off
- Shake or jolt the camera

#### IXUS 510 HS

Open the memory card cover or battery cover

#### IXUS 240 HS 🚚

Open the memory card/battery cover

# 2

# **Smart Auto Mode**

Convenient mode for easy shots with greater control over shooting

# **Shooting in Smart Auto Mode**

For fully automatic selection at optimal settings for specific scenes, simply let the camera determine the subject and shooting conditions.

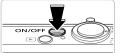

#### Turn the camera on.

- Press the ON/OFF button
- The startup screen is displayed.

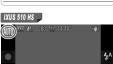

#### 2 Enter Auto mode.

#### IXUS 510 HS

- Touch AUTO, touch ◆▶ or quickly drag left or right on the screen, and then touch AUTO to choose it.
- To confirm your choice, touch [OK].

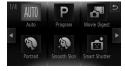

#### IXUS 240 HS

Set the mode switch to AUTO.

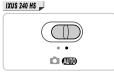

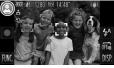

- Aim the camera at the subject. The camera will make a slight clicking noise as it determines the scene
- A scene icon is displayed in the upper left of the screen and an image stabilization icon in the upper right.
- Frames displayed around any detected subjects indicate that they are in focus.
- Black bars displayed on the left and right edges of the screen indicate image areas not recorded.

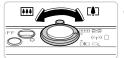

Zoom Bar

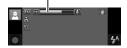

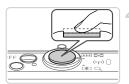

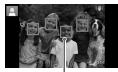

AF Frames

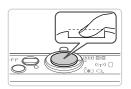

#### 3 Compose the shot.

- To zoom in and enlarge the subject, move the zoom lever toward [♠] (telephoto), and to zoom away from the subject, move it toward ℍ (wide angle). (A zoom bar showing the zoom position is displayed.)
- To zoom in or out quickly, move the zoom lever all the way toward ♣ (telephoto) or ₩ (wide angle), and to zoom in or out slowly, move it just a little in the desired direction.

#### Shoot.

# **Shooting Still Images**

#### 1) Focus.

- Press the shutter button halfway. The camera beeps twice after focusing, and AF frames are displayed to indicate image areas in focus.
- Several AF frames are displayed when multiple areas are in focus.

#### ② Shoot.

- Press the shutter button all the way down.
- As the camera shoots, a shutter sound is played, and in low-light conditions, the flash fires automatically.
- Keep the camera still until the shutter sound ends.
- Your shot remains displayed on the screen for about two seconds.
- Even while the shot is displayed, you can take another shot by pressing the shutter button again.

#### **Shooting in Smart Auto Mode**

Elapsed Time

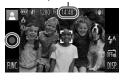

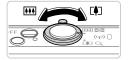

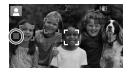

#### **Shooting Movies**

- 1 Start shooting.
- The camera switches to full-screen display, and the portion of your subject shown on the screen is recorded.
- Frames displayed around any faces that are detected indicate that they are in focus.

# ② Resize the subject and recompose the shot as needed.

- To resize the subject, do the same thing as in step 3 on p. 55.
  - However, note that movies shot at zoom factors shown in blue will be grainy, and the sound of camera operations will be recorded.
- When you recompose shots, the focus, brightness, and colors will be automatically adjusted.

#### 3 Finish shooting.

- Touch . The camera beeps twice as recording stops.
- Recording will stop automatically when the memory card becomes full.

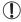

- A flashing icon warns that images are more likely to be blurred by camera shake. In this case, mount the camera on a tripod or take other measures to keep it still.
- If your shots are dark despite the flash firing, move closer to the subject. For details on the flash range, see "Specifications" (p. 37).
- The subject may be too close if the camera only beeps once when you press the shutter button halfway. For details on the focusing range (shooting range), see "Specifications" (p. 37).
- To reduce red-eye and to assist in focusing, the lamp may be activated when shooting in low-light conditions.
- A blinking \$\frac{1}{2}\$ icon displayed when you attempt to shoot indicates that shooting is not possible until the flash has finished recharging. Shooting can resume as soon as the flash is ready, so either press the shutter button all the way down and wait, or release it and press it again.
- The shutter sound will not be played when the Sleeping and Babies (Sleeping) icons (p. 58) are displayed.
- The flash firing during shots indicates that the camera has automatically attempted to ensure optimal colors in the main subject and background (Multi-area White Balance).

#### Movies

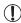

 The camera may become warm when shooting movies repeatedly over an extended period. This does not indicate damage.

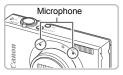

- Keep your fingers away from the microphone while shooting movies. Blocking the microphone may prevent audio from being recorded or may cause the recording to sound muffled.
- Avoid touching camera controls other than the screen when shooting movies, because sounds made by the camera will be recorded.
- To correct suboptimal image color that may occur in m movie shooting (p. 78) after you recompose shots, touch to stop recording, and then touch again to resume recording.

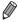

· Audio is recorded in stereo.

#### Scene Icons

In **QUID** mode, shooting scenes determined by the camera are indicated by the icon displayed, and corresponding settings are automatically selected for optimal focusing, subject brightness, and color. Depending on the scene, continuous images may be shot (p. 59).

| Subje          | Background        | Normal      | Backlit     | Dark*   | Sunsets   | Spotlights |
|----------------|-------------------|-------------|-------------|---------|-----------|------------|
| Peopl          | le                | 2           |             | <u></u> | _         | A          |
| In N           | lotion            |             |             | _       | _         | _          |
| Sha            | Shadows on Face   |             | -           | _       | _         | _          |
| Smi            | ling              | 2           | <b>E</b>    | _       | _         | -          |
| Slee           | eping             | <u></u>     |             | -       | _         | _          |
| Bab            | ies               | <b>©</b>    | <b>6</b> 29 | -       | _         | _          |
|                | Smiling           | <b>(2)</b>  | <b>6</b> 2% | -       | _         | _          |
|                | Sleeping          | <b>₽</b> zz | <b>€</b> ZZ | -       | _         | _          |
| Chi            | ldren (In Motion) | <b>#</b>    | 2           | -       | _         | _          |
| Other Subjects |                   | AUTO        |             |         | <b>**</b> |            |
| In Motion      |                   |             |             | -       | -         | -          |
| At Close Range |                   |             | T.          | -       | -         |            |

<sup>\*</sup> Tripod Used

The background color of icons is light blue when the background is a blue sky, dark blue when the background is dark, and gray for all other backgrounds.

The background color of icons is light blue when the background is a blue sky, and gray for all other backgrounds.

- The background color of , , , , , , and , is dark blue, and the background color of , is orange.
- When shooting movies, only People, Other Subjects, and At Close Range icons will be displayed.
- When shooting with the self-timer, People (In Motion), Smiling, Sleeping, Babies (Smiling), Babies (Sleeping), Children, Other Subjects (In Motion) icons will not be displayed.
- When the drive mode is set to (p. 112), and when [Hg Lamp Corr.] is set to [On] and scenes are automatically corrected (p. 77), Smiling, Sleeping, Babies (Smiling), Babies (Sleeping), and Children icons will not be displayed.
- If the flash is set to  $4^A$ , the Backlit icons for Smiling and Children will not be displayed.
- Babies, Babies (Smiling), Babies (Sleeping), and Children icons will be displayed when [Face ID] is set to [On], and the face of a registered baby (under two years old) or child (from two to twelve years old) is detected (p. 67). Confirm beforehand that the date and time are correct (p. 21).

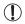

Try shooting in P mode (p. 105) if the scene icon does not match actual shooting conditions, or if it is not possible to shoot with your expected effect, color, or brightness.

#### Continuous Shooting Scenes

If you shoot a still image when the following icons are displayed, the camera will shoot continuously. If you press the shutter button halfway when one of the icons in the table below is displayed, one of the following icons will be displayed to inform you that the camera will shoot continuous images:  $\mathbf{G}$ ,  $\mathbf{Q}$ ,  $\mathbf{Q}$ ,  $\mathbf{Q}$ .

| Smiling (including Babies)  |                                                                                                    |  |  |  |
|-----------------------------|----------------------------------------------------------------------------------------------------|--|--|--|
| Sleeping (including Babies) | Eeautiful shots of sleeping faces, created by combining consecutive shots to reduce camera shake and image noise. The AF assist beam will not light up, the flash will not fire, and the shutter sound will not be played. |  |  |  |
| Children                    | So you don't miss a photo opportunity of children who<br>move around, the camera will capture three<br>consecutive images for each shot.                                                                                   |  |  |  |

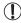

- In some scenes, expected images may not be saved, and images may not look as expected.
- · Focus, image brightness, and color are determined by the first shot.

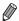

When you want to shoot single images only, touch FUNC., choose ♣j in the menu, and then choose □.

# Image Stabilization Icons

Optimal image stabilization for the shooting conditions is automatically applied (Intelligent IS). Additionally, the following icons are displayed in (AUTO) mode.

| (4)               | Image stabilization for still images                |              | Image stabilization for movies,<br>reducing strong camera shake,<br>as when shooting while walking<br>(Dynamic IS) |
|-------------------|-----------------------------------------------------|--------------|----------------------------------------------------------------------------------------------------|
| ( <del>*)</del> ) | Image stabilization for still images, when panning* | ( <b>#</b> ) | Image stabilization for subtle camera shake, such as when shooting movies at telephoto (Powered IS)                |
| ( <b>Z</b> )      | Image stabilization for macro shots (Hybrid IS)     | (会)          | No image stabilization,<br>because the camera is mounted<br>on a tripod or held still by other<br>means            |

<sup>\*</sup> Displayed when you pan, following moving subjects with the camera. When you follow subjects moving horizontally, image stabilization only counteracts vertical camera shake, and horizontal stabilization stops. Similarly, when you follow subjects moving vertically, image stabilization only counteracts horizontal camera shake.

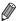

 To cancel image stabilization, set [IS Mode] to [Off] (p. 127). In this case, an IS icon is not displayed.

#### **On-Screen Frames**

A variety of frames are displayed once the camera detects subjects you are aiming the camera at.

- A white frame is displayed around the subject (or person's face) determined by the camera to be the main subject, and gray frames are displayed around other detected faces. Frames follow moving subjects within a certain range to keep them in focus.
  - However, if the camera detects subject movement, only the white frame will remain on the screen.
- When you are pressing the shutter button halfway and the camera detects subject movement, a blue frame is displayed, and the focus and image brightness are constantly adjusted (Servo AF).
- 1

 Try shooting in P mode (p. 105) if no frames are displayed, if frames are not displayed around desired subjects, or if frames are displayed on the background or similar areas.

# Common, Convenient Features

Still Images

Movies

## Zooming In Closer on Subjects (Digital Zoom)

#### IXUS 510 HS

When distant subjects are too far away to enlarge using the optical zoom, use digital zoom for up to about 48x enlargement.

#### IXUS 240 HS 🚚

When distant subjects are too far away to enlarge using the optical zoom, use digital zoom for up to about 20x enlargement.

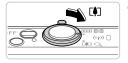

#### ¶ Move the zoom lever toward □.

- Hold the lever until zooming stops.
- Zooming stops at the largest possible zoom factor (where the image is not noticeably grainy), which is displayed when you release the zoom lever

Zoom Factor

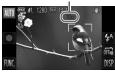

- Move the zoom lever toward again.
  - To continue magnifying the subject, keep zooming.

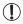

- Moving the zoom lever will display the zoom bar (which indicates the zoom position). The color of the zoom bar will change depending on the zoom range.
- White range: optical zoom range where the image will not appear grainy.
- Yellow range: digital zoom range where the image is not noticeably grainy (ZoomPlus).
- Blue range: digital zoom range where the image will appear grainy.

Because the blue range will not be available at some resolution settings (p. 76), the maximum zoom factor can be achieved by following step 1.

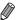

Focal length when optical and digital zoom are combined is as follows (35mm film equivalent).

28 – 1344 mm (28 – 336 mm with optical zoom alone)

24 – 480 mm (24 – 120 mm with optical zoom alone)

 To deactivate digital zoom, touch FUNC. and then MENU, choose [Digital Zoom] on the tab, and then choose [Off].

Still Images

Movies

#### Using the Self-Timer

With the self-timer, you can include yourself in group photos or other timed shots. The camera will shoot about 10 seconds after you press the shutter button.

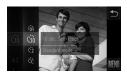

# Configure the setting.

- Touch FUNC., choose ☼ in the menu, and then choose ☼ (p. 49).
- ▶ Once the setting is complete, ເ₁₀ is displayed.

#### 2 Shoot.

- For Still Images: Press the shutter button halfway to focus on the subject, and then press it all the way down.
- For Movies: Touch.
- Once you start the self-timer, the lamp will blink and the camera will play a self-timer sound.
- Two seconds before the shot, the blinking and sound will speed up. (The lamp will remain lit in case the flash fires.)
- To cancel shooting after you have triggered the self-timer, touch the screen.
- To restore the original setting, choose the instep 1.

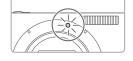

# Using the Self-Timer to Avoid Camera Shake

This option delays shutter release until about two seconds after you have pressed the shutter button. If the camera is unsteady while you are pressing the shutter button, it will not affect your shot.

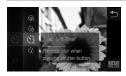

#### Configure the setting.

- Follow step 1 on p. 62 and choose
- ▶ Once the setting is complete, 😋 is displayed.
- Follow step 2 on p. 62 to shoot.

# Customizing the Self-Timer

You can specify the delay (0 - 30 seconds) and number of shots (1 - 10).

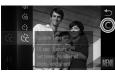

#### ¶ Choose ℃.

Following step 1 on p. 62, choose ♥ and touch C on the right edge of the screen.

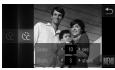

#### 2 Configure the setting.

- Touch ◆ to choose a value for the desired option, and then double-touch ★.
- ▶ Once the setting is complete, ເເ is displayed.
- Follow step 2 on p. 62 to shoot.

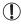

 For movies shot by touching ●, [Delay] represents the delay before recording begins, but the [Shots] setting has no effect.

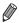

- When you specify multiple shots, image brightness and white balance are determined by the first shot. More time is required between shots when the flash fires or when you have specified to take many shots. Shooting will stop automatically when the memory card becomes full.
- When a delay longer than two seconds is specified, two seconds before the shot, the lamp blinking and self-timer sound will speed up. (The lamp will remain lit in case the flash fires.)

# Shooting By Touching the Screen (Touch Shutter)

With this option, you can simply touch the screen and release your finger to shoot. The camera will focus on subjects and adjust image brightness automatically.

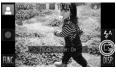

#### Prepare to use touch shutter.

Touch and change the mode to ...

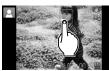

#### 2 Choose the subject to focus on.

- Touch the subject on the screen and keep your finger on the screen.
- The camera beeps twice after focusing. A blue AF frame is displayed, and the camera will keep the subject in focus and image brightness adjusted (Servo AF).

#### Shoot.

- Release your finger from the screen. A shutter sound is played as the camera shoots.
- To cancel touch shutter, touch ☐ and change the mode to ☐.

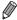

- The camera performs the same operations for touch-shutter shooting as for regular shooting with the shutter button.
- You can configure touch-shutter settings by touching FUNC, and then MENU, and then choosing [Touch Shutter] on the tab of the menu screen.
- Even while the shot is displayed, you can prepare for the next shot by touching
   .

## **Deactivating the Flash**

Prepare the camera for shooting without the flash as follows.

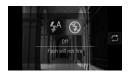

# Configure the setting.

- Touch ♣<sup>A</sup>, touch ♣ to choose it, and then touch ♣ again.
- Once the setting is complete, is displayed.
- To restore the original setting, repeat this process but choose \( \bigsep^A \).

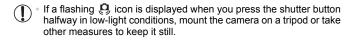

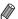

This setting can also be configured by touching \$^A and then \$\sigma\$ on the next screen.

## **Adding the Shooting Date and Time**

The camera can add the shooting date and time to images in the lower-right corner. However, note that these cannot be removed. Confirm beforehand that the date and time are correct (p. 21).

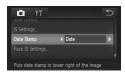

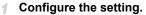

- Touch FUNC., touch MENU, choose [Date Stamp] on the tab, and then choose the desired option (p. 50).
- Once the setting is complete, [DATE] is displayed.

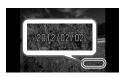

#### 2 Shoot.

- As you take shots, the camera adds the shooting date or time to the lower-right corner of images.
- To restore the original setting, choose [Off] in step 1.

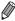

- Images originally recorded without the date and time can be printed with this
  information as follows. However, adding the date and time to images that
  already have this information may cause it to be printed twice.
  - Use camera DPOF print settings (p. 186) to print
  - Use the included software to print
  - For details, refer to the ImageBrowser EX User Guide.
  - Print using printer functions (p. 180)

# **Using Face ID**

If you register a person ahead of time, the camera will detect that person's face, and prioritize focus, brightness, and color for that person when shooting. In (MID) mode, the camera can detect babies and children based on registered birthdays and optimize settings for them when shooting. This function is also useful when searching for a specific registered person among a large number of images (p. 135).

#### Personal Information

- Information such as images of a face (face info) registered with Face ID, and personal information (name, birthday) will be saved on the camera. Additionally, when registered people are detected, their names will be recorded in still images. When using the Face ID function, be careful when sharing the camera or images with others, and when posting images online where many others can view them.
- When disposing of a camera or transferring it to another person after using Face ID, be sure to erase all information (registered faces, names, and birthdays) from the camera (p. 74).

## **Registering Face ID Information**

You can register information (face info, name, birthday) for up to 12 people to use with Face ID.

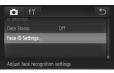

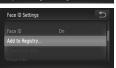

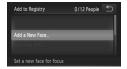

# Access the setting screen.

- Touch FUNC., touch MENU, and choose [Face ID Settings] on the tab (p. 50).
- Choose [Add to Registry], and then touch [Add a New Face].

#### Using Face ID

Add to Registry

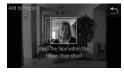

#### 2 Register face information.

- Aim the camera so that the face of the person you want to register is inside the gray frame at the center of the screen.
- A white frame on the person's face indicates that the face is recognized. Make sure a white frame is displayed on the face, and then shoot.
- If the face is not recognized, you cannot register face information.

# 3 Save the settings.

After [Register?] is displayed touch [OK].

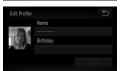

► The [Edit Profile] screen is displayed.

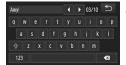

#### Enter a name.

- Touch [Name].
- Touch the desired character to input it.
- Touch \( \bigset \) to move the cursor.
- Touch 

  to enter capital letters.
- Touch 123 to enter numbers or symbols.
- Touch to delete the previous character.
- To return to the profile edit screen, touch .

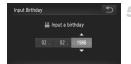

# Enter a birthday.

- Touch [Birthday].
- Touch an item to set it.
- Touch ▲▼ to specify the date and time.
- When finished, touch \( \frac{1}{2} \).

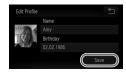

#### Save the settings.

- Touch [Save].
- After a message is displayed, touch [Yes].

# Continue registering face information.

- To register up to 4 more points of face information (expressions or angles), repeat steps 2 – 3.
- Registered faces are more easily recognized if you add a variety of face information. In addition to a head-on angle, add a slight side angle, a shot when smiling, and shots inside and outside.

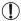

- The flash will not fire when following step 2.
- If you do not register a birthday in step 5, Babies or Children icons (p. 58) will not display in (AUTO) mode.

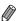

 You can overwrite registered face info, and add face info later if you have not filled all 5 face info slots (p. 72).

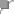

#### **Shooting**

If you register a person ahead of time, the camera will prioritize that person as the main subject, and optimize focus, brightness, and color for that person when shooting.

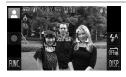

- When you point the camera toward a subject, the names of up to 3 registered people will be displayed when they are detected.
- Shoot.
- Displayed names will be recorded in still images. Even if people are detected, but their names are not displayed, the names (up to 5 people) will be recorded in the image.

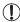

 People other than those registered may be mistakenly detected as the registered person if they share similar facial features.

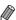

- Registered people may not be correctly detected if the captured image or scene differs drastically from the registered face information.
- If a registered face is not detected, or not easily detected, overwrite registered information with new face info. Registering face info right before shooting will allow for easier detection of registered faces.
- If a person is mistakenly detected as another person and you continue shooting, you can edit or erase the name recorded in the image during playback (p. 138).
- Because faces of babies and children change quickly as they grow, you should update their face info regularly (p. 72).
- When information display is set to off (p. 48), names will not display, but will be recorded in the image.
- If you don't want names to be recorded in still images, choose [Face ID Settings] on the tab, choose [Face ID], and then choose [Off].
- You can check names recorded in images in the playback screen (simple information display) (p. 130).

# Checking and Editing Registered Information

## Checking Registered Face ID Information

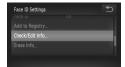

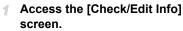

 Following step 1 on p. 67, touch [Check/Edit Info].

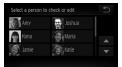

- 2 Choose a person to check.
  - Touch the image of the person you want to check

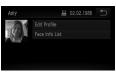

- 3 Check the registered information.
  - Touch the item you want to check.
  - Check the registered information.

#### Changing the Name or Birthday

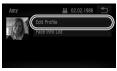

- Access the [Edit Profile] screen.
- Following steps 1 3 on p. 71, touch [Edit Profile].

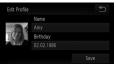

- 2 Input changes.
  - Follow steps 4 5 on p. 68 to input changes.

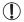

Even if you change names in [Edit Profile], the names recorded in previously shot images will remain the same.

#### Using Face ID

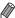

- You can check and erase registered face information by choosing [Face Info List] on the screen in step 3.
- You can use the included software to edit registered names. Some characters entered with the included software may not display on the camera, but will be correctly recorded in images.

# Overwriting and Adding Face Information

You can overwrite existing face information with new face info. You should update face information regularly, especially with babies and children, as their faces change quickly as they grow.

You can also add face information when all 5 face info slots have not been filled.

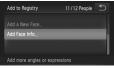

#### Access the [Add Face Info] screen.

 On the screen in step 1 on p. 67, touch [Add Face Info].

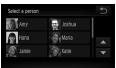

# Choose the name of the person to overwrite.

- Touch the name of the person to overwrite.
- If 4 or less face information slots are registered, follow step 5 below to add more face info.

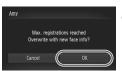

- Access the face info screen.
  - Read the message that displays and touch [OK].
  - The face info screen is displayed.

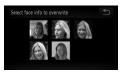

- Choose the face info to overwrite.
  - Touch the image of the face info you want to overwrite.

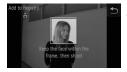

#### 5 Register face information.

- Follow steps 2 3 on p. 68 to shoot, and then register the new face information.
- Registered faces are more easily recognized if you add a variety of face information. In addition to a head-on angle, add a slight side angle, a shot when smiling, and shots inside and outside

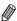

- You cannot add face information if all 5 information slots are filled. Follow the steps above to overwrite face information.
- You can follow the above steps to register new face info when there is at least one slot open, however you cannot overwrite any face information. Instead of overwriting face info, first erase unwanted existing info (p. 73), and then register new face information (p. 67) as needed.

## Erasing Face Information

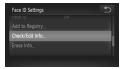

- Access the [Check/Edit Info] screen.
  - Following step 1 on p. 67, touch [Check/Edit Info].

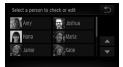

- Choose the name of the person whose face info you want to erase.
  - Touch the name of the person whose face info you want to erase.

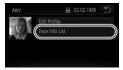

- 3 Access the [Face Info List] screen.
  - Touch [Face Info List].

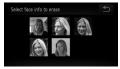

- 4 Choose the face info to erase.
  - Touch [Erase], and then touch the face info you want to erase.
  - After [Erase?] is displayed, touch [OK].
  - The selected face info will be erased.

# Erasing Registered Information

You can erase information (face info, name, birthday) registered to Face ID. However, names recorded in previously shot images will not be erased.

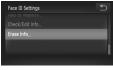

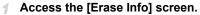

 Follow step 1 on p. 67 and choose [Erase Info].

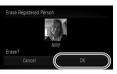

- Choose the name of the person whose info you want to erase.
  - Touch the name of the person whose info you want to erase.
  - After [Erase?] is displayed, touch [OK].

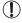

 If you erase a registered person's info, you will not be able to display their name (p. 133) overwrite their info (p. 72), or search images for them (p. 135).

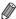

You can also erase a person's name only from images (p. 138).

# Image Customization Features

Still Images

# <sup>r</sup> Changing the Aspect Ratio

Change the image aspect ratio (ratio of width to height) as follows.

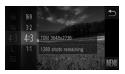

#### Configure the setting.

- Touch FUNC., choose 4:3 in the menu, and choose the desired option (p. 49).
- Once the setting is complete, the screen aspect ratio will be updated.
- To restore the original setting, repeat this process but choose 4:3.
- 16:9 Native aspect ratio of the camera screen, also used for display on widescreen HDTVs or similar display devices.
- 3:2 Same aspect ratio as 35 mm film, used for printing images at 5 x 7-inch or postcard sizes.
- 4:3 Same aspect ratio as standard televisions or similar display devices, used for printing images at 3.5 x 5-inch or A-series sizes.
- 1:1 Square aspect ratio.

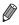

- For full-screen display, choose 169. However, note that printing shots taken in this aspect ratio at 3.5 x 5 in. or A-series sizes may leave blank borders, or some image areas may not be printed.
- At aspect ratios other than 43, digital zoom (p. 61) is not available ([Digital Zoom] is set to [Off]).

# **Changing Image Resolution (Size)**

Choose from 4 levels of image resolution, as follows. For guidelines on how many shots at each resolution setting can fit on a memory card, see "Specifications" (p. 37).

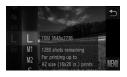

#### Configure the setting.

- The option you configured is now displayed.
- To restore the original setting, repeat this process but choose

# Guidelines for Choosing Resolution Based on Paper Size (for 4:3 Images)

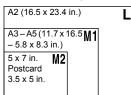

S : For e-mailing images.

Still Images

# Red-Eye Correction

Red-eye that occurs in the flash photography can be automatically corrected as follows

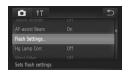

- Access the [Flash Settings] screen.
- Touch FUNC., touch MENU, and then touch [Flash Settings] on the 
   tab to choose it (p. 50).

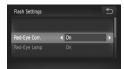

#### 2 Configure the setting.

- Choose [Red-Eye Corr.], and then choose [On] (p. 50).
- Once the setting is complete, is displayed.
- To restore the original setting, repeat this process but choose [Off].

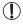

 Red-eye correction may be applied to image areas other than eyes (if the camera misinterprets red eye makeup as red pupils, for example).

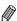

You can also correct existing images (p. 155).

Still Images

## Correcting Greenish Image Areas from Mercury Lamps

In shots of evening scenes with subjects illuminated by mercury lamps, the subjects or background may appear to have a greenish tinge. This greenish tinge can be corrected automatically when shooting, using Multi-area White Balance

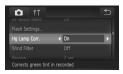

#### Configure the setting.

- Touch FUNC., touch MENU, choose [Hg Lamp Corr.] on the tab, and then choose [On] (p. 50).
- Once the setting is complete, A is displayed.
- To restore the original setting, repeat this process but choose [Off].

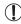

 After you are finished shooting under mercury lamps, you should set [Hg Lamp Corr.] back to [Off]. Otherwise, green hues not caused by mercury lamps may be corrected by mistake.

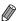

Try taking some test shots first, to make sure you obtain the desired results.

Movies

# **Changing Movie Image Quality**

3 image quality settings are available. For guidelines on the maximum movie length at each level of image quality that will fit on a memory card, see "Specifications" (p. 37).

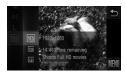

#### Configure the setting.

- Touch **FUNC.**, choose ෩ in the menu. and choose the desired option (p. 49).
- ▶ The option you configured is now displayed.
- To restore the original setting, repeat this process but choose 100.

| Image<br>Quality | Resolution  | Frame Rate | Details                             |
|------------------|-------------|------------|-------------------------------------|
| 1920             | 1920 x 1080 | 24 fps     | For shooting in Full HD             |
| 1280             | 1280 x 720  | 30 fps     | For shooting in HD                  |
| 640              | 640 x 480   | 30 fps     | For shooting in standard definition |

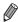

In mode, black bars displayed on the left and right edges of the screen indicate image areas not recorded.

Movies

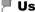

#### **Using the Wind Filter**

Distorted audio caused by recording when the wind is strong can be reduced. However, the recording may sound unnatural when this option is used when there is no wind.

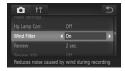

#### Configure the setting.

- Touch FUNC.. touch MENU. choose [Wind Filter] on the tab, and then choose [On] (p. 50).
- To restore the original setting, repeat this process but choose [Off].

# Helpful Shooting Features

Still Images Movies

# Displaying Grid Lines

Grid lines can be displayed on the screen for vertical and horizontal reference while shooting.

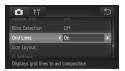

#### Configure the setting.

- Touch FUNC., touch MENU, choose [Grid Lines] on the tab, and then choose [On] (p. 50).
- Once the setting is complete, grid lines are displayed on the screen.
- To restore the original setting, repeat this process but choose [Off].

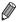

Grid lines are not recorded in your shots.

Still Images

# Magnifying the Area in Focus

You can check the focus by pressing the shutter button halfway to enlarge the image area in the AF frame.

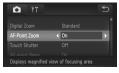

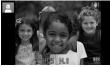

#### Configure the setting.

 Touch FUNC., touch MENU, choose [AF-Point Zoom] on the tab, and then choose [On] (p. 50).

#### 2 Check the focus.

- Press the shutter button halfway. The face detected as the main subject is now magnified.
- To restore the original setting, choose [Off] in step 1.

#### **Helpful Shooting Features**

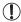

 The display will not magnify if a face was not detected, or if the person is too close to the camera and their face is too large for the screen.

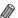

 The magnified display will not appear when using the digital zoom (p. 61), digital tele-converter (p. 115) or Servo AF (p. 118).

Still Images

# **Checking for Closed Eyes**

 $\begin{tabular}{l} \end{tabular} \begin{tabular}{l} \end{tabular} \begin{tabular}{l} \end{tabular$ 

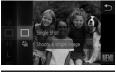

#### ∥ Choose □.

Touch FUNC., choose 

in the menu, and then choose 

(p. 49).

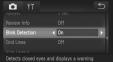

#### 2 Configure the setting.

 Touch FUNC., touch MENU, choose [Blink Detection] on the tab, and then choose [On] (p. 50).

#### Shoot.

- ▶ A frame, accompanied by 🖺, is displayed when the camera detects a person whose eyes are closed.
- To restore the original setting, choose [Off] in step 2.

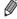

 $^{\circ}$  When you have specified multiple shots in  $\mathsection$  mode, this function is only available for the final shot.

# **Customizing Camera Operation**

Customize shooting functions on the tab of the menu as follows. For instructions on menu functions, see "MENU Menu" (p. 50).

## **Deactivating the AF Assist Beam**

You can deactivate the lamp that normally lights up to help you focus when you press the shutter button halfway in low-light conditions.

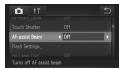

## Configure the setting.

- Touch FUNC., touch MENU, choose [AF-assist Beam] on the tab, and then choose [Off] (p. 50).
- To restore the original setting, repeat this process but choose [On].

# Deactivating the Red-Eye Reduction Lamp

You can deactivate the red-eye reduction lamp that lights up to reduce redeye when the flash is used in low-light shots.

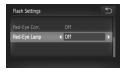

# Access the [Flash Settings] screen.

 Touch FUNC., touch MENU, and then touch [Flash Settings] on the tab to choose it (p. 50).

#### 2 Configure the setting.

- Choose [Red-Eye Lamp], and then choose [Off] (p. 50).
- To restore the original setting, repeat this process but choose [On].

## Changing the Image Display Period After Shots

Change how long images are displayed after shots as follows.

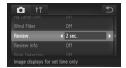

#### Configure the setting.

- Touch FUNC., touch MENU, choose [Review] on the tab, and then choose the desired option (p. 50).
- To restore the original setting, repeat this process but choose [2 sec.].

| 2 – 10 sec. | Displays images for the specified time.                     |
|-------------|-------------------------------------------------------------|
| Hold        | Displays images until you press the shutter button halfway. |
| Off         | No image display after shots.                               |

# Changing the Image Display Style After Shots

Change the way images are displayed after shots as follows.

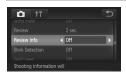

## Configure the setting.

- Touch FUNC., touch MENU, choose [Review Info] on the tab, and then choose the desired option (p. 50).
- To restore the original setting, repeat this process but choose [Off].

| Off         | Displays only the image.                                                                                                    |
|-------------|----------------------------------------------------------------------------------------------------|
| Detailed    | Displays shooting details (p. 206).                                                                                           |
| Focus Check | Shows the area in the AF frame magnified, enabling you to check the focus. Follow the steps in "Checking the Focus" (p. 134). |

# 3

# **Other Shooting Modes**

Shoot more effectively in various scenes, and take shots enhanced with unique image effects or captured using special functions

# **Specific Scenes**

Choose a mode matching the shooting scene, and the camera will automatically configure the settings for optimal shots.

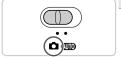

#### IXUS 240 HS 🚚

- Enter mode.
- Set the mode switch to ...

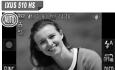

Choose a shooting mode.

IXUS 510 HS Touch AUTO.

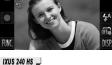

IXUS 240 HS

- Touch P.
- To view other shooting modes, touch
   , or quickly drag left or right on the screen.
- Touch the desired mode to view a description.
- To confirm your choice, touch [OK].
- Touch to return to the shooting mode selection screen
- Shoot.

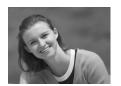

Still Images

Movies

- Shoot portraits (Portrait)
  - Take shots of people with a softening effect.

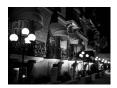

# Shoot evening scenes without using a tripod (Handheld NightScene)

- Beautiful shots of evening scenes, created by combining consecutive shots to reduce camera shake and image noise.
- When using a tripod, shoot in (p. 54).

Still Images

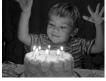

# Shoot under low light (Low Light)

 Shoot with minimal camera shake and subject blur even in low-light conditions.

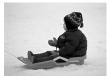

Still Images

Movies

# Shoot with snowy backgrounds (Snow)

 Bright, natural-colored shots of people against snowy backgrounds.

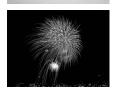

IXUS 510 HS

Still Images

Movies

## 

Vivid shots of fireworks

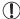

- Because the camera will shoot continuously in mode, hold it steady while shooting.
- In mode, shooting conditions that cause excessive camera shake or similar issues may prevent the camera from combining images, and you may not be able to obtain the expected results.

#### IXUS 510 HS

 In mode, mount the camera on a tripod or take other measures to keep it still and prevent camera shake. In this case, set [IS Mode] to [Off] (p. 127).

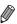

 In mode, shots may look grainy because the ISO speed (p. 108) is increased to suit the shooting conditions.

#### IXUS 510 HS

- ⇒ onde resolution is M (1824 x 1368) and cannot be changed.
- mode resolution is **M** (2304 x 1728) and cannot be changed.

Still Images

# Making Skin Look Smoother (Smooth Skin)

You can apply a smoothening effect when shooting images of people. The effect level and color ([Lighter Skin Tone], [Darker Skin Tone]) can be chosen as follows.

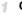

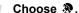

Follow steps 1 − 2 on p. 84 and choose

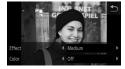

Access the setting screen.

■ Touch \(\boldsymbol{\operation}\).

3 Configure the setting.

■ Touch ◆ to choose an option.

A preview is shown of how your shot will look with the effect applied.

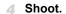

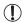

- · Areas other than people's skin may be modified.
- Try taking some test shots first to make sure you obtain the desired results.

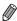

 The effect will be stronger for the face of the person detected as the main subject.

# **Applying Special Effects**

Add a variety of effects to images when shooting.

- Choose a shooting mode.
  - Follow steps 1 2 on p. 84 to choose a shooting mode.
- 2 Shoot.
- In (2), (3), (4), (4), (4), (4), (4), and (5) modes, try taking some test shots first, to make sure you obtain the desired results.

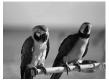

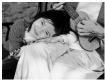

Still Images

Movies

- Shoot in vivid colors (Super Vivid)
  - Shots in rich, vivid colors.

Still Images

Movies

- Posterized shots (Poster Effect)
- Shots that resemble an old poster or illustration.

# Shooting with a Fish-Eye Lens Effect (Fish-eye Effect)

Shoot with the distorting effect of a fish-eye lens.

#### Choose 🔊.

Follow steps 1 – 2 on p. 84 and choose

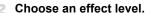

- A preview is shown of how your shot will look with the effect applied.
- 3 Shoot.

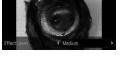

Still Images

Movies

# **Shots Resembling Miniature Models** (Miniature Effect)

Creates the effect of a miniature model, by blurring image areas above and below your selected area.

You can also make movies that look like scenes in miniature models by choosing the playback speed before the movie is recorded. People and objects in the scene will move quickly during playback. Note that sound is not recorded.

#### Choose \( \mathbb{B} \).

- A white frame is displayed, indicating the image area that will not be blurred.

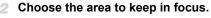

- To adjust the area in focus, either touch the screen or drag the white frame up or down.
- To change the size of the area in focus, touch ¬¬, touch ¬¬, ¬¬, ¬¬, ¬¬, ¬¬, ¬¬, ¬¬.
  to choose the option, and then touch ¬¬.

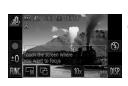

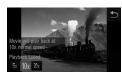

- For movies, choose the movie playback speed.
  - Touch 10x, touch 5x, 10x, or 20x to choose the speed, and then touch ★.
- Shoot.

# Playback Speed and Estimated Playback Time (for One-Minute Clips)

| Speed | Playback Time   |
|-------|-----------------|
| 5x    | Approx. 12 sec. |
| 10x   | Approx. 6 sec.  |
| 20x   | Approx. 3 sec.  |

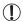

The zoom is not available when shooting movies. Be sure to set the zoom before shooting.

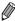

- To switch the orientation of the frame to vertical, touch 
   ☐: in step 2. Touch the screen to move the frame. To return the frame to horizontal orientation, touch 
   ☐: again.
  - · Holding the camera vertically will change the orientation of the frame.
  - Movie image quality is M at an aspect ratio of 4:3 and m at an aspect ratio of 16:9 (p. 75). These quality settings cannot be changed.

# Shooting with a Toy Camera Effect (Toy Camera Effect)

This effect makes images resemble shots from a toy camera by vignetting (darker, blurred image corners) and changing the overall color.

#### 

Follow steps 1 – 2 on p. 84 and choose

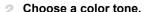

- A preview is shown of how your shot will look with the effect applied.

#### 3 Shoot.

| Standard | Shots resemble toy camera images.               |  |
|----------|-------------------------------------------------|--|
| Warm     | Images have a warmer tone than with [Standard]. |  |
| Cool     | Images have a cooler tone than with [Standard]. |  |

Still Images

# Shooting With a Soft Focus Effect

This function allows you to shoot images as if a soft focus filter is attached to the camera. You can adjust the effect level as desired.

#### 🖊 Choose 🙎.

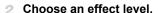

- A preview is shown of how your shot will look with the effect applied.
- 3 Shoot.

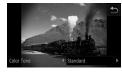

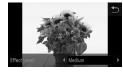

Movies

# Shooting in Monochrome

Shoot images in black and white, sepia, or blue and white.

¶ Choose 
☐.

Follow steps 1 – 2 on p. 84 and choose 

■ .

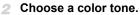

- A preview is shown of how your shot will look with the effect applied.

#### 3 Shoot.

| B/W   | Black and white shots. |  |
|-------|------------------------|--|
| Sepia | Sepia tone shots.      |  |
| Blue  | Blue and white shots.  |  |

Movies

## **Shooting with Color Accent**

Choose a single image color to keep and change other colors to black and white.

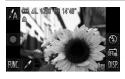

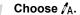

Follow steps 1 – 2 on p. 84 and choose <sup>₹</sup>A.

#### Access the setting screen.

- Touch 
  ✓ .
- ▶ The original image and the Color Accent image are displayed one after another.
- By default, green is the color that will be kept.

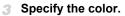

- Position the center frame over the color to keep, and then touch the frame at the bottom of the screen
- The specified color is recorded.

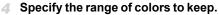

- Touch ▲▼ to adjust the range.
- To keep only your specified color, choose a large negative value. To keep colors similar to your specified color as well, choose a large positive value.
- Touch to return to the shooting screen.

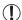

Recorded Color

- · Using the flash in this mode may cause unexpected results.
- In some shooting scenes, images may look grainy and colors may not look as expected.

Movies

# Shooting with Color Swap

You can replace one image color with another before shooting. Note that only one color can be replaced.

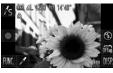

#### │ Choose 🏂.

Follow steps 1 – 2 on p. 84 and choose √s.

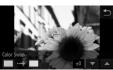

#### 2 Access the setting screen.

- Touch 
  ✓.
- ► The original image and the Color Swap image are displayed one after another.
- By default, green will be replaced with gray.

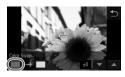

#### Specify the color to replace.

- Position the center frame over the color to replace, and then touch the frame at the bottom left of the screen.
- The specified color is recorded.

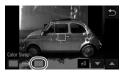

#### Specify the new color.

- Position the center frame over the new color, and then touch the frame at the bottom right of the screen.
- The specified color is recorded.

# 5 Specify the range of colors to replace.

- Touch ▲▼ to adjust the range.
- To replace only your specified color, choose a large negative value. To replace colors similar to your specified color as well, choose a large positive value.
- Touch to return to the shooting screen.

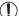

- Using the flash in this mode may cause unexpected results.
  - In some shooting scenes, images may look grainy and colors may not look as expected.

# **Special Modes for Other Purposes**

Still Images

Movies

## Auto Clip Recording (Movie Digest)

You can make a short movie of a day just by shooting still images. Before each shot, the camera will automatically record a movie clip of the scene. Each clip recorded that day is combined into a single file.

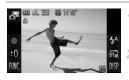

#### Choose o. ...

- Shoot.
- To shoot a still image, press the shutter button all the way down.
- Before shooting, the camera will automatically record a clip about 2 – 4 seconds long.

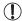

- Clips may not be recorded if you shoot a still image immediately after turning the camera on, choosing mode, or operating the camera in other ways.
- Battery life is shorter in this mode than in AUTO mode, because clips are recorded for each shot.
- Any sounds from camera operations during movie recording will be included in the movie.

#### Special Modes for Other Purposes

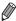

- Movies created in 
   mode are saved as iFrame movies (p. 103).
- Clips are saved as separate movie files in the following cases even if they were recorded on the same day in a mode.
  - If the movie file size reaches about 4 GB or the total recording time reaches approx. 30 minutes
  - If a movie is protected (p. 142)
  - If a movie has been edited (p. 156)
  - If a new folder is created (p. 163)
  - If the daylight saving time (p. 22) or time zone (p. 164) settings have been changed
- Some camera sounds will be muted. Sounds are not played when you press the shutter button halfway, use camera controls, or trigger the self-timer (p. 158).
- Movies created in mode can be viewed by date (p. 136).

# **Auto Shooting After Face Detection** (Smart Shutter)

#### **Auto Shooting After Smile Detection**

The camera shoots automatically after detecting a smile, even without you pressing the shutter button.

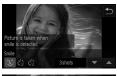

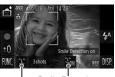

Smile Detection On/Off

No. of Shots, Mode Switching (pp. 97, 98)

#### Choose 1.

- Follow steps 1 − 2 on p. 84 and choose ₫, and then touch îtî.
- Touch (L) to choose it, and then touch ...

#### Aim the camera at a person.

- Each time the camera detects a smile, it will shoot after the lamp lights up.
- To pause smile detection, touch ... Touch in to resume detection.

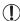

Switch to another mode when you finish shooting, or the camera will continue shooting each time a smile is detected.

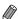

- You can also shoot as usual by pressing the shutter button.
- The camera can detect smiles more easily when subjects face the camera and open their mouth wide enough so that teeth are visible.
- You can change the number of shots by touching ˆ் and then ▲▼ to choose the number of shots, and then touching 5. [Blink Detection] (p. 80) is only available for the final shot.

#### Using the Wink Self-Timer

Aim the camera at a person and press the shutter button all the way down. The camera will shoot about two seconds after a wink is detected.

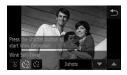

- Choose ੴ.
- Touch 😘 to choose it, and then touch ➡.
- 2 Compose the shot and press the shutter button halfway.
  - On the screen, touch the face of the person who will wink to choose it (Touch AF).
  - Make sure a green frame is displayed around the face of the person who will wink.

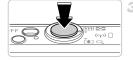

- 3 Press the shutter button all the way down.
  - The camera now enters shooting standby mode, and [Wink to take picture] is displayed.
  - ▶ The lamp blinks and the self-timer sound is played.

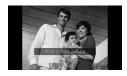

- Face the camera and wink.
  - The camera will shoot about two seconds after detecting a wink by the person whose face is inside the frame.
  - To cancel shooting after you have triggered the self-timer, touch the screen.

#### **Special Modes for Other Purposes**

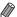

- If the wink is not detected, wink again slowly and deliberately.
- · Winking may not be detected if eyes are obscured by hair, a hat, or glasses.
- Closing and opening both eyes at once will also be detected as a wink.
- If winking is not detected, the camera will shoot about 15 seconds later.
- You can change the number of shots by touching ☼ on the screen in step 1, touching ▲▼ to choose the number of shots, and then touching ⑤. [Blink Detection] (p. 80) is only available for the final shot.
- If no one is in the shooting area when the shutter button is pressed all the way down, the camera will shoot after a person enters the shooting area and winks.

Still Images

# Using the Face Self-Timer

The camera will shoot about two seconds after detecting that the face of another person (such as the photographer) has entered the shooting area (p. 116). This is useful when including yourself in group photos or similar shots.

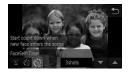

#### Choose 😘.

- Follow steps 1 2 on p. 84 and choose ₫, and then touch ம.
- Touch ♥ to choose it, and then touch ★.
- Compose the shot and press the shutter button halfway.
  - Make sure a green frame is displayed around the face you focus on and white frames around other faces.

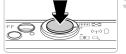

# Press the shutter button all the way down.

- The camera now enters shooting standby mode, and [Look straight at camera to start count down] is displayed.
- ➤ The lamp blinks and the self-timer sound is played.

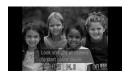

# Join the subjects in the shooting area and look at the camera.

- After the camera detects a new face, the lamp blinking and self-timer sound will speed up. (When the flash fires, the lamp will remain lit.) About two seconds later, the camera will shoot.
- To cancel shooting after you have triggered the self-timer, touch the screen.

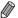

- Even if your face is not detected after you join the others in the shooting area, the camera will shoot about 15 seconds later.
- You can change the number of shots by touching ☼ on the screen in step 1, touching ▲▼ to choose the number of shots, and then touching ⑤. [Blink Detection] (p. 80) is only available for the final shot.

Still Images

# Shooting Long Exposures (Long Shutter)

Specify a shutter speed of 1 – 15 seconds to shoot long exposures. In this case, mount the camera on a tripod or take other measures to prevent camera shake.

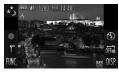

#### ¶ Choose ★ ...

Follow steps 1 – 2 on p. 84 and choose ★.

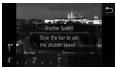

#### 2 Choose the shutter speed.

 Touch 1", choose the shutter speed (by touching the desired position on the bar or dragging the bar left or right), and then touch
 1.

#### 3 Check the exposure.

- Press the shutter button halfway to view the exposure for your selected shutter speed.
- Shoot.

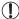

- On-screen image brightness in step 3, when you pressed the shutter button halfway, may not match the brightness of your shots.
- With shutter speeds of 1.3 seconds or slower, there will be a delay before you can shoot again, as the camera processes images to reduce noise.
- Set [IS Mode] to [Off] when using a tripod or other means to hold the camera still (p. 127).

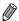

- If the flash fires, your shot may be overexposed. In this case, set the flash to §
  and shoot again.
- You can also configure this setting in the FUNC. menu, accessed by touching FUNC. (p. 49).

# High-Speed Continuous Shooting (High-speed Burst)

You can shoot a series of shots in rapid succession by holding the shutter button all the way down. For details on the continuous shooting speed, see "Specifications" (p. 37).

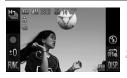

- Choose ≝.
- Follow steps 1 2 on p. 84 and choose <sup>□</sup>/<sub>2</sub>.
  - Shoot.
- ► Hold the shutter button all the way down to shoot continuously.

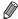

#### IXUS 510 HS

- The resolution is **M** (1824 x 1368) and cannot be changed.
- IXUS 240 HS
- $^{\circ}\,$  The resolution is  $\,$  M  $\,$  (2304 x 1728) and cannot be changed.
- Focus, image brightness, and color are determined by the first shot.
- Shooting may stop momentarily or continuous shooting may slow down depending on shooting conditions, camera settings, and the zoom position.
- As more shots are taken, shooting may slow down.

# Images Displayed During Playback

Each set of images shot continuously is managed as a single group, and only the first image in that group will be displayed. To indicate that the image is part of a group, (a) is displayed.

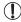

 If you erase a grouped image (p. 144), all images in the group are also erased. Be careful when erasing images.

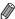

- Grouped images can be played back individually (p. 137) and ungrouped (p. 137).
- Protecting (p. 142) a grouped image will protect all images in the group.
- Grouped images can be viewed individually when played back using Image Search (p. 135) or Smart Shuffle (p. 141). In this case, images are temporarily ungrouped.
- Grouped images cannot be manipulated with some touch actions (p. 149), tagged as favorites (p. 147), edited (pp. 146 155), categorized (p. 148), printed (p. 180), set for printing individually (p. 188) or added to a Photobook (p. 190), Face ID information cannot be edited (p. 138), and they cannot be assigned as a start-up image (p. 160). To do these things, either view grouped images individually (p. 137) or cancel grouping (p. 137) first.

# **Shooting Various Movies**

# Shooting Super Slow Motion Movies

You can shoot fast-moving subjects for playback later in slow motion. Note that sound is not recorded.

#### 

Follow steps 1 − 2 on p. 84 and choose √

#### Choose a frame rate.

- Touch FUNC., choose m in the menu, and choose the desired frame rate (p. 49).
- The option you configured is now displayed.

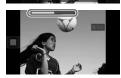

#### 3 Shoot.

- Touch .
- A bar showing the elapsed time is displayed.

  Maximum clip length is approx. 30 sec.
- To stop movie recording, touch
  .

| Frame Rate | Image Quality | Playback Time<br>(For a 30-sec. Clip) |
|------------|---------------|---------------------------------------|
| 240 fps    | 320 (320x240) | Approx. 4 min.                        |
| 120 fps    | 640 (640x480) | Approx. 2 min.                        |

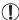

- Zooming is not available during recording, even if you move the zoom lever.
- Focus, exposure, and color are determined when you touch

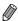

- The movie will be played back in slow motion when you follow steps 1 3 on p. 130.
- You can change the playback speed of movies shot in mode by using the included software. For details, refer to the ImageBrowser EX User Guide.

# Shooting iFrame Movies

Shoot movies that can be edited with iFrame-compatible software or devices. You can quickly edit, save, and manage iFrame movies using the included software.

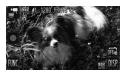

- **∫** Choose 還.
- Shoot.
- Touch .
- To stop movie recording, touch
  ...

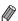

- The resolution is m (p. 78) and cannot be changed.
- iFrame is a video format developed by Apple.

# 4

# P mode

- More discerning shots, in your preferred shooting style
- Instructions in this chapter apply to the camera in P mode (p. 106).
- P: Program AE; AE: Auto Exposure
- Before using a function introduced in this chapter in modes other than P, make sure the function is available in that mode (pp. 208 – 213).

# Shooting in Program AE Mode (P Mode)

You can customize many function settings to suit your preferred shooting style.

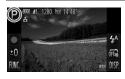

- Enter P mode.
- Follow steps 1 2 on p. 84 and choose P.
- Customize the settings as desired (pp. 107 – 127), and then shoot.

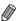

- If adequate exposure cannot be obtained when you press the shutter button halfway, shutter speeds and aperture values are displayed in orange. To obtain adequate exposure, try adjusting the following settings.
  - Activate the flash (p. 122)
  - Choose a higher ISO speed (p. 108)
- Movies can be recorded in P mode as well, by touching . However, some FUNC, and MENU settings may be automatically adjusted for movie recording.
- For details on the shooting range in P mode, see "Specifications" (p. 37).

# Image Brightness (Exposure Compensation)

Still Images

Movies

# Adjusting Image Brightness (Exposure Compensation)

The standard exposure set by the camera can be adjusted in 1/3-stop increments, in a range of -2 to +2.

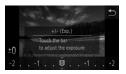

- Touch ±0 and adjust brightness by touching the desired position on the bar or dragging the bar left or right (p. 49).
- The correction level you specified is now displayed.

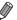

You can also configure this setting in the FUNC, menu (p. 49), accessed by touching FUNC.

Still Images

Movies

# Locking Image Brightness/Exposure (AE Lock)

Before shooting, you can lock the exposure, or you can specify focus and exposure separately.

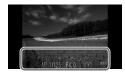

#### 1 Lock the exposure.

- Aim the camera at the subject to shoot with the exposure locked. With the shutter button pressed halfway, touch the bottom of the screen (in the frame shown at left).
- To unlock AE, release the shutter button and touch the screen again. In this case, AEL is no longer displayed.
- Compose the shot and shoot.

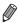

AE: Auto Exposure

# Changing the Metering Method

Adjust the metering method (how brightness is measured) to suit shooting conditions as follows.

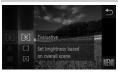

- Touch FUNC., choose in the menu, and choose the desired option (p. 49).
- The option you configured is now displayed.

|                      | For typical shooting conditions, including backlit shots.                                                                                                    |
|----------------------|----------------------------------------------------------------------------------------------------|
| Evaluative           | Automatically adjusts exposure to match the shooting conditions.                                                                                                    |
| Center Weighted Avg. | Determines the average brightness of light across the entire image area, calculated by treating brightness in the central area as more important.                                                     |
| • Spot               | Metering restricted to within the [ ] (Spot AE Point frame), displayed in the center of the screen. Note that in [Fixed frame] (p. 117) AF frame mode, the Spot AE Point frame links to the AF frame. |

Still Images

## **Changing the ISO Speed**

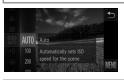

- Touch FUNC., choose in the menu, and choose the desired option (p. 49).
- The option you configured is now displayed.

| ISO<br>AUTO          | Automatically adjusts the ISO speed to suit the shooting mode and conditions. |                                                    |
|----------------------|-------------------------------------------------------------------------------|----------------------------------------------------|
| [50 [50<br>100 200   | Low                                                                           | For shooting outdoors in fair weather.             |
| [50] [50]<br>400 800 | ‡<br>High                                                                     | For shooting in cloudy conditions, or at twilight. |
| ISO ISO<br>1600 3200 |                                                                               | For shooting night scenes, or in dark rooms.       |

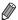

- To view the automatically set ISO speed when the camera is set to 

   <sup>™</sup>
   n, press the shutter button halfway.
- Although choosing a lower ISO speed may reduce image graininess, there may be a greater risk of subject blurriness in some shooting conditions.
- Choosing a higher ISO speed will increase shutter speed, which may reduce subject blurriness and increase the flash range. However, shots may look grainy.

# Correcting Image Brightness (i-Contrast)

Before shooting, excessively bright or dark image areas (such as faces or backgrounds) can be detected and automatically adjusted to the optimal brightness. Insufficient overall image contrast can also be automatically corrected before shooting to make subjects stand out better.

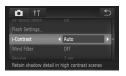

- Touch FUNC., touch MENU, choose [i-Contrast] on the tab, and then choose [Auto] (p. 50).
- Once the setting is complete, C<sub>1</sub> is displayed.

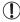

Under some shooting conditions, correction may be inaccurate or may cause images to appear grainy.

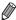

You can also correct existing images (p. 154).

# Color and Continuous Shooting

Still Images

Movies

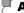

## **Adjusting White Balance**

By adjusting white balance (WB), you can make image colors look more natural for the scene you are shooting.

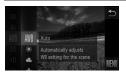

- Touch FUNC., choose AWB in the menu, and choose the desired option (p. 49).
- The option you configured is now displayed.

| AWB             | Auto          | Automatically sets the optimal white balance for the shooting conditions.                                |
|-----------------|---------------|----------------------------------------------------------------------------------------------------|
| *               | Day Light     | For shooting outdoors in fair weather.                                                                   |
| 2               | Cloudy        | For shooting in cloudy conditions, in the shade, or at twilight.                                         |
| *               | Tungsten      | For shooting under ordinary incandescent (tungsten) lighting and similarly colored fluorescent lighting. |
| ****            | Fluorescent   | For shooting under warm-white, cool-white, and similarly colored fluorescent lighting.                   |
| <del>"</del> "H | Fluorescent H | For shooting under daylight fluorescent and similarly colored fluorescent lighting.                      |
|                 | Custom        | For manually setting a custom white balance.                                                             |

## Custom white balance

For image colors that look natural under the light in your shot, adjust white balance to suit the light source where you are shooting. Set the white balance under the same light source that will illuminate your shot.

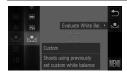

- Aim the camera at a plain white subject, so that the entire screen is white. Touch 
  on the right edge of the screen.
- The tint of the screen changes once the white balance data has been recorded.

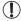

 Colors may look unnatural if you change camera settings after recording white balance data.

Movies

# Changing Image Color Tones (My Colors)

Change image color tones as desired, such as converting images to sepia or black and white.

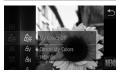

- ▶ The option you configured is now displayed.

| AFF My Colors Off               | -                                                                                                    |
|---------------------------------|----------------------------------------------------------------------------------------------------|
| ₽ <sub>V</sub> Vivid            | Emphasizes contrast and color saturation, making images sharper.                                                                                 |
| <i>A</i> <sub>N</sub> Neutral   | Tones down contrast and color saturation for subdued images.                                                                                     |
| <i>E</i> §e Sepia               | Creates sepia tone images.                                                                                                    |
| ₽ B/W                           | Creates black and white images.                                                                                                    |
| ₿p Positive Film                | Combines the effects of Vivid Blue, Vivid Green, and Vivid Red to produce intense yet natural-looking colors resembling images on positive film. |
| ∄L Lighter Skin Tone            | Lightens skin tones.                                                                                                    |
| ∄ <sub>D</sub> Darker Skin Tone | Darkens skin tones.                                                                                                    |
| ₿ <sub>B</sub> Vivid Blue       | Emphasizes blues in images. Makes the sky, ocean, and other blue subjects more vivid.                                                            |
| ∄ <sub>G</sub> Vivid Green      | Emphasizes greens in images. Makes mountains, foliage, and other green subjects more vivid.                                                      |
| ∄ <sub>R</sub> Vivid Red        | Emphasizes reds in images. Makes red subjects more vivid.                                                                                        |
| A <sub>C</sub> Custom Color     | Adjust contrast, sharpness, color saturation, and other qualities as desired (p. 112).                                                           |

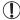

- White balance (p. 110) cannot be set in ♣ or ♠ modes.
- With A<sub>L</sub> and A<sub>D</sub> modes, colors other than people's skin tone may be modified. These settings may not produce the expected results with some skin tones.

## Custom Color

Choose the desired level of image contrast, sharpness, color saturation, red, green, blue, and skin tones in a range of 1 – 5.

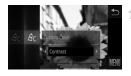

## Access the setting screen.

Follow the steps in "Changing Image Color Tones (My Colors)" (p. 111) to choose <sup>A</sup>C, and then touch **C** on the right edge of the screen.

## Configure the setting.

- Touch to choose an option, and then touch the desired position on the bar to specify the value.
- For stronger/more intense effects (or darker skin tones), adjust the value to the right, and for weaker/lighter effects (or lighter skin tones), adjust the value to the left.
- Touch to complete the setting.

Still Images

# **Continuous Shooting**

Hold the shutter button all the way down to shoot continuously. For details on the continuous shooting speed, see "Specifications" (p. 37).

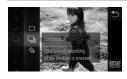

## Configure the setting.

- Touch FUNC., choose ☐ in the menu, and then choose ☐ (p. 49).
- The option you configured is now displayed.
- ▶ Once the setting is complete, ☐ is displayed.

## 2 Shoot.

► Hold the shutter button all the way down to shoot continuously.

#### IXUS 510 HS

| Mode                       | Description                                                                                                    |
|----------------------------|----------------------------------------------------------------------------------------------------|
| □ Continuous               | Continuous shooting, with the focus and exposure determined when you press the shutter button halfway.                                          |
| Continuous Shooting AF     | Continuous shooting and focusing. [AF Frame] is set to [Fixed frame] and cannot be changed.                                                     |
| Continuous<br>Shooting LV* | Continuous shooting, with the focus fixed at the position determined in AF lock. In $\frac{30}{2}$ mode, focus is determined by the first shot. |

<sup>\*</sup> In  $ext{#}$  mode (p. 85) or AF lock (p. 121),  $ext{#}$  is changed to  $ext{#}$ .

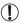

- Cannot be used with the self-timer (p. 62) or [Blink Detection] (p. 80).
  - During continuous shooting, focus and exposure are locked at the position/level determined when you pressed the shutter button halfway.
  - Shooting may stop momentarily or continuous shooting may slow down depending on shooting conditions, camera settings, and the zoom position.
  - · As more shots are taken, shooting may slow down.
  - Shooting may slow down if the flash fires.
  - If you use Face ID (p. 67) in □, the name recorded in the image will be fixed to the location where it is displayed in the first shot. Even if the subject moves, the name will stay fixed in the same position for any subsequent shots.

# $\blacksquare$ Shooting Range and Focusing

Still Images

Movies

## ی ۲

# **Shooting Close-ups (Macro)**

To restrict the focus to subjects at close range, set the camera to . For details on the focusing range, see "Specifications" (p. 37).

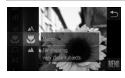

- ▶ Once the setting is complete, ₩ is displayed.

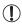

 In the yellow bar display area below the zoom bar, will turn gray and the camera will not focus.

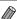

 To prevent camera shake, try mounting the camera on a tripod and shooting with the camera set to 

 (p. 63).

Still Images

Movies

## S

# **Shooting Distant Subjects (Infinity)**

To restrict the focus to distant subjects, set the camera to **\( \Lambda \)**. For details on the focusing range, see "Specifications" (p. 37).

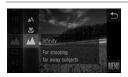

- Once the setting is complete, is displayed.

Movies

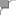

# **Digital Tele-Converter**

## IXUS 510 HS

The focal length of the lens can be increased by approximately 1.4x or 2.3x.

The focal length of the lens can be increased by approximately 1.6x or 2.0x.

This can reduce camera shake because the shutter speed is faster than it would be if you zoomed (including using digital zoom) in to the same zoom factor.

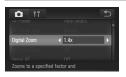

- Touch FUNC., touch MENU, choose [Digital Zoom] on the tab, and then choose the desired option (p. 50).
- ➤ The view is enlarged and the zoom factor is displayed on the screen.

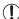

#### IXUS 510 HS

- Images will look grainy at a resolution of **L** (p. 76) when you use a 2.3x digital tele-converter. In this case, the zoom factor is shown in blue.
- The digital tele-converter cannot be used with digital zoom (p. 61) and AF-point zoom (p. 79).
- The digital tele-converter is only available when the aspect ratio is
   4:3.

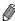

#### IXUS 510 HS

 The respective focal lengths when using [1.4x] and [2.3x] are 39.2 – 470 mm and 64.4 – 773 mm (35mm film equivalent).

## IXUS 240 HS 🚽

- The respective focal lengths when using [1.6x] and [2.0x] are 38.4 192 mm and 48.0 – 240 mm (35mm film equivalent).
- The shutter speed may be equivalent when you move the zoom lever all the way toward [♠] for maximum telephoto, and when you zoom in to enlarge the subject to the same size following step 2 on p. 61.

Still Images Movies

# **Changing the AF Frame Mode**

Change the AF (auto focus) frame mode to suit the shooting conditions as follows.

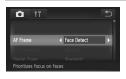

 Touch FUNC., touch MENU, choose [AF Frame] on the tab, and then choose the desired option (p. 50).

IXUS 510 HS Face Detect

Still Images

Movies

## IXUS 240 HS

# Face AiAF

- Detects people's faces, and then sets the focus, exposure (evaluative metering only), and white balance (AWB only).
- After you aim the camera at the subject, a white frame is displayed around the person's face determined by the camera to be the main subject, and up to two gray frames are displayed around other detected faces.
- When the camera detects movement, frames will follow moving subjects, within a certain range.
- After you press the shutter button halfway, up to nine green frames are displayed around faces in focus.

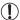

#### IXUS 510 HS

 If faces are not detected, or when only gray frames are displayed (without a white frame), an AF frame is displayed in the center of the screen when you press the shutter button halfway.

## IXUS 240 HS 🚽

- If faces are not detected, or when only gray frames are displayed (without a white frame), up to nine green frames are displayed in the areas in focus when you press the shutter button halfway.
- If faces are not detected when Servo AF (p. 118) is set to [On], the AF frame is displayed in the center of the screen when you press the shutter button halfway.
- Examples of faces that cannot be detected:
  - Subjects that are distant or extremely close
  - Subjects that are dark or light
  - Faces in profile, at an angle, or partly hidden
- The camera may misinterpret non-human subjects as faces.
- No AF frames are displayed if the camera cannot focus when you press the shutter button halfway.

Still Images

Movies

## Fixed Frame

One AF frame is displayed. Effective for reliable focusing.

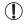

A yellow AF frame is displayed with **①** if the camera cannot focus when you press the shutter button halfway. Note that AF-point zooming (p. 79) is not possible.

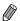

- The AF frame size is set to [Normal] when you use the digital zoom (p. 61) or digital tele-converter (p. 115).

# Recomposing Shots While the Focus is Locked

As long as you keep the shutter button pressed halfway, the focus and exposure are locked. You can recompose shots as needed before shooting. This feature is called Focus Lock.

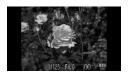

#### Focus.

- Aim the camera so that the subject is centered, and then press the shutter button halfway.
- Confirm that the AF frame displayed around the subject is green.

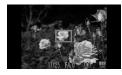

## Recompose the shot.

- Keeping the shutter button pressed halfway, move the camera to recompose the shot.
- 3 Shoot.
  - Press the shutter button all the way down.

Still Images

# **Shooting with Servo AF**

This mode helps avoid missing shots of subjects in motion, because the camera continues to focus on the subject and adjust the exposure as long as you press the shutter button halfway.

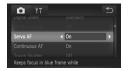

## Configure the setting.

 Touch FUNC., touch MENU, choose [Servo AF] on the 
 tab, and then choose [On]
 (p. 50).

## 2 Focus.

 The focus and exposure are maintained where the blue AF frame is displayed while you are pressing the shutter button halfway.

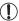

- Focusing may not be possible in some shooting conditions.
- In low-light conditions, Servo AF may not be activated (AF frames may not turn blue) when you press the shutter button halfway. In this case, the focus and exposure are set according to the specified AF frame mode.
- If adequate exposure cannot be obtained, shutter speeds and aperture values are displayed in orange. Release the shutter button, and then press it halfway again.
- AF lock shooting is not available.
- [AF-Point Zoom] on the tab is not available.
- Not available when using the self-timer (p. 62).

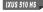

# **Changing the Focus Setting**

You can change default camera operation of constantly focusing on subjects it is aimed at, even when the shutter button is not pressed. Instead, you can limit camera focusing to the moment you press the shutter button halfway.

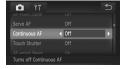

| On  | opportunities, because the camera constantly focuses on subjects until you press the shutter button halfway. |  |
|-----|----------------------------------------------------------------------------------------------------|--|
| Off | Conserves battery power, because the camera does not focus constantly.                                       |  |

Halpa avaid missing audden photo

Movies

# **Choosing Subjects to Focus On (Touch AF)**

You can shoot after the camera focuses on your selected subject, person's face, or location shown on the screen.

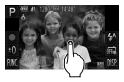

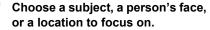

Touch the subject or person on the screen.

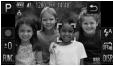

#### IXUS 510 HS

When the AF frame mode is set to [Face Detect], the camera beeps and displays be about when a face is detected. Focus is maintained even if the subject moves.

## IXUS 240 HS

- When the AF frame mode is set to [Face AiAF], the camera beeps and displays when a face is detected. Focus is maintained even if the subject moves.
- When the AF frame mode is set to [Fixed frame], an AF frame is displayed where you touched.
- To cancel Touch AF, touch 5.

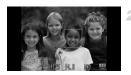

## Shoot.

- Press the shutter button halfway. The frame in focus changes to a green .
- Press the shutter button all the way down to shoot.

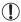

- If Touch AF does not work, prepare the camera for Touch AF. Either touch to change the mode to (p. 64) or touch FUNC., touch MENU, and set [Touch Shutter] on the tab to [Off].
  - If a border was displayed when you touched the screen, move the camera to position the person's face or the subject inside the border before touching the screen.
  - Tracking may not be possible when subjects are too small or move too rapidly, or when there is inadequate contrast between subjects and the background.

## IXUS 510 HS

• When shooting in  $\square$  or  $\triangle$  (p. 114) with the AF frame mode set to [Face Detect], touching a location to focus on returns the camera to Δ.

#### IXUS 240 HS \_

- When shooting in ₩ or ▲ (p. 114) with the AF frame mode set to [Face AiAF], touching a location to focus on returns the camera to Δ.
- If [Face ID] is set to [On], names will not display when registered people are detected, but the names will be recorded in the still images (p. 67). However, a name will display if the subject chosen to focus on is the same as a person detected with Face ID.

Still Images

Movies

# Shooting with the AF Lock

The focus can be locked. After you lock the focus, the focal position will not change even when you release your finger from the shutter button.

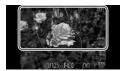

## Lock the focus.

- With the shutter button pressed halfway. touch the top of the screen (inside the frame shown at left).
- The focus is now locked, and AFL is displayed.
- To unlock the focus, release the shutter button and touch the screen again. In this case, AFL is no longer displayed.

## Compose the shot and shoot.

# 📕 Flash

# Activating Flash

You can have the flash fire for each shot. For details on the flash range, see "Flash Range" (see "Specifications" (p. 37)).

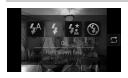

- Touch \$\frac{4}{4}\$, touch \$\frac{4}{2}\$ to choose it, and then touch \$\frac{4}{2}\$ again.
- ▶ Once the setting is complete, \$\ is displayed.

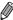

# Shooting with Slow Synchro

With this option, the flash fires to increase the brightness of the main subject (such as people) while the camera shoots at a slow shutter speed to increase the brightness of the background that is out of the flash range.

For details on the flash range, see "Flash Range" (see "Specifications" (p. 37)).

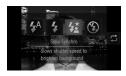

# Configure the setting.

- Touch ¼<sup>A</sup>, touch ¼<sup>★</sup> to choose it, and then touch ¼<sup>★</sup> again.
- Once the setting is complete, ♣ is displayed.

## 2 Shoot.

 Even after the flash fires, ensure that the main subject does not move until the shutter sound is finished playing.

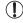

 Mount the camera on a tripod or take other measures to keep it still and prevent camera shake. In this case, set [IS Mode] to [Off] (p. 127).

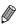

This setting can also be configured by touching on the screen shown above.

# Shooting with the FE Lock

Just as with the AE lock (p. 107), you can lock the exposure for the flash shots.

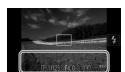

Set the flash to \$ (p. 122).

- 2 Lock the flash exposure.
- Aim the camera at the subject to shoot with the exposure locked. With the shutter button pressed halfway, touch the bottom of the screen (in the frame shown at left).
- The flash fires, and when FEL is displayed, the flash output level is retained.
- To unlock FE, release the shutter button and touch the screen again. In this case, FEL is no longer displayed.
- 3 Compose the shot and shoot.

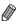

FE: Flash Exposure

Still Images

# Changing the Compression Ratio (Image Quality)

Choose from two compression ratios, as follows: 

⑤ (Super Fine), 

⑥ (Fine). 

For guidelines on how many shots at each compression ratio can fit on a memory card, see "Specifications" (p. 37).

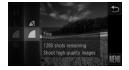

## Configure the setting.

- Touch FUNC., choose in the menu, and choose the desired option (p. 49).
- The option you configured is now displayed.

# Other Settings

Still Images

Movies

# Rearranging Icons (Icon Layout)

Add icons to the shooting screen or rearrange them as desired.

# Adding Icons

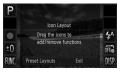

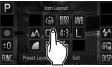

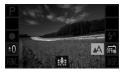

## Access the setting screen.

- On the shooting screen, touch and hold one of the icons.
- The screen at left is displayed.

## Add an icon.

- Drag an icon from the center of the screen in step 1 to the desired position for display.
- An orange frame is displayed when you drag the icon near an available position. To add the icon there, lift your finger from the screen. If another icon is already there, it will be replaced by the icon you dragged.
- Icons cannot be added to positions with grayed-out icons.

# 3 Finish the setup process.

Touch [Exit].

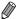

• If you have added an icon to the upper right of the screen and then touch and hold that icon in step 1, !> is displayed and the setting screen will not be displayed. Choose a different icon instead.

# Rearranging Icons

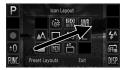

- On the setting screen in step 1 on p. 124, drag an icon to the desired position to rearrange the layout.
- If another icon is already in that position, it will be replaced by the icon you dragged.

# Removing Icons

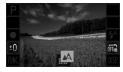

- Drag the unwanted icon from the setting screen in step 1 on p. 124 to the center of the screen and then over the icon that will be displayed.
- If is not displayed when you drag an icon, the icon cannot be removed.

# Changing Layouts

Choose from three preset icon layouts. Note that these layouts include only default icons, not icons you have added.

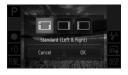

- Touch [Preset Layouts] on the setting screen in step 1 on p. 124.
- Touch the desired icon layout, and then touch [OK].
- If you prefer not to change the layout, touch [Cancel]. The setting screen is displayed again.

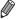

 You can also access the setting screen by touching FUNC. and then MENU, and then touching [Icon Layout] on the ☐ tab.

# Shooting By Touching the Screen (Touch Shutter)

Follow these steps to prepare the camera for Touch Shutter, which takes shots when you touch the screen.

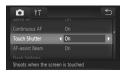

- Touch FUNC., touch MENU, choose [Touch Shutter] on the 
   tab, and then choose [On] (p. 50).
- Follow steps 2 3 on p. 64 to shoot.

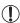

 The camera performs the same operations for touch-shutter shooting as for regular shooting with the shutter button, but the following features are not available.

AF Lock (p. 121), AE Lock (p. 107), FE Lock (p. 123)

## IXUS 510 HS

- When shooting in ♥ or ▲ (p. 114) with the AF frame mode set to [Face Detect], using Touch Shutter returns the camera to ▲.
- When shooting in ♥ or ▲ (p. 114) with the AF frame mode set to [Face AiAF], using Touch Shutter returns the camera to ▲.
- Even if ∰ mode (p. 100) or ∰ (p. 112) is selected, when [Touch Shutter] is [On], only one shot is taken.

Still Images Movies

# **Changing the IS Mode Settings**

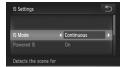

# Access the setting screen.

Touch FUNC., touch MENU, and then touch [IS Settings] on the to to choose it (p. 50).

# Configure the setting.

Choose [IS Mode], and then choose the desired option (p. 50).

| Continuous  | Optimal image stabilization for the shooting conditions is automatically applied (Intelligent IS) (p. 60). |  |
|-------------|----------------------------------------------------------------------------------------------------|--|
| Shoot Only* | Image stabilization is active only at the moment of shooting.                                              |  |
| Off         | Deactivates image stabilization.                                                                           |  |

<sup>\*</sup>The setting is changed to [Continuous] for movie recording.

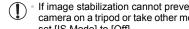

If image stabilization cannot prevent camera shake, mount the camera on a tripod or take other measures to hold it still. In this case, set [IS Mode] to [Off].

Movies

# Deactivating Powered IS

Powered IS reduces slow camera shake that may occur when recording telephoto movies. However, this option may not produce the expected results when used for the stronger camera shake that may occur when shooting while walking or when moving the camera to match subject movement. In this case, set Powered IS to [Off].

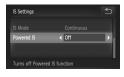

- Follow the steps in "Changing the IS Mode Settings" (p. 127) to access the [IS Settings] screen.
- Choose [Powered IS], and then choose [Off] (p. 50).

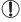

• [Powered IS] settings are not applied when [IS Mode] is set to [Off].

# 5

# **Playback Mode**

Have fun reviewing your shots, and browse or edit them in many ways

- To prepare the camera for these operations, press the button to enter Playback mode.
- It may not be possible to play back or edit images that were renamed or already edited on a computer, or images from other cameras.

# Viewing

After shooting images or movies, you can view them on the screen as follows.

## IXUS 510 HS

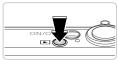

## 1 Enter Playback mode.

- Press the button.
- Your last shot is displayed.

#### IXUS 240 HS 🚚

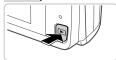

# Browse through your images.

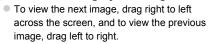

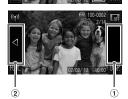

You can also view the next image by touching the right edge of the screen (in the area indicated by frame ① at left). In this case, ▶ is displayed. Similarly, you can view the previous image by touching the left edge of the screen (in the area indicated by frame ② at left), and in this case, ◀ is displayed.

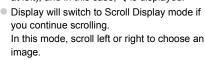

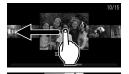

 Touching the central image will restore single-image display.

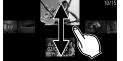

- To browse images grouped by shooting date in Scroll Display mode, scroll up or down.
- Movies are identified by a icon. To play movies, go to step 3.

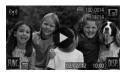

- 3 Play movies.
  - Touch bto start playback.
  - Adjust the volume.
    - Scroll up or down to adjust the volume.

## 5 Pause playback.

- To pause playback, touch the screen. The movie control panel is displayed. To resume playback, touch

  ▶.
- After the movie is finished, bis displayed.

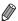

- To switch to Shooting mode from Playback mode, press the shutter button halfway.

- To change the transition shown between images, touch FUNC., touch MENU, choose [Transition] on the ► tab, and then touch ◆ to choose the effect.

Still Images

Movies

# **Active Display**

To switch images during image display, you can tap the camera gently on the side. as shown below.

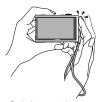

Switch to next image

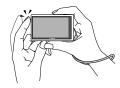

Switch to previous image

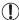

- Always keep the strap around your wrist and hold the camera securely to avoid dropping it.
- Images may not be switched in some cases, depending on how the camera is tapped.

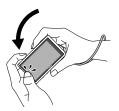

# Tilt the camera while browsing images.

To browse through images quickly while touching and holding ◀ on the left edge of the screen (p. 130), tilt the camera as shown as you browse images. Tilt the camera in the opposite direction while holding ▶. Images appear grainy at this time.

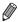

To deactivate Active Display, touch FUNC., touch MENU, choose [Active Display] on the ▶ tab, and then choose [Off] (p. 50).

Still Images

Movies

# Checking People Detected in Face ID

If you switch the camera to simple information display mode (p. 133), the names of up to five detected people registered in Face ID (p. 67) will be displayed.

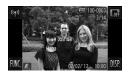

# Switch to simple information display mode and check.

- Touch DISP, repeatedly until simple information display is activated, drag left or right across the screen to choose an image.
- Names will be displayed on detected people.

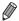

 If you do not want names to display on images shot using Face ID, touch FUNC., touch MENU, choose [Face ID Info] on the tab, and then set [Name Display] to [Off].

Movies

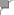

# **Switching Display Modes**

Touch DISP, to view other information on the screen, or to hide the information. For details on the information displayed, see p. 206.

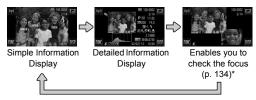

\*Not shown for movies.

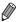

# Overexposure Warning (for Image Highlights)

Washed-out highlights in the image flash on the screen in detailed information display.

# Histogram

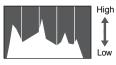

Dark Bright

The graph in detailed information display is a histogram showing the distribution of brightness in the image. The horizontal axis represents the degree of brightness, and the vertical axis, how much of the image is at each level of brightness. Viewing the histogram is a way to check exposure.

# **Checking the Focus**

To check the focus of your shots, you can magnify the area of the image that was in the AF frame at the time of shooting.

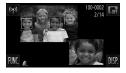

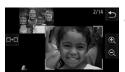

## Access Focus Check.

- Touch DISP. (p. 133).
- A white frame is displayed where the AF frame was when the focus was set.
- Gray frames are displayed over faces detected later, in Playback mode.
- The portion of the image in the orange frame is magnified.

## Switch frames.

- Touch the image in the lower right of the screen, or move the zoom lever toward Q once.
- The screen at left is displayed.
- To switch to a different frame when there are multiple frames, touch □□.

# Zoom in or out, or view other image areas.

- To zoom in or out, use the zoom lever, touch the magnified image in the lower right, or touch <sup>®</sup> or <sup>®</sup>.
- To adjust the display position, drag across the image in the lower right of the screen.
- Touch or the upper-left image to restore the original display in step 1.

# **Browsing and Filtering Images**

Still Images

Movies

# Navigating Through Images in an Index

By displaying multiple images in an index, you can quickly find the images you are looking for.

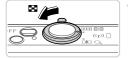

# Display images in an index.

- Move the zoom lever toward to display images in an index. Moving the lever again will increase the number of images shown.
- To display fewer images, move the zoom lever toward Q. Fewer images are shown each time you move the lever.

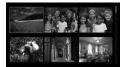

## Choose an image.

- Dragging up or down across the screen will scroll through the image index.
- Touch an image to choose it, and touch it again to view it in single-image display.
- You can also drag left or right across the screen to move the orange frame, and then hold the zoom lever toward Q to view an image in single-image display.

Still Images

Movies

# **Searching for Images**

When looking for images on a memory card containing many images, you can specify search conditions to display specific images only. You can also protect (p. 142) or erase (p. 144) all images in a search result at once.

| : Name            | Displays images of a registered person (p. 67).        |
|-------------------|--------------------------------------------------------|
| ★ Favorites       | Displays images tagged as favorites (p. 147).          |
| Shot Date         | Displays the images shot on a specific date.           |
| My Category       | Displays the images of a specific category (p. 148).   |
| Still Image/Movie | Displays still images, movies, or movies shot in mode. |

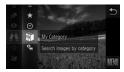

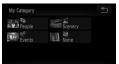

## Choose a search condition.

 Touch FUNC., choose ₱ in the menu, and then choose a condition (p. 49).

# 2 View the image search results.

- Choose the type of image to view by touching an option, and then touch it again. (Except when searching images by ★ .)
- Images matching the search conditions will display inside a yellow frame.
- Drag images left or right to view image search results.
- Choose ₱x in step 1 to cancel image search.

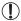

 When the camera has found no corresponding images for a search condition, those search conditions will not be available.

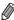

- Options for viewing images in a search result (step 2) include "Navigating Through Images in an Index" (p. 135), "Viewing Slideshows" (p. 140), and "Magnifying Images" (p. 139). You can protect, erase, or print all images in a search result at once by choosing "Select All Images in Search" in "Protecting Images" (p. 142), "Erasing All Images" (p. 144), "Adding Images to the Print List (DPOF)" (p. 186), or "Adding Images to a Photobook" (p. 190).
- If you recategorize images (p. 148) or edit them and save them as new images (p. 151), a message is displayed and image search ends.

Movies

# **Viewing Movie Digest Movies**

Movies created in 🎜 mode (p. 94) can be viewed by date.

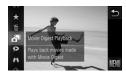

## Choose a movie.

- Touch FUNC, and choose 
   <sup>™</sup> in the menu (p. 49).
- Play the movie.
- Touch the date to start movie playback.

# Viewing Individual Images in a Group

Grouped images shot in  $\frac{H_1}{2}$  mode (p. 100) are generally displayed together, but they can also be viewed individually.

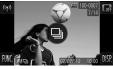

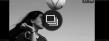

# Choose an image group.

 Browse images by dragging left or right until you find a desired image labeled 

. Touch

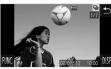

# View individual images in the group.

- Dragging images left or right will display only images in the group.
- To cancel group playback, touch .

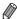

- During group playback (step 2), you can use the menu functions accessed by touching FUNC.. You can also browse through images quickly (p. 135) and magnify them (p. 139). You can protect, erase, or print all images in a group at once by choosing "All Images in Group" in "Protecting Images" (p. 142). "Erasing All Images" (p. 144), "Adding Images to the Print List (DPOF)" (p. 186), or "Adding Images to a Photobook" (p. 190).
- To ungroup images so that you can view them individually, touch FUNC., touch MENU, choose [Group Images] on the \bigsetextbf{\bigset} tab, and then choose [Off] (p. 50). However, grouped images cannot be ungrouped during individual playback.

# Editing Face ID Information

If you notice that a name is incorrect during playback, you can change it or erase it.

However, you cannot add names for people who are not detected by Face ID (names are not displayed), and for people whose names have been erased.

# Changing Names

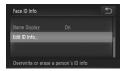

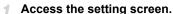

- Touch FUNC., touch MENU, and choose [Face ID Info] on the ▶ tab (p. 50).
- Touch [Edit ID Info].

# 2 Choose an image.

- Choose an image after dragging left or right to browse. Touch [OK].
- To choose the name you want to overwrite, touch the face of the appropriate person.

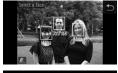

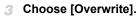

Touch [Overwrite].

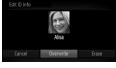

- 4 Choose the name of the person to overwrite.
  - Touch the name of the person to change.

# Erasing Names

- Following step 3 above, touch [Erase].
- After [Erase?] is displayed, touch [OK].

# Image Viewing Options

Still Images

# Magnifying Images

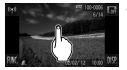

# Magnify an image.

- Touching the screen will zoom in and magnify the image, and ⊕ and ⊖ are displayed.
- You can magnify images up to about 10x, centered around where you touch, by touching repeatedly.
- You can also zoom in or out by touching <sup>®</sup> or <sup>®</sup>. To zoom in or out continuously, touch and hold <sup>®</sup> or <sup>®</sup>.
- To zoom out, move the zoom lever toward
   You can return to single-image display by continuing to hold it.

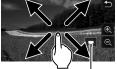

Approximate Position of Displayed Area

# Move the display position and switch images as needed.

- To move the display position, drag across the screen.
- Touch to restore single-image display.
- You can also switch images while zoomed by tapping the side of the camera gently (p. 131, Active Display).

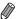

You can also zoom in by moving the zoom lever toward Q, and you can magnify images up to about 10x by continuing to hold the zoom lever. To zoom out, move the lever toward ►. You can return to single-image display by continuing to hold it.

Still Images Movies

# Viewing Slideshows

Automatically play back images from a memory card as follows. Each image is displayed for about three seconds.

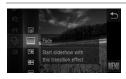

# Choose a slideshow transition and start playback.

- The slideshow will start a few seconds after [Loading image...] is displayed.
- To end the slideshow, touch the screen.

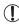

 The camera's power-saving functions (p. 46) are deactivated during slideshows.

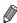

- You can switch images during slideshows by tapping the side of the camera gently (p. 131, Active Display).
- Slideshows can also be started by using Touch Actions (p. 149).

  It is a second mode (p. 435) and interest and the second second mode.
- In image search mode (p. 135), only images matching search conditions are played.

# Changing Slideshow Settings

You can set up slideshows to repeat, and you can change the transitions between images and the display duration of each image. Choose from six transition effects between images.

# Access the setting screen.

Touch FUNC., touch MENU, and choose [Slideshow] on the tab (p. 50).

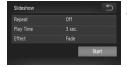

## 2 Configure the settings.

- Choose a menu item to configure, and then choose the desired option (p. 50).
- Touch [Start] to start the slideshow with your settings.
- To return to the menu screen during playback, touch the screen.

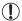

[Play Time] cannot be modified when [Bubble] is chosen in [Effect].

Still Images

# Auto Playback of Similar Images (Smart Shuffle)

Based on the current image, the camera offers four images similar to it that you may wish to view. After you choose to view one of those images, the camera offers four more images. This is an enjoyable way to play back images in an unexpected order. Try this feature after you have taken many shots, in many kinds of scenes.

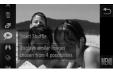

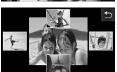

## Choose Smart Shuffle.

- Touch FUNC, and choose 
   in the menu (p. 49).
- Four candidate images are displayed.

## 2 Choose an image.

- Touch the image you want to view next.
- Your chosen image is displayed in the center, surrounded by the next four candidate images.
- For full-screen display of the center image, touch the center image. To restore the original display, touch it again.
- Touch to restore single-image display.

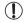

- Only still images shot with this camera are played back using Smart Shuffle.
- [Smart Shuffle] is not available in the following cases:
  - There are less than 50 shots taken with this camera
  - An unsupported image is currently displayed
  - When using the image search function (p. 135)

# Protecting Images

Protect important images to prevent accidental erasure by the camera (p. 144).

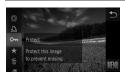

- Touch FUNC, and choose On in the menu (p. 49). [Protected] is displayed.
- To cancel protection, repeat this process and touch again to choose it.

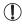

 Protected images on a memory card will be erased if you format the card (pp. 161, 162).

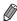

 Protected images cannot be erased by the camera. To erase them, cancel protection settings first.

# Using the Menu

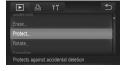

Access the setting screen.

 Touch FUNC., touch MENU, and choose [Protect] on the tab (p. 50).

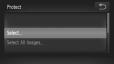

2 Choose a selection method.

- Choose a menu item and a setting as desired (p. 50).
- Touch to return to the menu screen.

# **Choosing Images Individually**

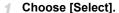

Following step 2 on p. 142, touch [Select].

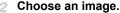

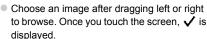

- To cancel protection, touch the screen again.
   is no longer displayed.
- Repeat this process to specify other images.
- Touch [OK]. A confirmation message is displayed.

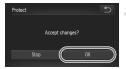

- 3 Protect the images.
- Touch [OK].

# • Images will not be protected if you switch to Shooting mode or turn the camera off before finishing the setup process in step 3.

# **Specifying All Images at Once**

- 1 Choose [Select All Images].
  - Following step 2 on p. 142, touch [Select All Images].

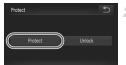

- Protect the images.
- Touch [Protect].

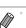

• To cancel protection for groups of images, choose [Unlock] in step 2.

# **Erasing Images**

You can choose and erase unneeded images one by one. Be careful when erasing images, because they cannot be recovered.

## Choose an image to erase.

 Drag left or right across the screen to choose an image.

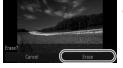

# Erase the image.

- Touch FUNC, and choose m in the menu (p. 49).
- After [Erase?] is displayed, touch [Erase].
- The current image is now erased.
- To cancel erasure, touch [Cancel].

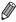

Images can also be erased by using Touch Actions (p. 149).

# **Erasing All Images**

You can erase all images at once. Be careful when erasing images, because they cannot be recovered. Protected images (p. 142) cannot be erased.

# Choosing a Selection Method

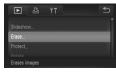

- Access the setting screen.
- Touch FUNC.. touch MENU. and choose [Erase] on the **I** tab (p. 50).

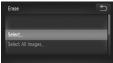

## Choose a selection method.

- Choose a menu item and a setting as desired (p. 50).
- Touch \( \square \) to return to the menu screen.

#### Choosing Images Individually

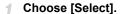

Following step 2 on p. 144, touch [Select].

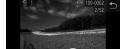

#### Choose an image.

- Choose an image after dragging left or right to browse. Once you touch the screen, 

  is displayed.
- To cancel erasure, touch the screen again.
   is no longer displayed.
- Repeat this process to specify other images.
- Touch [OK]. A confirmation message is displayed.

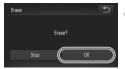

#### 3 Erase the image.

Touch [OK].

#### Specifying All Images at Once

- 1 Choose [Select All Images].
  - Following step 2 on p. 144, touch [Select All Images].

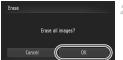

#### 2 Erase the images.

Touch [OK].

#### **Rotating Images**

Change the orientation of images and save them as follows.

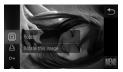

#### Choose Q.

■ Touch FUNC, and choose 

in the menu (p. 49).

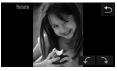

#### Rotate the image.

■ Touch f or in depending on the desired direction. Each time you touch, the image is rotated 90°. Touch 5 to complete the setting.

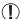

- Movies with an image quality of m or cannot be rotated.
- Rotation is not possible when [Auto Rotate] is set to [Off] (p. 146).

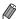

You can also access the screen shown in step 2 by touching FUNC, and then MENU, and then touching [Rotate] on the ▶ tab (p. 50).

#### **Deactivating Auto Rotation**

Follow these steps to deactivate automatic rotation by the camera, which rotates images shot in vertical orientation so they are displayed vertically on the camera

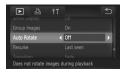

Touch FUNC., touch MENU, choose [Auto Rotate] on the **tab**, and then choose [Off] (p. 50).

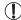

- Images cannot be rotated (p. 146) when you set [Auto Rotate] to [Off]. Additionally, images already rotated will be displayed in the original orientation.
- In Smart Shuffle (p. 141) mode, even if [Auto Rotate] is set to [Off]. images shot vertically will be displayed vertically, and rotated images will be displayed in the rotated orientation.

#### **Image Categories**

You can tag images as favorites and assign them to My Category (p. 148). By choosing a category in image search, you can restrict the following operations to all of those images.

 Viewing (p. 130), Viewing Slideshows (p. 140), Protecting Images (p. 142), Erasing Images (p. 144), Adding Images to the Print List (DPOF) (p. 186), Adding Images to a Photobook (p. 190)

#### **Tagging Images as Favorites**

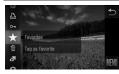

- Touch FUNC, and choose ★ in the menu.
- ▶ ★ is displayed.
- To untag the image, repeat this process and choose \* again.

#### Using the Menu

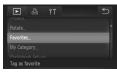

#### Choose [Favorites].

 Touch FUNC. and then MENU, and then choose [Favorites] on the ► tab (p. 50).

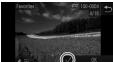

#### 2 Choose an image.

- Choose an image after dragging left or right to browse. Once you touch the screen, 
   is displayed.
- To untag the image, touch the screen again.
   is no longer displayed.
- Repeat this process to choose additional images.
- Touch [OK]. A confirmation message is displayed.

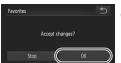

- 3 Finish the setup process.
  - Touch [OK].

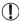

 Images will not be tagged as favorites if you switch to Shooting mode or turn the camera off before finishing the setup process in step 3.

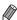

- Favorite images will have a three-star rating ( ★★★☆☆) when transferred to computers running Windows 7 or Windows Vista. (Does not apply to movies.)
- Images can also be tagged as favorites by using Touch Actions (p. 149).

#### Organizing Images by Category (My Category)

You can organize images into categories. Note that images are automatically categorized at the time of shooting, according to shooting conditions.

🐃: Images with detected faces, or images shot in 🦣 or 🦃 mode.

: Images detected as , , , or in all mode, or images shot in mode

XVS 510 HS

Images shot in \* or \* mode.

IXUS 240 HS

Images shot in \* mode.

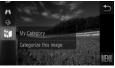

#### Choose a category.

Touch FUNC, and choose in the menu.

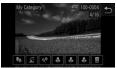

#### Choose images.

- Choose an image after dragging left or right to browse. Touch the desired category. The category is now shown in orange.
- Touch the category again to cancel selection.
   The item is now displayed in white.
- Repeat this process to specify other images.

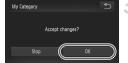

#### Finish the setup process.

- Touch . A confirmation message is displayed.
- Touch [OK].

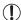

Images will not be assigned to a category if you switch to Shooting mode or turn the camera off before finishing the setup process in step 3.

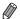

 You can also access the screen shown in step 2 by touching FUNC, and then MENU, and then touching [My Category] on the tab.

Still Images

Movies

#### **Convenient Control: Touch Actions**

You can quickly and easily activate functions that you have assigned to four touch gestures (Touch Actions), in single-image display.

#### Using a Function Assigned to $\,\,\,\,\,\,$

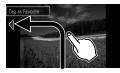

- Drag across the screen as shown.
- ► The function assigned to 🗂 is now activated.

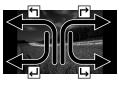

- Customize functions assigned to Touch Actions as desired.

#### Changing Touch Actions Functions

Simplify your preferred camera operations by reassigning dragging patterns to them as desired.

#### Access the setting screen.

 Touch FUNC., touch MENU, and choose [Set Touch Actions] on the tab (p. 50).

# **5**

# Assign a function to a dragging pattern.

- Drag up or down across the screen to choose a dragging pattern.
- Touch ♠ to choose a function to assign.

#### Assignable Functions

**√** Favorites

Set Touch Actions

| Favorites         | Tag images as favorites, or untag the image.                                                                    |
|-------------------|----------------------------------------------------------------------------------------------------|
| Next Favorite     | Switch to displaying the next image tagged as a favorite.                                                       |
| Previous Favorite | Switch to displaying the previous image tagged as a favorite.                                                   |
| Next Date         | Switch to displaying the first image with the next shooting date.                                               |
| Previous Date     | Switch to displaying the first image with the previous shooting date.                                           |
| Smart Shuffle     | Start Smart Shuffle playback.                                                                                   |
| To Camera         |                                                                                                    |
| To Smartphone     | Access the Wi-Fi connection screen.                                                                             |
| To Computer       | For instructions on Wi-Fi set-up and use, refer to the "Wireless LAN Guide" on the DIGITAL CAMERA Manuals Disk. |
| To Web Service    |                                                                                                    |
| Slideshow         | Start a slideshow.                                                                                              |
| Erase             | Erase an image.                                                                                                 |
| Protect           | Protect an image or cancel protection.                                                                          |
| Rotate            | Rotate an image.                                                                                                |
|                   |                                                                                                    |

### **Editing Still Images**

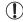

 Image editing (pp. 151 – 155) is only available when the memory card has sufficient free space.

#### Resizing Images

Save a copy of images at a lower resolution.

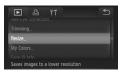

#### Choose [Resize].

- Touch FUNC., touch MENU, and choose [Resize] on the tab (p. 50).
- 2 Choose an image.
  - Choose an image after dragging left or right to browse. Touch [OK].

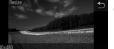

- Choose an image size.
- Touch M2, S, or XS, and then touch [OK].
- ► [Save new image?] is displayed.

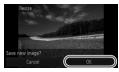

#### 4 Save the new image.

- Touch [OK].
- The image is now saved as a new file.

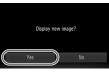

#### 5 Review the new image.

- Touch [Yes].
- ▶ The saved image is now displayed.

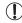

Editing is not possible for images saved as X\$ in step 3.

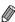

Images cannot be resized to a higher resolution.

#### Cropping

Cropping Area

You can specify a portion of an image to save as a separate image file.

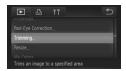

6M 2816x21

Preview of Image

After Cropping
Resolution After Cropping

#### Choose [Trimming].

Touch FUNC., touch MENU, and choose [Trimming] on the tab (p. 50).

#### 2 Choose an image.

 Choose an image after dragging left or right to browse. Touch [OK].

#### 3 Adjust the cropping area.

- A frame is displayed around the portion of the image to be cropped.
- The original image is shown in the upper left, and a preview of the image as cropped is shown in the lower right.
- To resize the frame, either touch the lowerright image or the ⊕ or ⊖ controls, or move the zoom lever left or right.
- To move the frame, drag either image.
- To change the frame orientation, touch \(\frac{\tau}{2}\).
- Faces detected in the image are shown with gray frames around them (in the upper-left image), which can be used for cropping. Switch between frames as needed by touching ☑.
- Touch [New File].

#### Save as a new image and review.

Follow steps 4 – 5 on p. 151.

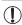

• Editing is not possible for images shot at a resolution of **S** (p. 76) or resized to **XS** (p. 151).

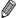

- Images supported for cropping will have the same aspect ratio after cropping.
   Cropped images will have a smaller resolution than uncropped images.
- 152

#### Changing Image Color Tones (My Colors)

You can adjust image colors and then save the edited image as a separate file. For details on each option, see p. 111.

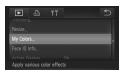

#### Choose [My Colors].

- Touch FUNC., touch MENU, and choose [My Colors] on the ► tab (p. 50).
- Choose an image.
- Choose an image after dragging left or right to browse. Touch [OK].

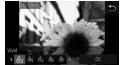

- 3 Choose an option.
  - Touch an option, and then touch [OK].
  - To view other available options, touch ◀▶.
- Save as a new image and review.
- Follow steps 4 5 on p. 151.

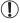

 Image quality of pictures you repeatedly edit this way will be a little lower each time, and you may not be able to obtain the desired color.

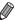

 The color of images edited using this function may vary slightly from the color of images shot using My Colors (p. 111).

#### Correcting Image Brightness (i-Contrast)

Excessively dark image areas (such as faces or backgrounds) can be detected and automatically adjusted to the optimal brightness. Insufficient overall image contrast is also automatically corrected, to make subjects stand out better. Choose from four correction levels, and then save the image as a separate file.

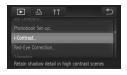

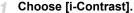

- Touch FUNC., touch MENU, and choose [i-Contrast] on the tab (p. 50).
- 2 Choose an image.
  - Choose an image after dragging left or right to browse. Touch [OK].

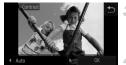

- Choose an option.
- Touch ♠ to choose an option, and then touch [OK].
- Save as a new image and review.
  - Follow steps 4 5 on p. 151.

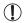

- For some images, correction may be inaccurate or may cause images to appear grainy.
- Images may look grainy after repeated editing using this function.

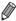

 If [Auto] does not produce the expected results, try correcting images using [Low], [Medium], or [High].

#### Correcting Red-Eye

Automatically corrects images affected by red-eye. You can save the corrected image as a separate file.

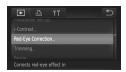

#### Choose [Red-Eye Correction].

- Touch FUNC,, touch MENU, and choose [Red-Eye Correction] on the ► tab (p. 50).
- 2 Choose an image.
  - Choose an image after dragging left or right to browse. Touch [OK].
- 3 Correct the image.
  - Touch [OK].
  - Red-eye detected by the camera is now corrected, and frames are displayed around corrected image areas.
  - Enlarge or reduce images as needed. Follow the steps in "Magnifying Images" (p. 139).

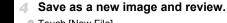

- Touch [New File].
- The image is now saved as a new file.
- Follow step 5 on p. 151.

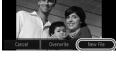

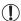

- · Some images may not be corrected accurately.
- To overwrite the original image with the corrected image, choose [Overwrite] in step 4. In this case, the original image will be erased.
- Protected images cannot be overwritten.

### Editing Movies

You can cut movies to remove unneeded portions at the beginning or end.

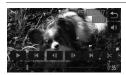

#### Specify portions to cut.

- Touch the screen during movie playback to access the movie control panel.
- Touch ¶, 

  , or the scroll bar to display the trimming point.
- ★ changes to 
   to indicate that you can trim from the current frame.

#### 2 Touch ≈ or %.

- ▶ [Delete section of movie] is displayed.
- Touching % when it is displayed will only trim from the nearest № to the beginning when you chose [Cut Beginning] or from the nearest № to the end when you chose [Cut End].

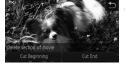

#### Specify which portion to remove.

- Touch [Cut Beginning] or [Cut End].
- [Cut Beginning] removes the beginning of the movie, up to the current scene.
- [Cut End] removes the end of the movie, after the current scene.

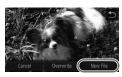

#### Save the edited movie.

- Touch [New File].
- The movie is now saved as a new file.
- To cancel trimming, touch [Cancel].
- To clear your trimming points and try again, touch ★.

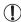

- To overwrite the original movie with the cut one, choose [Overwrite] in step 4. In this case, the original movie will be erased.
- [Overwrite] is only available when memory cards lack sufficient free space.
- Movies may not be saved if the battery runs out while saving is in progress.
- When editing movies, you should use a fully charged battery or an AC adapter kit (sold separately, p. 171).

# 6

## **Setting Menu**

Customize or adjust basic camera functions for greater convenience

#### Adjusting Basic Camera Functions

Functions can be configured on the **f** tab. Customize commonly used functions as desired, for greater convenience (p. 50).

#### **Silencing Camera Operations**

Silence camera sounds and movies as follows

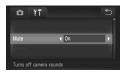

Choose [Mute], and then choose [On].

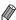

Sound is not played during movies if you mute camera sounds (p. 130). To restore sound during movies, drag up across the screen. Adjust volume by dragging up or down, as needed.

#### Adjusting the Volume

Adjust the volume of individual camera sounds as follows.

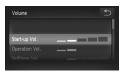

- Touch [Volume].
- Drag up or down to choose an item, and then adjust the volume by touching the desired position on the bar.

#### **Customizing Sounds**

Customize camera operating sounds as follows.

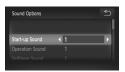

- Touch [Sound Options].
- Drag up or down across the screen to choose an item, and then touch **\( \big| \)** to choose an option.

| 1 | Preset sounds (cannot be modified)                           |  |
|---|--------------------------------------------------------------|--|
| 2 | Preset sounds Can be changed by using the included software. |  |

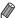

The default shutter sound is used in  $\[ \]$  mode (p. 100), regardless of any changes to [Shutter Sound].

#### Hiding Hints and Tips

Display of hints and tips for camera functions can be deactivated, but menu (p. 50) explanations will still be displayed.

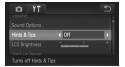

Choose [Hints & Tips], and then choose [Off].

#### <sup>l'</sup> Screen Brightness

Adjust screen brightness as follows.

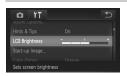

 Choose [LCD Brightness], and then touch the desired position on the bar to adjust the brightness.

#### Start-up Screen

Customize the start-up screen shown after you turn the camera on as follows.

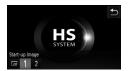

- Touch [Start-up Image].
- Touch an option.

| LOFF | No start-up image                                                                     |
|------|---------------------------------------------------------------------------------------|
| 1    | Preset images (cannot be modified)                                                    |
| 2    | Preset images Assign desired shots, or use the included software to change the image. |

#### Customizing the Start-up Screen

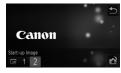

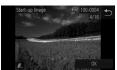

- Access the [Start-up Image] screen in Playback mode.
- Press the **b** button.
- Touch [Start-up Image].
- Touch [2], and then touch <a>C</a>.
- 2 Choose one of your shots.
- Choose an image and touch [OK]. After [Register?] is displayed, touch [OK].

- 1
- The previous start-up setting is overwritten when you assign a new start-up image.

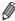

 You can assign the operating sounds and start-up images for your camera from the included software. For details, refer to the ImageBrowser EX User Guide.

#### Screen Color Scheme

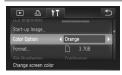

Choose [Color Option], and then choose an option.

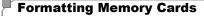

Before using a new memory card or a card formatted in another device, you should format the card with this camera.

Formatting erases all data on a memory card. Before formatting, copy images on the memory card to a computer, or take other steps to back them up.

#### IXUS 240 HS 🚚

An Eye-Fi card (p. 192) contains software on the card itself. Before formatting an Eye-Fi card, install the software on a computer.

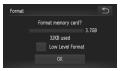

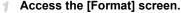

- Touch [Format].
- 2 Choose [OK].
- Touch [OK].

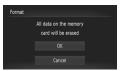

- Format the memory card.
- To begin the formatting process, touch [OK].When formatting is finished, [Memory card
- formatting complete] is displayed. Touch [OK].

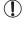

 Formatting or erasing data on a memory card only changes file management information on the card and does not erase the data completely. When transferring or disposing of memory cards, take steps to protect personal information if necessary, as by physically destroying cards.

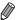

 The total card capacity indicated on the formatting screen may be less than the advertised capacity.

#### Low-Level Formatting

Perform low-level formatting in these cases: [Memory card error] is displayed, the camera is not working correctly, card image reading/writing is slower, continuous shooting is slower, or movie recording suddenly stops. Low-level formatting erases all data on a memory card. Before low-level formatting, copy images on the memory card to a computer, or take other steps to back them up.

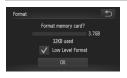

#### Perform low-level formatting.

- Touch the field to the left of [Low Level Format] to select it (mark with a ✓).
- Follow steps 2 3 on p. 161 to continue with the formatting process.

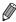

- Low-level formatting takes longer than "Formatting Memory Cards" (p. 161), because data is erased from all storage regions of the memory card.
- You can cancel low-level formatting in progress by touching [Stop]. In this case, all data will be erased, but the memory card can be used normally.

#### File Numbering

Your shots are automatically numbered in sequential order (0001 – 9999) and saved in folders that store up to 2,000 images each. You can change how the camera assigns file numbers.

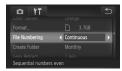

 Choose [File Numbering], and then choose an option.

| Continuous | Images are numbered consecutively (until the 9999th shot is taken/saved) even if you switch memory cards. |
|------------|----------------------------------------------------------------------------------------------------|
| Auto Reset | Image numbering is reset to 0001 if you switch memory cards, or when a new folder is created.             |

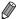

- Regardless of the option selected in this setting, shots may be numbered consecutively after the last number of existing images on newly inserted memory cards. To start saving shots from 0001, use an empty (or formatted (p. 161)) memory card.
- Refer to the ImageBrowser EX User Guide for information on the card folder structure and image formats.

#### Date-Based Image Storage

Instead of saving images in folders created each month, you can have the camera create folders each day you shoot to store shots taken that day.

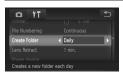

- Choose [Create Folder], and then choose [Daily].
- Images will now be saved in folders created on the shooting date.

#### Lens Retraction Timing

The lens is normally retracted for safety about one minute after you press the **b** button in Shooting mode (p. 46). To have the lens retracted immediately after you press the **b** button, set the retraction timing to [0 sec.].

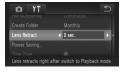

Choose [Lens Retract], and then choose [0 sec.].

#### Power-Saving Adjustment

Adjust the timing of automatic camera and screen deactivation (Auto Power Down and Display Off, respectively) as needed (p. 46).

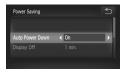

#### Access the [Power Saving] screen.

- Touch [Power Saving].
- Configure the setting.
- After choosing an item, touch ◀▶ to adjust it as needed.

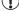

 To conserve battery power, you should normally choose [On] for [Auto Power Down] and [1 min.] or less for [Display Off].

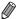

The [Display Off] setting is applied even if you set [Auto Power Down] to [Off].

#### World Clock

To ensure that your shots will have the correct local date and time when you travel abroad, simply register the destination in advance and switch to that time zone. This convenient feature eliminates the need to change the Date/Time setting manually.

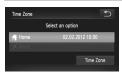

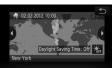

#### Specify your home time zone.

- Touch [Time Zone].
- When you configure this setting for the first time, make sure the screen shown at left is displayed, and then touch [Time Zone].
- Touch ◆▶ to choose the home time zone.
   To set daylight saving time (1 hour ahead), touch ¾.

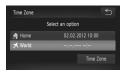

- 2 Specify your destination.

  - Touch ◀▶ to choose the destination time zone.
  - If necessary, specify daylight saving time as in step 1.
  - Touch ◆.

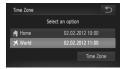

- 3 Switch to the destination time zone.
  - Touch [ ★ World], and then touch ★.
  - ➤ ★ is now shown on [Time Zone] and shooting screens (p. 204).

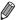

Adjusting the date or time while in ⋨ mode (p. 22) will automatically update your [♠ Home] time and date.

#### **Date and Time**

Adjust the date and time as follows.

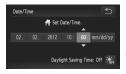

- Access the [Date/Time] screen.
- Touch [Date/Time].
- Configure the setting.
  - Touch the item to configure, and then touch
     ▲▼ to specify the date and time.

#### ŗ

#### **Touch-Screen Calibration**

Calibrate the touch-screen panel if you are having difficulty choosing items or buttons by touch. For greater calibration accuracy, always use the stylus attached to the strap.

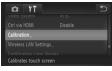

Touch [Calibration].

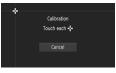

- Use the stylus attached to the strap to touch the screen where + is displayed (p. 14).
- Following the on-screen instructions, touch the screen in four positions, one after another: upper left, lower left, lower right, and upper right.

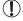

 Do not use pencils, pens, or sharp objects other than the included stylus to operate the touch-screen.

#### Display Language

Change the display language as needed.

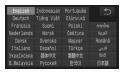

- Access the Language screen.
  - Touch [Language 3].
  - Configure the setting.
  - Touch a display language to choose it, and then touch .

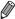

 You can also access the Language screen in Playback mode by touching FUNC, and then touching and holding MENU.

#### Adjusting Other Settings

The following settings can also be adjusted on the **17** tab.

- [Video System] (p. 173)
- [Ctrl via HDMI] (p. 174)

#### IXUS 240 HS

• [Eye-Fi Settings] (p. 192)

#### Restoring Defaults

If you accidentally change a setting, you can restore default camera settings.

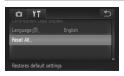

- 1 Access the [Reset All] screen.
  - Touch [Reset All].
  - ? Restore default settings.
  - Touch [OK].
  - Default settings are now restored.

#### **Adjusting Basic Camera Functions**

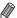

The following functions are not restored to default settings.

**竹** tab settings [Date/Time] (p. 22), [Language [第] (p. 23), [Time Zone] (p. 164), [Calibration] (p. 166), [Video System] (p. 173), and the image assigned to [Start-up Image] (p. 159)

The shooting mode (p. 83)

Information registered using Face ID (p. 67)

- Colors chosen in Color Accent (p. 92) or Color Swap (p. 93)

Custom white balance data you have recorded (p. 110)

 Wireless network settings (Refer to "Wireless LAN Guide" on the DIGITAL CAMERA Manuals Disk.)

#### Checking Certification Logos

Some logos for certification requirements met by the camera can be viewed on the screen. Other certification logos are printed in this guide, on the camera packaging, or on the camera body.

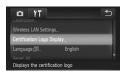

Touch [Certification Logo Display].

# 7

## **Accessories**

Use included accessories effectively and enjoy the camera in more ways with optional Canon accessories and other compatible accessories sold separately

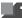

### **Tips on Using Included Accessories**

#### **Effective Battery and Charger Use**

• Charge the battery on (or immediately before) the day of use
Charged batteries gradually lose their charge, even when they are not used.

IXUS 240 HS

You can easily check the charge state of the battery by attaching the cover so that ▲ is visible on a charged battery, and attaching it so that ▲ is not visible on an uncharged battery.

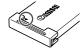

Long-term battery storage

After using up all remaining battery power, remove the battery from the camera. Store the battery with the cover attached. Storing a partially charged battery over extended periods (about a year) may shorten its life or affect performance.

· Using the battery charger abroad

The charger can be used in areas with  $100-240\ V$  AC power ( $50/60\ Hz$ ). For power outlets in a different format, use a commercially available adapter for the plug. Never use an electrical transformer designed for traveling, which may damage the battery.

#### Optional Accessories

The following camera accessories are sold separately. Note that availability varies by area, and some accessories may no longer be available.

#### **Power Supplies**

#### IXUS 510 HS

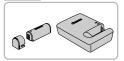

#### **Battery Pack NB-9L**

Rechargeable lithium-ion battery

#### Battery Charger CB-2LB/CB-2LBE

Charger for Battery Pack NB-9L

#### IXUS 240 HS \_

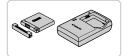

#### **Battery Pack NB-11L**

Rechargeable lithium-ion battery

#### Battery Charger CB-2LD/CB-2LDE

Charger for Battery Pack NB-11L

#### IXUS 510 HS

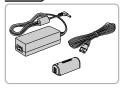

#### AC Adapter Kit ACK-DC70

 For powering the camera using household power. Recommended when using the camera over extended periods, or when connecting the camera to a printer or computer. Cannot be used to charge the camera battery.

#### IXUS 240 HS

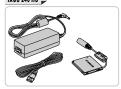

#### AC Adapter Kit ACK-DC90

For powering the camera using household power. Recommended when using the camera over extended periods, or when connecting the camera to a printer or computer. Cannot be used to charge the camera battery.

- 1
- The battery charger and AC adapter kit can be used in areas with 100 240 V AC power (50/60 Hz).
- For power outlets in a different format, use a commercially available adapter for the plug. Never use an electrical transformer designed for traveling, which may damage the battery.

#### Flash Units

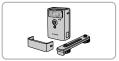

#### High-Power Flash HF-DC2

 External flash for illuminating subjects that are out of range of the built-in flash.

#### IXUS 510 HS

High-Power Flash HF-DC1 can also be used.

#### Other Accessories

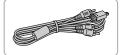

#### Stereo AV Cable AVC-DC400ST

 Connect the camera to a TV to enjoy playback on the larger TV screen.

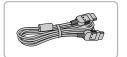

#### **HDMI Cable HTC-100**

 For connecting the camera to an HDMI input of a high-definition TV.

#### **Printers**

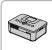

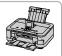

SELPHY Series

Inkjet printers

#### Canon PictBridge-Compatible Printers

 Printing images without a computer is possible by connecting the camera to a Canon PictBridge-compatible printer.
 For details, visit your nearest Canon dealer.

#### Using Optional Accessories

Still Images

Movies

#### Playback on a TV

By connecting the camera to a TV, you can view your shots on the larger screen of the TV.

For details on connection or how to switch inputs, refer to the TV manual.

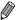

- The following camera functions are available when using a TV for display.
   Browsing images
  - Either drag left or right across the screen or tap the camera gently on the side (pp. 27, 131).
  - Playing movies (p. 130)
  - Zooming in (p. 139)
    - Move the zoom lever toward Q.
  - Group playback (p. 137)
  - Touch Actions (p. 149)
  - Smart Shuffle and erasing are not available.

Note that when the camera is connected to a TV, nothing is displayed on the camera screen. Watch the TV screen as you control the camera.

#### Playback on a High-Definition TV

Connecting the camera to an HDTV with the HDMI Cable HTC-100 (sold separately) enables you to view your shots on the larger screen of the TV. Movies shot at a resolution of m can be viewed in high-definition.

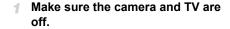

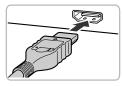

- 2 Connect the camera to the TV.
  - On the TV, insert the cable plug fully into the HDMI input as shown.

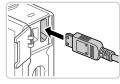

 On the camera, open the terminal cover and insert the cable plug fully into the camera terminal.

#### **Using Optional Accessories**

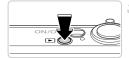

# Turn the TV on and switch to video input.

 Switch the TV input to the video input you connected the cable to in step 2.

#### Turn the camera on.

- Press the button to turn the camera on.
- Images from the camera are now displayed on the TV. (Nothing is displayed on the camera screen.)
- When finished, turn off the camera and TV before disconnecting the cable.
- It is not possible to connect the included interface cable or an optional stereo AV cable at the same time as an HDMI Cable HTC-100.
   Forcing the cables into the camera at the same time may damage the camera or cables.

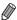

Camera operating sounds are not played while the camera is connected to an HDTV.

#### Controlling the Camera with a TV Remote

Connecting the camera to an HDMI CEC-compatible TV enables playback (including slideshow playback) using the TV remote control. In this case, you will need to adjust some TV settings. For details, refer to the TV user manual.

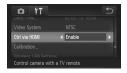

#### Configure the setting.

 Touch FUNC., touch MENU, choose [Ctrl via HDMI] on the 
 †† tab, and then choose [Enable].

#### Connect the camera to the TV.

 Follow steps 1 – 2 on p. 173 to connect the camera to the TV.

#### 3 Display images.

- Turn on the TV. On the camera, press the button.
- Images from the camera are now displayed on the TV. (Nothing is displayed on the camera screen.)

## 4 Control the camera with the TV remote.

- Press the buttons on the remote to browse images.
- To display the camera control panel, press the OK/Select button. Select control panel items by pressing the ◀▶ buttons to choose an item, and then pressing the OK/Select button again.

#### Camera Control Panel Options Shown on the TV

| ₽        | Return         | Closes the menu.                                                                                                    |
|----------|----------------|----------------------------------------------------------------------------------------------------|
| <b>9</b> | Group Playback | Displays sets of images shot in $\begin{tabular}{l} \bot \\ \hline \end{tabular}$ mode (p. 100). (Only displayed when a grouped image is selected.) |
| •        | Play Movie     | Starts movie playback. (Only displayed when a movie is selected.)                                                                                   |
| \$       | Slideshow      | Starts slideshow playback. To switch images during playback, press the <b>\Delta</b> buttons on the remote control.                                 |
|          | Index Playback | Displays multiple images in an index.                                                                                                    |

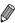

- Moving the zoom lever will switch control to the camera itself, which will prevent remote control until you return to single-image display.
- The camera may not always respond correctly even if the remote is for an HDMI CEC-compatible TV.

#### Playback on a Standard-Definition TV

Connecting the camera to a TV with the Stereo AV Cable AVC-DC400ST (sold separately) enables you to view your shots on the larger screen of the TV as you control the camera.

# Make sure the camera and TV are off.

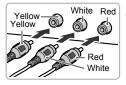

Connect the camera to the TV.

 On the TV, insert the cable plugs fully into the video inputs as shown.

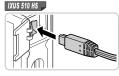

 On the camera, open the terminal cover and insert the cable plug fully into the camera terminal.

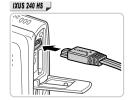

3 Display images.

 Follow steps 3 – 4 on p. 174 to display images.

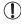

 Correct display is not possible unless the camera video output format (NTSC or PAL) matches the TV format. To change the video output format, touch FUNC., touch MENU, and then choose [Video System] on the YT tab.

#### Powering the Camera with Household Power

Powering the camera with AC Adapter Kit ACK-DC70 (sold separately) eliminates the need to monitor the remaining battery level.

#### Make sure the camera is off.

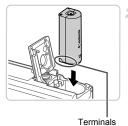

#### Insert the coupler.

- Follow step 1 on p. 18 to open the cover.
- Insert the coupler facing the direction shown, just as you would a battery (following step 2 on p. 18).
- Follow step 3 on p. 18 to close the cover.

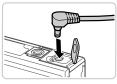

#### 3 Connect the adapter to the coupler.

 Open the cover and insert the adapter plug fully into the coupler.

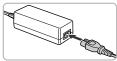

#### 4 Connect the power cord.

- Insert one end of the power cord into the compact power adapter, and then plug the other end into a power outlet.
- Turn the camera on and use it as desired.
- When finished, turn the camera off and unplug the power cord from the outlet.

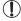

- Do not disconnect the adapter or unplug the power cord while the camera is still on. This may erase your shots or damage the camera.
- Do not attach the adapter or adapter cord to other objects. Doing so could result in malfunction or damage to the product.

#### IXUS 240 HS

#### **Powering the Camera with Household Power**

Powering the camera with AC Adapter Kit ACK-DC90 (sold separately) eliminates the need to monitor the remaining battery level.

#### Make sure the camera is off.

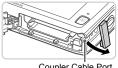

Coupler Cable Port

#### Open the cover.

- Follow step 2 on p. 20 to open the memory card/battery cover.
- Open the coupler cable port as shown.

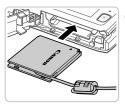

#### Insert the coupler.

• Insert the coupler as shown.

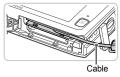

Make sure the coupler cable passes through the port.

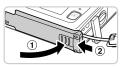

#### Close the cover.

Lower the cover (1) and hold it down as you slide it until it clicks into the closed position (2).

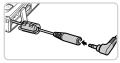

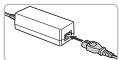

#### 5 Connect the power cord.

- Insert the adapter plug into the end of the coupler cable.
- Insert one end of the power cord into the compact power adapter, and then plug the other end into a power outlet.
- Turn the camera on and use it as desired.
- When finished, turn the camera off and unplug the power cord from the outlet.

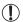

- Do not disconnect the adapter or unplug the power cord while the camera is still on. This may erase your shots or damage the camera.
- Do not attach the adapter or adapter cord to other objects. Doing so could result in malfunction or damage to the product.

#### **Printing Images**

Your shots can easily be printed by connecting the camera to a printer. On the camera, you can specify images to set up batch printing, prepare orders for photo development services, and prepare or print images for photobooks. A Canon SELPHY CP series compact photo printer is used here for the sake of illustration. Screens displayed and available functions vary by printer. Also refer to the printer manual for additional information.

Still Images

#### **Easy Print**

Easily print your shots by connecting the camera to a PictBridge-compatible printer (sold separately) with the included interface cable (p. 2).

> Make sure the camera and printer are off.

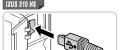

- Connect the camera to the printer.
- Open the cover. Holding the smaller cable plug in the orientation shown, insert the plug fully into the camera terminal.

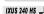

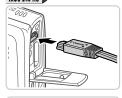

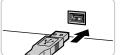

- Connect the larger cable plug to the printer. For other connection details, refer to the printer manual.
- Turn the printer on.

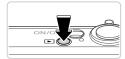

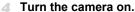

Press the button to turn the camera on.

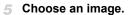

 Browse images by dragging left or right, and then touch an image to choose it.

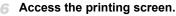

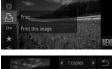

# 7 Print the image.

Touch [Print].

Printing now begins.

- To print other images, repeat steps 5 6 after printing is finished.
- When you are finished printing, turn the camera and printer off and disconnect the interface cable.

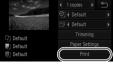

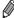

• For Canon PictBridge-compatible printers (sold separately), see p. 172.

Still Images

# **Configuring Print Settings**

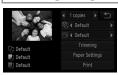

- Access the printing screen.
- Follow steps 1 − 6 on pp. 180 − 181 to access the screen at left.
- 2 Configure the settings.
  - Touch an item, and then touch ◆▶ to choose an option.

| -                 | No. of Copies | Choose the number of copies to print.                                       |
|-------------------|---------------|-----------------------------------------------------------------------------|
|                   | Default       | Matches current printer settings.                                           |
|                   | Date          | Prints images with the date added.                                          |
| 9]                | File No.      | Prints images with the file number added.                                   |
|                   | Both          | Prints images with both the date and file number added.                     |
|                   | Off           | -                                                                           |
|                   | Default       | Matches current printer settings.                                           |
|                   | Off           | -                                                                           |
|                   | On            | Uses information from the time of shooting to print under optimal settings. |
|                   | Red-Eye 1     | Corrects red-eye.                                                           |
| Trimming          | _             | Specify a desired image area to print (p. 183).                             |
| Paper<br>Settings | _             | Specify the paper size, layout, and other details (p. 183).                 |

# Cropping Images Before Printing (Trimming)

By cropping images before printing, you can print a desired image area instead of the entire image.

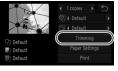

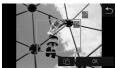

# Choose [Trimming].

- After following step 1 on p. 182 to access the printing screen, touch [Trimming].
- A cropping frame is now displayed, indicating the image area to print.

# Adjust the cropping frame as needed.

- To resize the frame, move the zoom lever.
- To move the frame, drag it.
- Touch [OK].

# 3 Print the image.

Follow step 7 on p. 181 to print.

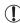

- Cropping may not be possible at small image sizes, or at some aspect ratios.
- Dates may not be printed correctly if you crop images shot with [Date Stamp] selected.

# Choosing Paper Size and Layout Before Printing

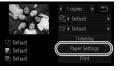

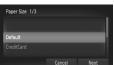

# Choose [Paper Settings].

 After following step 1 on p. 182 to access the printing screen, touch [Paper Settings].

#### 2 Choose a paper size.

 Touch an option to choose it, and then touch [Next].

#### **Printing Images**

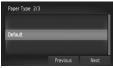

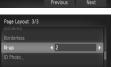

# 3 Choose a type of paper.

Touch an option to choose it, and then touch [Next].

# 4 Choose a layout.

- Drag up or down to choose an option.
- When choosing [N-up], touch ◀▶ to specify the number of images per sheet.
- Touch [OK].
- 5 Print the image.

# Available Layout Options

| Default    | Matches current printer settings.                                                                                       |
|------------|----------------------------------------------------------------------------------------------------|
| Bordered   | Prints with blank space around the image.                                                                               |
| Borderless | Borderless, edge-to-edge printing.                                                                                      |
| N-up       | Choose how many images to print per sheet.                                                                              |
| ID Photo   | Prints images for identification purposes. Only available for images with a resolution of L and an aspect ratio of 4:3. |
| Fixed Size | Choose the print size. Choose from 3.5 x 5 in., postcard, or wide-format prints.                                        |

# Printing ID Photos

#### Choose [ID Photo].

 Following steps 1 – 4 on pp. 183 – 184, choose [ID Photo] and touch [Next].

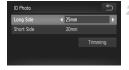

# Choose the long and short side length.

 Touch an item to choose it. Touch ◀▶ to choose the length, and then touch [Trimming].

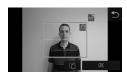

- 3 Choose the printing area.
  - Follow step 2 in "Cropping Images Before Printing (Trimming)" (p. 183) to choose the printing area.
- 4 Print the image.

Movies

# **Printing Movie Scenes**

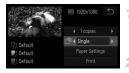

- Access the printing screen.
- Follow steps 1 6 on pp. 180 181 to choose a movie. The screen at left is displayed.
- Choose a printing method.
- Touch <sup>™</sup>, and then touch <sup>↑</sup> to choose the printing method.
- 3 Print the image.

# Movie Printing Options

| Single   | Prints the current scene as a still image.                                                                                                    |
|----------|----------------------------------------------------------------------------------------------------|
| Sequence | Prints a series of scenes, a certain interval apart, on a single sheet of paper. You can also print the folder number, file number, and elapsed time for the frame by setting [Caption] to [On]. |

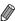

- · To cancel printing in progress, touch [Cancel].
- [ID Photo] and [Sequence] are not available with Canon PictBridge-compatible printer models earlier than CP720 and CP730.

Still Images

# Adding Images to the Print List (DPOF)

Batch printing (p. 189) and ordering prints from a photo development service can be set up on the camera. Choose up to 998 images on a memory card and configure relevant settings, such as the number of copies, as follows. The printing information you prepare this way will conform DPOF (Digital Print Order Format) standards.

# Adding Images to the Print List via the FUNC. Menu

You can add images to the print list (DPOF) after your shot or later during playback via the FUNC. menu.

# Choose an image.

 Drag left or right across the screen to choose an image.

# 2 Add the image to the print list.

- Touch FUNC., and then touch in the menu.
- Touch ▲▼ to specify the number of prints, and then touch [Add].

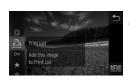

# Configuring Print Settings

Specify the printing format, whether to add the date or file number, and other settings as follows. These settings apply to all images in the print list.

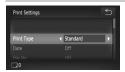

|            | Standard | One image is printed per sheet.                            |
|------------|----------|------------------------------------------------------------|
| Print Type | Index    | Smaller versions of multiple images are printed per sheet. |
|            | Both     | Both standard and index formats are printed.               |
| Date       | On       | Images are printed with the shooting date.                 |
| Date       | Off      | -                                                          |
| File No.   | On       | Images are printed with the file number.                   |
| i ile ivo. | Off      | -                                                          |
| Clear DPOF | On       | All image print list settings are cleared after printing.  |
| data       | Off      | -                                                          |

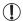

 Not all of your DPOF settings may be applied in printing by the printer or photo development service, in some cases.

- may be displayed on the camera to warn you that the memory card has print settings that were configured on another camera. Changing the print settings using this camera may overwrite all previous settings.
- Setting [Date] to [On] may cause some printers to print the date twice.

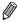

- Specifying [Index] will prevent you from choosing [On] for both [Date] and [File No.] at the same time.
- The date is printed in a format matching setting details in [Date/Time] on the 
   ††
   tab (p. 21).
- Index printing is not available on some Canon PictBridge-compatible printers (sold separately).

# Setting Up Printing for Individual Images

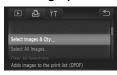

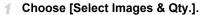

 Touch FUNC., touch MENU, and then touch [Select Images & Qty.] on the 

 tab to choose it.

# 2 Choose an image.

- Drag left or right across the screen to choose an image.
- You can now specify the number of copies.
- To specify index printing for the image, touch the screen. The image is now labeled with a ✓ icon. To cancel index printing for the image, touch inside the field again. ✓ is no longer displayed.

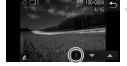

# 3 Specify the number of prints.

- Touch ▲▼ to specify the number of prints (up to 99).
- To set up printing for other images and specify the number of prints, repeat steps 2 – 3.
- Printing quantity cannot be specified for index prints. You can only choose which images to print, by following step 2.
- When finished, touch 
   to return to the menu screen.

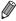

When specifying index printing, touch [OK] to return to the menu screen after selecting or clearing images for index printing.

# Setting Up Printing for All Images

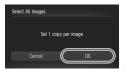

- Choose [Select All Images].
  - Following step 1 on p. 188, touch [Select All Images] to choose it.
- 2 Configure the print settings.
  - Touch [OK].

# Clearing All Images from the Print List

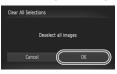

- Choose [Clear All Selections].
  - Following step 1 on p. 188, touch [Clear All Selections] to choose it.
- Confirm clearing the print list.
- Touch [OK].

# Printing Images Added to the Print List (DPOF)

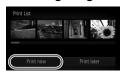

- When images have been added to the print list (pp. 186 – 189), the screen at left is displayed after you connect the camera to a PictBridge-compatible printer. Simply touch [Print now] to print images in the print list.
- Any DPOF print job that you temporarily stop will be resumed from the next image.

Still Images

# **Adding Images to a Photobook**

Photobooks can be set up on the camera by choosing up to 998 images on a memory card and importing them into the included software on your computer, where they are stored in their own folder. This is convenient when ordering printed photobooks online or printing photobooks with your own printer.

# Choosing a Selection Method

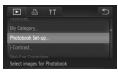

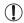

• may be displayed on the camera to warn you that the memory card has print settings that were configured on another camera. Changing the print settings using this camera may overwrite all previous settings.

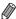

 After importing images to your computer, also refer to the ImageBrowser EX User Guide and the printer manual for further information.

# Adding Images Individually

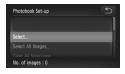

# Choose [Select].

 Following the previous procedure, touch [Select] to choose it.

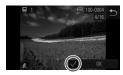

- 2 Choose an image.
  - Drag left or right to browse images, and then touch an image to choose it.
  - is displayed.
  - To remove the image from the photobook, touch the screen again. 

    ✓ is no longer displayed.
  - Repeat this process to specify other images.
  - When finished, touch [OK] to return to the menu screen.

# Adding All Images to a Photobook

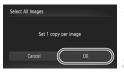

- Choose [Select All Images].
  - Following the procedure on p. 190, touch [Select All Images] to choose it.
- 2 Configure the print settings.
  - Touch [OK].

# Removing All Images from a Photobook

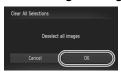

- 1 Choose [Clear All Selections].
  - Following the procedure on p. 190, touch [Clear All Selections] to choose it.
- 2 Confirm clearing the photobook.
- Touch [OK].

# **Using an Eye-Fi Card**

Before using an Eye-Fi card, always confirm that local use is permitted (p. 3).

Inserting a prepared Eye-Fi card enables automatic wireless transfer of images to a computer or uploading to a photo-sharing website. Images are transferred by the Eye-Fi card. Refer to the card's user manual or contact the manufacturer for instructions on preparing and using cards or resolving transfer problems.

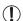

- When using an Eye-Fi card, keep the following points in mind.
  - Cards may continue to transmit radio waves even when [Eye-Fi trans.] is set to [Disable] (p. 193). Remove the Eye-Fi card before entering hospitals, aircraft, or other areas where transmission is prohibited.
  - When troubleshooting image transfer issues, check the card and computer settings. For details, refer to the card's user manual.
  - Poor Eye-Fi connections may cause image transfer to take a long time, and transfer may be interrupted in some cases.
  - Eye-Fi cards may become hot, due to their transfer functions.
  - Battery power will be consumed faster than in normal use.
  - Camera operation may become sluggish. To resolve this, try setting [Eye-Fi trans.] to [Disable].
  - Eye-fi transmission is not possible when the camera is connected to a wireless LAN.

Connection status of Eye-Fi cards in the camera can be checked on the shooting screen (in regular information display mode) or playback screen (in simple information display mode).

|                  | Not connected                                                                                                    |
|------------------|----------------------------------------------------------------------------------------------------|
| (Blinking white) | Connecting                                                                                                    |
| (White)          | Connected                                                                                                    |
| (Animated)       | Transfer in progress                                                                                                    |
| <b>6</b>         | Interrupted                                                                                                    |
| <b>**</b>        | Error acquiring Eye-Fi card information (Restart the camera. Repeated display of this icon may indicate a problem with the card.) |

Images labeled with a 🗃 icon have been transferred.

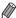

- Power saving (p. 46) on the camera is temporarily disabled during image transfer.
- Choosing mode will interrupt the Eye-Fi connection. Although the Eye-Fi connection will be restored after you choose another shooting mode or enter Playback mode, the camera may transfer any movies made in mode again.

# Checking Connection Information

Check the access point SSID used by the Eye-Fi card or the connection status, as needed.

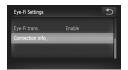

- Touch [Connection info].
- ➤ The connection information screen is displayed.

# Disabling Eye-Fi Transfer

Configure the setting as follows to disable Eye-Fi transfer by the card, if necessary.

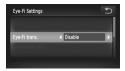

# Choose [Disable] in [Eye-Fi trans.].

- Touch FUNC., touch MENU, and then touch [Eye-Fi Settings] on the ft tab to choose it.
- Choose [Eye-Fi trans.], and then choose [Disable].

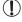

[Eye-Fi Settings] is not shown unless an Eye-Fi card is in the camera with its write-protect tab in the unlocked position. For this reason, you cannot change settings for an inserted Eye-Fi card if the write-protect tab is in the locked position.

# 8

# **Appendix**

Helpful information when using the camera

# Troubleshooting

If you think there is a problem with the camera, first check the following. If the items below do not solve your problem, contact a Canon Customer Support Help Desk.

#### Power

#### Nothing happens when the ON/OFF button is pressed.

- Confirm that you are using the correct type of battery, and that there is sufficient charge (p. 205).
- Confirm that the battery is inserted facing the correct way (pp. 18, 20).

#### IXUS 510 HS

Confirm that the memory card cover and battery cover are fully closed (pp. 18, 19).

Confirm that the memory card/battery cover is fully closed (p. 20).

#### The battery is depleted quickly.

- Battery performance decreases at low temperatures. Try warming the battery a little by putting it in your pocket, for example, with the terminal cover on.
- If these measures do not help and the battery is still depleted soon after charging, it has reached the end of its life. Purchase a new battery.

#### The lens is not retracted.

#### IXUS 510 HS

 Do not open the memory card cover or battery cover while the camera is on. Close the cover, turn the camera on, and then turn it off again (pp. 18, 19).

#### IXUS 240 HS \_

 Do not open the memory card/battery cover while the camera is on. Close the cover, turn the camera on, and then turn it off again (p. 20).

#### The battery is swollen.

 Battery swelling is normal and does not pose any safety concerns. However, if battery swelling prevents the battery from fitting in the camera, contact a Canon Customer Support Help Desk.

#### Display on a TV

Camera images look distorted or not displayed on a TV (p. 176).

# **Shooting**

#### Cannot shoot.

• In Playback mode (p. 23), press the shutter button halfway (p. 47).

Strange display on the screen under low light (p. 48).

#### Strange display on the screen when shooting.

Note that the following display problems are not recorded in still images but are recorded in movies.

 The screen may flicker and horizontal banding may appear under fluorescent or LED lighting. Full-screen display is not available while shooting (p. 75).

‡ flashes on the screen when the shutter button is pressed, and shooting is not possible (p. 57).

is displayed when the shutter button is pressed halfway (p. 65).

- Set [IS mode] to [Continuous] (p. 127).
- Set the flash mode to \$ (p. 122).
- Increase the ISO speed (p. 108).
- Mount the camera on a tripod or take other measures to keep it still. In this case, set [IS Mode] to [Off] (p. 127).

#### Shots are out of focus.

- Press the shutter button halfway to focus on subjects before pressing it all the way down to shoot (p. 47).
- Make sure subjects are within focusing range (see "Specifications" (p. 37)).
- Set [AF-assist Beam] to [On] (p. 81).
- Confirm that unneeded functions such as macro are deactivated.
- Try shooting with focus lock or AF lock (pp. 118, 121).

#### Shots are blurry.

 Blurring may occur more often when Touch Shutter is used to shoot, depending on shooting conditions. Hold the camera still when shooting.

# No AF frames are displayed and the camera does not focus when the shutter button is pressed halfway.

 To have AF frames displayed and the camera focus correctly, try composing the shot with higher-contrast subject areas centered before you press the shutter button halfway. Otherwise, try pressing the shutter button halfway repeatedly.

#### Subjects in shots look too dark.

- Set the flash mode to \$ (p. 122).
- Adjust brightness by using exposure compensation (p. 107).
- · Adjust contrast by using i-Contrast (pp. 109, 154).
- Use AE lock or spot metering (pp. 107, 108).

#### Subjects look too bright, highlights are washed-out.

- Set the flash mode to (p. 65).
- Adjust brightness by using exposure compensation (p. 107).
- Use AE lock or spot metering (pp. 107, 108).
- Reduce the lighting on subjects.

#### Shots look too dark despite the flash firing (p. 57).

- Shoot within flash range (see "Specifications" (p. 37)).
- Increase the ISO speed (p. 108).

#### Subjects in flash shots look too bright, highlights are washed-out.

- Shoot within flash range (see "Specifications" (p. 37)).
- Set the flash mode to (9) (p. 65).

#### White dots or similar image artifacts appear in flash shots.

This is caused by light from the flash reflecting off dust or airborne particles.

#### Shots look grainy.

- Lower the ISO speed (p. 108).
- High ISO speeds in some shooting modes may cause grainy images (p. 86).

#### Subjects are affected by red-eye (p. 76).

- Set [Red-Eye Lamp] to [On] (p. 81) to activate the red-eye reduction lamp (p. 4) in flash shots. Note that while the red-eye reduction lamp is on (for about one second), it is not possible to shoot, because the lamp is counteracting red-eye. For best results, have subjects look at the red-eye reduction lamp. Also try increasing the lighting in indoor scenes and shooting at closer range.
- Edit images using red-eye correction (p. 155).

# Recording to the memory card takes too long, or continuous shooting is slower.

Use the camera to perform low-level formatting of the memory card (p. 162).

#### Shooting settings or FUNC. menu settings are not available.

 Available setting items vary by shooting mode. Refer to "Functions Available in Each Shooting Mode", "FUNC. Menu", and "Shooting Menu" (pp. 208 – 213).

#### The Babies or Children icon does not display.

 The Babies and Children icons will not display if the birthday is not set in face information (p. 67). If the icons still do not display even when you set the birthday, reregister face information (p. 72), or make sure that the date/time are set correctly (p. 21).

# **Shooting Movies**

#### The elapsed time shown is incorrect, or recording is interrupted.

 Use the camera to format the memory card, or switch to a card that supports high-speed recording. Note that even if the elapsed time display is incorrect, the length of movies on the memory card corresponds to the actual recording time (p. 161).

#### is displayed and shooting stops automatically.

The camera's internal memory buffer filled up as the camera could not record to the memory card quickly enough. Try one of the following measures.

- Use the camera to perform low-level formatting of the memory card (p. 162).
- Lower the image quality (p. 78).
- Switch to a memory card that supports high-speed recording (see "Specifications" (p. 37)).

#### Subjects look distorted.

 Subjects that pass in front of the camera quickly may look distorted. This is not a malfunction

# **Playback**

#### Playback is not possible.

 Image or movie playback may not be possible if a computer is used to rename files or alter the folder structure. Refer to the ImageBrowser EX User Guide for details on folder structure and file names.

#### Playback stops, or audio skips.

- Switch to a memory card that you have performed low-level formatting on with the camera (p. 162).
- There may be brief interruptions when playing movies copied to memory cards that have slow read speeds.
- When movies are played on a computer, frames may be dropped and audio may skip if computer performance is inadequate.

#### **Touch-Screen**

#### Having difficulty choosing items or buttons by touch.

- Operations may be easier if you press a little harder or use the stylus attached to the strap, because the touch-screen panel works by detecting pressure (p. 14).
- Try calibrating the screen (p. 166).

#### is displayed in the upper right.

 Your finger is resting on the screen in the upper-right corner. Lift your finger off the screen.

#### Computer

#### Cannot transfer images to a computer.

When attempting to transfer images to the computer via a cable, try reducing the transfer speed as follows.

 Turn the camera off. Hold the shutter button all the way down, hold the zoom lever toward ♠, and press the ▶ button. Next, move the zoom lever toward ℍ. On the next screen, touch [B] to choose it, and then touch it again.

IXUS 240 HS 🚚

#### **Eye-Fi Cards**

Cannot transfer images (p. 192).

# ☑ On-Screen Messages

If an error message is displayed, respond as follows.

#### No memory card

 The memory card may be inserted facing the wrong way. Reinsert the memory card facing the correct way (pp. 19, 20).

#### IXUS 240 HS \_

#### Memory card locked

 The write-protect tab of the SD/SDHC/SDXC memory card or Eye-Fi card is set to the locked position. Switch the write-protect tab to the unlocked position (p. 20).

#### Cannot record!

 Shooting was attempted without a memory card in the camera. To shoot, insert a memory card facing the correct way (pp. 19, 20).

#### Memory card error (p. 162)

 If the same error message is displayed even when you have inserted a formatted memory card facing the correct way, contact a Canon Customer Support Help Desk (pp. 19, 20).

#### Insufficient space on card

 There is not enough free space on the memory card to shoot (pp. 53, 83, 105) or edit images (pp. 151 – 155). Either erase unneeded images (p. 144) or insert a memory card with enough free space (p. 18).

#### Touch Shutter unavailable/Touch AF unavailable

- Your finger is resting on the screen in the upper-right corner (p. 199).
- Touch AF is not available in the current shooting mode (p. 208).

#### Touch AF canceled

• The subject selected for Touch AF can no longer be detected (p. 120).

#### Change the battery pack. (pp. 18, 20)

#### No Image.

The memory card does not contain any images that can be displayed.

#### Protected! (p. 142)

# Unidentified Image/Incompatible JPEG/Image too large./Cannot play back AVI/RAW

- Unsupported or corrupt images cannot be displayed.
- It may not be possible to display images that were edited or renamed on a computer, or images shot with another camera.

# Cannot magnify!/Cannot play back this content in Smart Shuffle/Cannot rotate/Cannot modify image/Cannot register this image!/Cannot modify/Cannot assign to category/Unselectable image./No identification information

- The following functions may be unavailable for images that were renamed or already edited on a computer, or images shot with another camera. Note that starred (\*) functions are not available for movies. Edit ID Info\* (p. 138), Magnify\* (p. 139), Smart Shuffle\* (p. 141), Rotate (p. 146), Categorize (p. 147), Edit\* (pp. 151 155), Assign as Start-up Image\* (p. 160), Print List\* (p. 186), and Photobook Set-up\* (p. 190).
- Grouped images cannot be processed (p. 101).

#### **Exceeded selection limit**

- More than 998 images were selected for Print List (p. 186) or Photobook Set-up (p. 190). Choose 998 images or less.
- Print List (p. 186) or Photobook Set-up (p. 190) settings could not be saved correctly.
   Reduce the number of selected images and try again.
- You attempted to choose more than 500 images in Protect (p. 142), Erase (p. 144), Favorites (p. 147), My Category (p. 148), Print List (p. 186), or Photobook Set-up (p. 190).

#### Communication error

 An excessive amount of images (approx. 1,000) on the memory card prevented printing or image transfer to a computer. To transfer the images, use a commercially available USB card reader. To print, insert the memory card directly into the printer card slot.

#### Naming error!

 When the highest folder number (999), and the highest image number (9999) has been reached, new folders cannot be created, and images cannot be recorded. In the **ff** menu, change [File Numbering] to [Auto Reset] (p. 162), or format the memory card (p. 161).

#### Lens Error

- This error may occur if the lens is held while it is moving, or when the camera is used in dusty or sandy locations.
- Frequent display of this error message may indicate camera damage. In this case, contact a Canon Customer Support Help Desk.

#### A camera error was detected (error number)

- If this error message is displayed immediately after a shot, the image may not have been saved. Switch to Playback mode to check for the image.
- Frequent display of this error message may indicate camera damage. In this case, write down the error number (Exx) and contact a Canon Customer Support Help Desk.

#### File Error

 It may not be possible to print computer-edited images or images shot with another camera.

#### **On-Screen Messages**

#### Print error

 Check the paper size setting. If this error message is displayed when the setting is correct, restart the printer and complete the setting on the camera again.

#### Ink absorber full

 Contact a Canon Customer Support Help Desk to request assistance with ink absorber replacement.

# Handling Precautions

- The camera is a high-precision electronic device. Avoid dropping it or subjecting it to strong impact.
- Never bring the camera near magnets, motors, or other devices that generate strong electromagnetic fields, which may cause malfunction or erase image data.
- If water droplets or dirt adheres to the camera or screen, wipe with a dry soft cloth, such as an eyeglass cloth. Do not rub hard or apply force.
- Never use cleaners containing organic solvents to clean the camera or screen.
- Use a blower brush to remove dust from the lens. If cleaning is difficult, contact a Canon Customer Support Help Desk.
- To prevent condensation from forming on the camera after sudden temperature changes (when the camera is transferred from cold to warm environments), put the camera in an airtight, resealable plastic bag and let it gradually adjust to the temperature before removing it from the bag.
- If condensation does form on the camera, stop using it immediately.
   Continuing to use the camera in this state may damage it. Remove the battery and memory card, and wait until the moisture has evaporated before resuming use.

# On-Screen Information

# **Shooting (Information Display)**

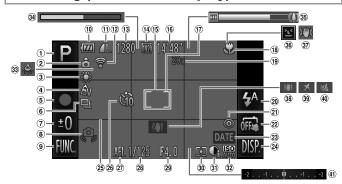

- ① Shooting mode (p. 208), Scene icon (p. 58)
- ② Camera orientation\*
- 3 White balance (p. 110)
- 4 My Colors (p. 111)
- Movie recording (p. 102)Drive mode (p. 112)
  - Long Shutter (p. 99),Exposure compensation
- level (p. 107)

  8 Camera shake warning (p. 57)
- 9 FUNC. (Function) (p. 49)
- 10 Battery level (p. 205)
- ① Compression (image quality) (p. 123) / Resolution (pp. 76, 78)

#### IXUS 240 HS

(p. 192)

- (13) Recordable shots
- Movie quality
- 15 AF frame (p. 116)
- 16 Remaining time
- Spot AE point frame (p. 108)
- ® Focusing range (p. 114), AF lock (p. 121)
- (9) Digital zoom magnification (p. 61), Digital tele-
- converter (p. 115)
- ② Red-eye correction (p. 76)
- 22 Touch Shutter (p. 64)
- ② Date stamp (p. 66)
- ② DISP. (Display) (p. 48)
- 25 Grid lines (p. 79)
- 26 Self-timer (p. 62)

- ② AE lock (p. 107), FE lock (p. 123)
- 28 Shutter speed
- 29 Aperture value
- 30 Metering method (p. 108)
- ③ i-Contrast (p. 109)
- ISO speed (p. 108)Mercury lamp correction
  - (p. 77)
- ③ Super slow motion movie (shooting time) (p. 102)
- 20 Flash mode (pp. 65, 122) 35 Zoom bar (p. 55)
  - 36 Blink detection (p. 80)
  - 37 Image stabilization (p. 60)
  - 38 Image stabilization (p. 127)
  - 39 Time zone (p. 164)
  - 40 Wind filter (p. 78)
  - Exposure compensation bar (p. 107)
- \* 🙃 : Regular orientation, 🐧 🧯 : Held vertically

The camera detects the shooting orientation and adjusts settings for optimal shots. Orientation is also detected during playback, and in either orientation, the camera automatically rotates images as needed.

However, the orientation may not be detected correctly when the camera is pointed straight up or down.

# ■ Battery Level

An on-screen icon or message indicates the battery charge level.

| Display                    | Details                                   |
|----------------------------|-------------------------------------------|
| 17/4                       | Sufficient charge                         |
|                            | Slightly depleted, but sufficient         |
| (Blinking red)             | Nearly depleted – charge the battery soon |
| [Change the battery pack.] | Depleted – charge the battery immediately |

# Playback (Detailed Information Display)

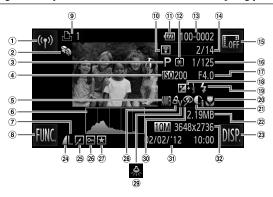

- 1 Wireless LAN
- ② My Category (p. 148)
- 3 Movies (pp. 54, 130), High-speed burst (p. 100), Shooting mode (p. 208)
- 4 ISO speed (p. 108), Playback speed (pp. 89, 102)
- ⑤ White balance (p. 110)
- 6 Histogram (p. 133)
- 7 Resolution (pp. 76, 78). MOV (movies)
- 8 FUNC, (Function) (p. 49)
- 9 Print list (p. 186)

#### IXUS 240 HS \_

① Transferred via Eve-Fi (p. 192)

- 11 Battery level (p. 205)
- Metering method (p. 108) 
   Compression ratio
- 13 Folder number File number (p. 162)
- ① Current image no. / Total no. of images
- (5) Hide information (p. 133) (26) Protection (p. 142)
- 16 Shutter speed (still images), Image quality / Frame rate (movies) (p. 78)
- ① Aperture value, Image quality (movies) (p. 78)
- ® Exposure compensation level (p. 107)
- 19 Flash (p. 122)
- 20 Focusing range (p. 114)
- 2 i-Contrast (pp. 109, 154)
- 22 File size

- 23 DISP. (Display) (p. 48)
  - (image quality) (p. 123)
- 25 Group playback (p. 137), Image editing (pp. 151 -155)
- ② Favorite (p. 147)
- 28 My Colors (pp. 111, 153)
- 29 Mercury lamp correction (p. 77)
- 30 Red-eye correction (pp. 76, 155)
- 31 Shooting date/time (p. 21)
- 32 Still images: Resolution Movies: Movie length

# Summary of Movie Control Panel in "Viewing" (p. 130)

| 4 | Exit |
|---|------|
|   |      |

Touch to display the volume panel, and then touch ▲▼ to adjust the volume. At a volume of 0, ◀ is displayed.

Play

Skip Backward\* (To continue skipping backward, keep touching this icon.)

Previous Frame (For slow-rewind, keep touching this icon.)

Next Frame (For slow-forward, keep touching this icon.)

Skip Forward\* (To continue skipping forward, keep touching this icon.)

**Edit** (p. 156)

<sup>\*</sup> Displays the frame approx. 4 sec. before or after the current frame.

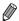

- To skip forward or back during movie playback, gently tap the sides of the camera (Active Display) (p. 131).
- To switch frames, touch the scrollbar or drag left or right.

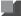

# **Functions and Menu Tables**

# **Functions Available in Each Shooting Mode**

|                            |                                                | 0           |   |                                   |    |     |    |    |     |  |
|----------------------------|------------------------------------------------|-------------|---|-----------------------------------|----|-----|----|----|-----|--|
|                            |                                                | <b>AUTO</b> | Р | o <sup>rg</sup>                   | ą  | 130 | ø  |    |     |  |
| Function                   |                                                |             |   | o.                                | 40 | *   | ĴĽ | 63 | (2) |  |
| Exposure Compensation (p.  | 107)                                           | -           | 0 | 0                                 | 0  | 0   | 0  | 0  | 0   |  |
|                            | <b>\$</b> <sup>A</sup>                         | 0           | 0 | 0                                 | 0  | 0   | 0  | 0  | 0   |  |
| Flash (pp. 65, 122)        | <b>\$</b>                                      | -           | 0 | 0                                 | 0  | 0   | 0  | 0  | 0   |  |
| riasii (pp. 65, 122)       | 4≛                                             | *2          | 0 | 0                                 | -  | -   | -  | -  | -   |  |
|                            | <b>%</b>                                       | 0           | 0 | 0 0 0 0 0 0 0<br>0 0<br>0 0 0 0 0 |    |     |    |    |     |  |
| Touch Shutter (p. 64)      | On/Off                                         | 0           | 0 | 0                                 | 0  | 0   | -  | -  | -   |  |
| AE Lock/FE Lock*5 (pp. 107 | ', 123)                                        | -           | 0 | 0                                 | -  | -   | -  | -  | -   |  |
| AF Lock (p. 121)           |                                                | -           | 0 | 0                                 | -  | -   | -  | -  | -   |  |
| Touch AF (p. 120)          |                                                | 0           | 0 | -                                 | 0  | -   | *6 | *6 | *6  |  |
| Screen Display (p. 48)     | Information Display/<br>No Information Display | 0           | 0 | 0                                 | 0  | 0   | 0  | 0  | 0   |  |

<sup>\*1</sup> IXUS 510 HS Jonly

<sup>\*2</sup> Not available, but switches to \$2 in some cases.

<sup>\*3</sup> Not available, but switches to 🗱 when the flash fires.

<sup>\*4</sup> Only available for shooting. Subject designation not available.

<sup>\*5</sup> FE lock not available in (5) flash mode.

<sup>\*6</sup> Only available when faces are detected.

|   |    |                |    |          |          |   |   | Ō |   |       |     |             |    |    |   |
|---|----|----------------|----|----------|----------|---|---|---|---|-------|-----|-------------|----|----|---|
| ħ | 21 | \$ <b>@</b> \$ | 3  | <u>#</u> | <b>©</b> | 2 |   | 2 |   | IA Is | *8∙ | <b>₩</b> *1 | *5 | j. | ₹ |
| 0 | 0  | 0              | 0  | 0        | 0        | 0 | 0 | 0 | - | -     | 0   | 0           | -  | -  | - |
| - | -  | 0              | 0  | 0        | 0        | 0 | 0 | 0 | 0 | 0     | 0   | -           | -  | -  | - |
| - | -  | -              | 0  | 0        | 0        | 0 | 0 | 0 | 0 | 0     | 0   | -           | 0  | -  | - |
| - | -  | -              | -  | -        | -        | - | - | - | - | -     | -   | -           | *3 | -  | - |
| 0 | 0  | 0              | 0  | 0        | 0        | 0 | 0 | 0 | 0 | 0     | 0   | 0           | 0  | 0  | 0 |
| 0 | *4 | 0              | *4 | -        | 0        | 0 | 0 | 0 | 0 | 0     | 0   | *4          | 0  | 0  | 0 |
| - | -  | -              | -  | -        | -        | - | - | - | - | -     | -   | -           | -  | -  | - |
| - | -  | -              | -  | -        | -        | - | - | - | - | -     | -   | -           | 0  | -  | - |
| 0 | -  | 0              | -  | -        | -        | - | 0 | 0 | 0 | 0     | 0   | -           | 0  | -  | - |
| 0 | 0  | 0              | 0  | 0        | 0        | 0 | 0 | 0 | 0 | 0     | 0   | 0           | 0  | 0  | 0 |

O Available or set automatically. - Not available.

# FUNC. Menu

|                                  | Shooting Mode                                        |      |   |       |         | ٥  |    |    |    |
|----------------------------------|------------------------------------------------------|------|---|-------|---------|----|----|----|----|
|                                  |                                                      | AUTO | _ |       | _       |    |    | ø  |    |
| Function                         |                                                      |      | Р | or or | 40      | 20 | ĴĽ | 63 | 63 |
| Motoring Mothod (p. 109)         | (3)                                                  | 0    | 0 | 0     | 0       | 0  | 0  | 0  | 0  |
| Wetering Wethou (p. 100)         | ()()                                                 | -    | 0 | 0     | -       | -  | -  | -  | -  |
|                                  | ₹ÔFF                                                 | 0    | 0 | 0     | 0       | 0  | 0  | 0  | 0  |
| My Colors (p. 111)               | Av An Ase*2<br>Asw*2 Ap AL AD<br>AB AG AR AC*3       | -    | 0 | 0     | -       | -  | 0  | 0  | 0  |
| White Palance (p. 110)           | P   P   P   P   P   P   P   P   P   P                | 0    |   |       |         |    |    |    |    |
| Write Balance (p. 110)           | ☀▲☀┈端品                                               | -    | 0 | 0     | -       | -  | 0  | 0  | 0  |
| ISO Spood (p. 100)               | NTO<br>AUTO                                          | 0    | 0 | 0     | 0       | 0  | 0  | 0  | 0  |
| 130 Speed (p. 100)               | 150 150 150 150 150 150<br>100 200 400 800 1600 3200 | -    | 0 | 0     | -       | -  | -  | -  | -  |
| Exposure Compensation (p.        | 107)                                                 | -    | 0 | 0     | 0       | 0  | 0  | 0  | 0  |
| Solf Timor (n. 62)               | CÓF                                                  | 0    | 0 | 0     | 0 0 0 0 | 0  |    |    |    |
| Sell-Tilliel (p. 02)             |                                                      | 0    | 0 | 0     | 0       | 0  | -  | -  | -  |
| Salf Timor Sattings (p. 62)      | Delay*4                                              | 0    | 0 | 0     | 0       | 0  | -  | -  | -  |
| Gen-Timer Gettings (p. 65)       | Shots*5                                              | 0    | 0 | -     | 0       | 0  | -  | -  | -  |
| Focusing Range (n. 114)          | <b>▲</b> A                                           | 0    | 0 | 0     | 0       | 0  | 0  | 0  | 0  |
| Tocasing range (p. 114)          | ₩ 🔺                                                  | -    | 0 | 0     | 0       | 0  | -  | -  | -  |
|                                  |                                                      | 0    | 0 | 0     | 0       | 0  | 0  | 0  | 0  |
| Drive Mode (n. 112)              |                                                      | 0    | - | -     | -       | -  | -  | -  | -  |
| Drive wode (p. 112)              |                                                      | -    | 0 | -     | 0       | 0  | -  |    | -  |
|                                  | <b>트</b> *1*6                                        | -    | 0 | -     | 0       | 0  | -  | -  | -  |
| Still Image Aspect Ratio (p. 75) | 169 3:2 4:3 1:1                                      | 0    | 0 | -     | 0       | -  | 0  | 0  | 0  |
|                                  | L                                                    | 0    | 0 | 0     | 0       | 0  | 0  | 0  | 0  |
| Pecalution (n. 76)               | M1 M2                                                | 0    | 0 | 0     | 0       | -  | 0  | 0  | 0  |
| resolution (p. 70)               | M                                                    | -    | - | -     | -       | -  | -  |    | -  |
|                                  | S                                                    | 0    | 0 | 0     | 0       | -  | 0  | 0  | 0  |
| Compression (p. 123)             | ß                                                    | -    | 0 | -     | -       | -  | -  | -  | -  |
| Обпривологі (р. 123)             | 4                                                    | 0    | 0 | 0     | 0       | 0  | 0  | 0  | 0  |
|                                  | 1920                                                 | 0    | 0 | 0     | 0       | 0  | 0  | 0  | 0  |
| Movie Quality (pp. 78, 102)      | H280                                                 | 0    | 0 | 0     | 0       | 0  | 0  | 0  | 0  |
| iviovie Quality (pp. 76, 102)    | 640                                                  | 0    | 0 | 0     | 0       | 0  | 0  | 0  | 0  |
|                                  | ₹40 F20                                              | -    | - | -     | -       | -  | -  | -  | -  |

<sup>\*1</sup> IXUS 510 HS only \*2 White balance is not available.

<sup>\*3</sup> Set in a range of 1 - 5: contrast, sharpness, color saturation, red, green, blue, and skin tone.

<sup>\*4</sup> Cannot be set to 0 seconds in modes without selection of the number of shots.

<sup>\*5</sup> One shot (cannot be modified) in modes without selection of the number of shots.

<sup>\*6</sup> U is set with AF lock, or 38.

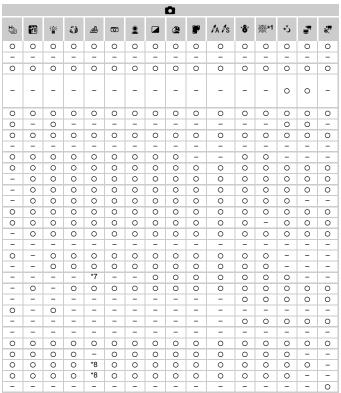

<sup>\*7</sup> Only 4:3 and 16:9 are available.

O Available or set automatically. - Not available.

<sup>\*8</sup> Synchronizes with the aspect ratio setting and is automatically set (p. 89).

# Shooting Menu

|                                | Sho                  | ooting Mode       |             |   |      |   | Ō  |     |     |    |
|--------------------------------|----------------------|-------------------|-------------|---|------|---|----|-----|-----|----|
|                                |                      |                   | <b>AUTO</b> | Р | _    | _ |    |     | ø   |    |
| Function                       |                      |                   |             | Р | og a | Ą | 30 | ĴĹĴ | 6.5 | 63 |
|                                | Face Detect*1*3      | 0                 | 0           | 0 | 0    | 0 | 0  | 0   | 0   |    |
| AF Frame (p. 116)              | Face AiAF*2          | 0                 | 0           | 0 | 0    | 0 | 0  | 0   | 0   |    |
|                                | Fixed Frame          | -                 | 0           | 0 | 0    | - | -  | -   | -   |    |
| AF Frame Size*4                | Normal               |                   | -           | 0 | 0    | 0 | -  | -   | -   | -  |
| (p. 117)                       | Small                |                   | -           | 0 | 0    | 0 | -  | -   | -   | -  |
|                                | Standard             |                   | 0           | 0 | -    | 0 | -  | 0   | 0   | 0  |
| Digital Zoom (p. 61)           | Off                  |                   | 0           | 0 | 0    | 0 | 0  | 0   | 0   | 0  |
| Digital 20011 (p. 01)          | Digital Tele-convert |                   | -           | 0 | -    | - | -  | -   | -   | -  |
|                                | Digital Tele-convert | ter (1.6x/2.0x)*2 | -           | 0 | -    | - | -  | -   | -   | -  |
| AF-Point Zoom                  | On                   |                   | 0           | 0 | -    | 0 | _  | 0   | 0   | 0  |
| (p. 79)                        | Off                  |                   | 0           | 0 | 0    | 0 | 0  | 0   | 0   | 0  |
| Servo AF (p. 118)              | On                   |                   | -           | 0 | -    | 0 | -  | -   | -   | -  |
| . ,                            | Off*5                | 0                 | 0           | 0 | 0    | 0 | 0  | 0   | 0   |    |
| Continuous AF*1                | On                   | 0                 | 0           | 0 | 0    | 0 | 0  | 0   | 0   |    |
| (p. 119)                       | Off                  | -                 | 0           | - | 0    | 0 | -  | -   | -   |    |
| Touch Shutter (p. 64)          | On/Off               |                   | 0           | 0 | 0    | 0 | 0  | -   | -   | -  |
| AF-assist Beam                 | On                   | 0                 | 0           | 0 | 0    | 0 | 0  | 0   | 0   |    |
| (p. 81)                        | Off                  | 0                 | 0           | 0 | 0    | 0 | -  | 0   | 0   |    |
| Elach Cottings                 | Red-Eye Corr.        | On                | 0           | 0 | 0    | 0 | -  | 0   | 0   | 0  |
| Flash Settings<br>(pp. 76, 81) | ,                    | Off               | 0           | 0 | 0    | 0 | 0  | 0   | 0   | 0  |
| (pp. 10, 01)                   | Red-Eye Lamp         | On/Off            | 0           | 0 | 0    | 0 | 0  | 0   | 0   | 0  |
| i-Contrast (p. 109)            | Auto                 |                   | 0           | 0 | 0    | - | -  | -   | -   | -  |
| . ,                            | Off                  |                   | -           | 0 | 0    | 0 | 0  | 0   | 0   | 0  |
| Hg Lamp Corr. (p. 77)          | On/Off               |                   | 0           | - | -    | - | -  | -   | -   | -  |
| Wind Filter (p. 78)            | On/Off               |                   | 0           | 0 | 0    | 0 | 0  | 0   | 0   | 0  |
| Review (p. 82)                 | Off/2 - 10 sec./H    |                   | 0           | 0 | 0    | 0 | 0  | 0   | 0   | 0  |
| Review Info (p. 82)            | Off/Detailed/Focu    | ıs Check          | 0           | 0 | 0    | 0 | 0  | 0   | 0   | 0  |
| Blink Detection                | On                   |                   | 0           | 0 | 0    | 0 | 0  | 0   | 0   | 0  |
| (p. 80)                        | Off                  |                   | 0           | 0 | 0    | 0 | 0  | 0   | 0   | 0  |
| Grid Lines (p. 79)             | On/Off               |                   | 0           | 0 | 0    | 0 | 0  | 0   | 0   | 0  |
| Icon layout (p. 124)           |                      |                   | 0           | 0 | 0    | 0 | 0  | 0   | 0   | 0  |
|                                |                      | Off               | 0           | 0 | 0    | 0 | 0  | 0   | 0   | 0  |
|                                | IS Mode              | Continuous        | 0           | 0 | 0    | 0 | 0  | 0   | 0   | 0  |
| IS Settings (p. 127)           |                      | Shoot Only        | -           | 0 | -    | 0 | 0  | 0   | 0   | 0  |
|                                | Powered IS           | On                | 0           | 0 | 0    | 0 | 0  | 0   | 0   | 0  |
|                                |                      | Off               | 0           | 0 | 0    | 0 | 0  | 0   | 0   | 0  |
| Date Stamp (p. 66)             | Off                  |                   | 0           | 0 | 0    | 0 | 0  | 0   | 0   | 0  |
| ,                              | Date / Date & Tin    | 0                 | 0           | 0 | 0    | - | 0  | 0   | 0   |    |
| Face ID Settings (p. 6         | (7)                  |                   | 0           | 0 | 0    | 0 | 0  | 0   | 0   | 0  |

<sup>\*1</sup> IXUS 510 HS Jonly \*2 IXUS 240 HS Jonly

<sup>\*3</sup> Operation when no faces are detected varies by shooting mode.

<sup>\*4</sup> Available when the AF frame is set to [Fixed frame]. \*5 [On] when subject movement is detected in (AUTO) mode.

<sup>\*6</sup> Only available for shooting. Subject designation not available.

|   |    |             |          |   |   |   |   | Õ |      |            |        |         |           |         |        |
|---|----|-------------|----------|---|---|---|---|---|------|------------|--------|---------|-----------|---------|--------|
| ħ | 2  | <b>20</b> 5 | <b>a</b> | ₽ | 0 | • |   | 2 |      | 1A 1s      | -8∙    | 爨*1     | *5        | <b></b> | ₹.     |
| 0 | 0  | 0           | -        | - | 0 | 0 | 0 | 0 | 0    | 0          | 0      | -       | 0         | 0       | 0      |
| 0 | 0  | 0           | -        | - | 0 | 0 | 0 | 0 | 0    | 0          | 0      | -       | 0         | 0       | 0      |
| 0 | -  | 0           | 0        | - | 0 | 0 | 0 | 0 | 0    | 0          | 0      | 0       | 0         | 0       | 0      |
| 0 | -  | 0           | 0        | - | 0 | 0 | 0 | 0 | 0    | 0          | 0      | 0       | 0         | 0       | 0      |
| 0 | -  | 0           | -        | - | 0 | 0 | 0 | 0 | 0    | 0          | 0      | -       | 0         | 0       | 0      |
|   | -  |             | -        |   |   | - |   |   | _    | -          | 0      | 0       | 0         | 0       |        |
| 0 | 0  | 0           | 0        | 0 | 0 | 0 | 0 | 0 | 0    | 0          | 0      | 0       | 0         | 0       | 0      |
|   | -  |             | -        |   |   | - |   |   | _    | -          |        | _       |           | -       |        |
| _ | _  | _           | _        | _ | _ | _ | _ | _ | _    | -          | -      | -       | -         | _       | -      |
| 0 | -  | 0           | -        |   |   | - | 0 | 0 | 0    | 0          | 0      | _       | 0         | -       |        |
| 0 | 0  | 0           | 0        | 0 | 0 | 0 | 0 | 0 | 0    | 0          | 0      | 0       | 0         | 0       | 0      |
| _ | -  | 0           | _        | _ | _ | _ | 0 | 0 | 0    | 0          | 0      | -       | -         | _       |        |
| 0 | 0  | 0           | 0        | 0 | 0 | 0 | 0 | 0 | 0    | 0          | 0      | 0       | 0         | 0       | 0      |
| 0 | 0  |             | 0        | 0 | 0 | 0 | 0 | 0 | 0    | 0          | 0      | _       | 0         | 0       | 0      |
|   | 0  | 0           | 0        | 0 | 0 | 0 | 0 | 0 | 0    | 0          | 0      | 0       | 0         | -       | -      |
| 0 | *6 | 0           | *6       | - | 0 | 0 | 0 | 0 | 0    | 0          | 0      | *6      | 0         | 0       | 0      |
| 0 | 0  | 0           | 0        | 0 | 0 | 0 | 0 | 0 | 0    | 0          | 0      | _       | 0         | 0       | 0      |
| 0 | 0  | 0           | 0        | 0 | 0 | 0 | 0 | 0 | 0    | 0          | 0      | 0       | 0         | 0       | 0      |
|   | -  | 0           | -        | - | - | - | - | - | -    | -          | 0      | -       | 0         | -       | -      |
|   | -  | 0           | 0        | 0 | 0 | 0 | 0 | 0 | 0    | 0          | 0      | _       | 0         | -       | _      |
|   | -  | 0           | 0        | 0 | 0 | 0 | 0 | 0 | 0    | 0          | 0      | _       | 0         | -       | -      |
| 0 | -  | 0           | -        | _ | _ | - | - | _ | -    | -          | -      | -       | -         | -       | -      |
| _ | 0  | -           | 0        | 0 | 0 | 0 | 0 | 0 | 0    | 0          | 0      | 0       | 0         | 0       | 0      |
| _ | -  |             | -        | _ | _ | - |   | - | -    | -          | -      | -       | -         | -       | -      |
| 0 | 0  | 0           | 0        | _ | 0 | 0 | 0 | 0 | 0    | 0          | 0      | 0       | 0         | 0       | -      |
| 0 | 0  | 0           | 0        | 0 | 0 | 0 | 0 | 0 | 0    | 0          | 0      | 0       | 0         | -       | -      |
| 0 | 0  | 0           | 0        | 0 | 0 | 0 | 0 | 0 | 0    | 0          | 0      | 0       | 0         | -       | -      |
| _ | -  | 0           | -        |   |   | - |   | 0 | 0    | 0          | 0      | -       | _         | -       |        |
| 0 | 0  | 0           | 0        | 0 | 0 | 0 | 0 | 0 | 0    | 0          | 0      | 0       | 0         | 0       | 0      |
| 0 | 0  | 0           | 0        | 0 | 0 | 0 | 0 | 0 | 0    | 0          | 0      | 0       | 0         | 0       | 0      |
| 0 | 0  | 0           | 0        | 0 | 0 | 0 | 0 | 0 | 0    | 0          | 0      | 0       | 0         | 0       | 0      |
| 0 | -  | 0           | 0        | 0 | 0 | 0 | 0 | 0 | 0    | 0          | 0      | 0       | 0         | 0       | 0      |
| 0 | 0  | 0           | 0        | 0 | 0 | 0 | 0 | 0 | 0    | 0          | 0      | 0       | 0         | 0       | 0      |
| 0 | -  | 0           | 0        | 0 | 0 | 0 | 0 | 0 | 0    | 0          | 0      | 0       | 0         | -       | -      |
| 0 | 0  | 0           | 0        | 0 | 0 | 0 | 0 | 0 | 0    | 0          | 0      | 0       | 0         | 0       | 0      |
| 0 | -  | 0           | 0        | 0 | 0 | 0 | 0 | 0 | 0    | 0          | 0      | 0       | 0         | 0       | 0      |
| 0 | 0  | 0           | 0        | 0 | 0 | 0 | 0 | 0 | 0    | 0          | 0      | 0       | 0         | 0       | 0      |
| _ | -  | -           | -        | - | - | - | - | - | -    | -          | 0      | 0       | 0         | -       | -      |
| 0 | 0  | 0           | 0        | 0 | 0 | 0 | 0 | 0 | 0    | 0          | 0      | 0       | 0         | 0       | 0      |
|   |    |             |          |   |   |   |   |   | O Av | ailable or | set au | omatica | illy. – N | ot ava  | ıable. |

<sup>-</sup> When using [Face ID] (p. 67) to shoot, names will not be displayed in 🗗 , 🔞 , or 🚇 , but they will be recorded in still images.

<sup>-</sup> Setting available, but when using [Face ID] (p. 67) to shoot, names will not be displayed in 🐺 or 🦑 , and they will not be recorded in movies.

# ኘ† Set up Menu

| Item           | Ref. Page    | Item                             | Ref. Page   |
|----------------|--------------|----------------------------------|-------------|
| Mute           | p. 158       | Power Saving                     | pp. 46, 164 |
| Volume         | p. 158       | Time Zone                        | p. 164      |
| Sound Options  | p. 158       | Date/Time                        | p. 22       |
| Hints & Tips   | p. 159       | Video System                     | p. 176      |
| LCD Brightness | p. 159       | Ctrl via HDMI                    | p. 174      |
| Start-up Image | p. 159       | Calibration                      | p. 166      |
| Color Option   | p. 160       | Wireless LAN Settings            | *           |
| Format         | pp. 161, 162 | Certification Logo Display       | p. 168      |
| File Numbering | p. 162       | IXUS 240 HS J<br>Eye-Fi Settings | p. 192      |
| Create Folder  | p. 163       | Language 🗊                       | p. 23       |
| Lens Retract   | p. 163       | Reset All                        | p. 167      |

<sup>\*</sup> Refer to "Wireless LAN Guide" on the DIGITAL CAMERA Manuals Disk.

# **▶** Playback Menu

| Item               | Ref. Page | Item              | Ref. Page |
|--------------------|-----------|-------------------|-----------|
| Slideshow          | p. 140    | Resize            | p. 151    |
| Erase              | p. 144    | My Colors         | p. 153    |
| Protect            | p. 142    | Face ID Info      | p. 138    |
| Rotate             | p. 146    | Active Display    | p. 131    |
| Favorites          | p. 147    | Scroll Display    | p. 130    |
| My Category        | p. 148    | Group Images      | p. 137    |
| Photobook Set-up   | p. 190    | Auto Rotate       | p. 146    |
| i-Contrast         | p. 154    | Resume            | p. 131    |
| Red-Eye Correction | p. 155    | Transition        | p. 131    |
| Trimming           | p. 152    | Set Touch Actions | p. 150    |

# 🕒 Print Menu

| Item                 | Ref. Page |              |
|----------------------|-----------|--------------|
| Print                | -         | Clear All S  |
| Select Images & Qty. | p. 188    | Print Settin |
| Select All Images    | n 189     |              |

| Item                 | Ref. Page |
|----------------------|-----------|
| Clear All Selections | p. 189    |
| Print Settings       | p. 187    |

# Playback Mode FUNC. Menu

| Item       | Ref. Page | Item                  | Ref. Page |
|------------|-----------|-----------------------|-----------|
| Rotate     | p. 146    | Movie Digest Playback | p. 136    |
| Print List | p. 186    | Smart Shuffle         | p. 141    |
| Protect    | p. 142    | Image Search          | p. 135    |
| Favorites  | p. 147    | Slideshow             | p. 140    |
| Erase      | p. 144    | My Category           | p. 148    |

# Index

| Α                                                     | Digital tele-converter                                                                                                    | 115                                                         |
|-------------------------------------------------------|----------------------------------------------------------------------------------------------------|-------------------------------------------------------------|
| AC adapter kit171, 177, 178                           | Digital zoom                                                                                                    | 61                                                          |
| Accessories                                           | Display language                                                                                                    | 23                                                          |
| Active Display131                                     | DPOF                                                                                                    | 186                                                         |
| AE lock                                               | Drag                                                                                                    | 14                                                          |
| AF frames                                             | Drive mode                                                                                                    | 112                                                         |
| AF → Focusing                                         |                                                                                                    |                                                             |
| AF lock121                                            | E                                                                                                    |                                                             |
| Aspect ratio                                          | Editing                                                                                                    |                                                             |
| AUTO mode (shooting mode)24, 54                       | Cropping                                                                                                    | 152                                                         |
| AV cable                                              | i-Contrast                                                                                                    | 154                                                         |
| 7.7 00010 170                                         | My Colors                                                                                                    | 153                                                         |
| В                                                     | Red-eye correction                                                                                                    | 155                                                         |
| Batteries                                             | Resizing images                                                                                                    |                                                             |
| → Date/time (date/time battery)                       | Erasing                                                                                                    | 144                                                         |
| Battery                                               | Erasing all                                                                                                    | 144                                                         |
| Charging 16                                           | Error messages                                                                                                    |                                                             |
| Level 205                                             | Exposure                                                                                                    |                                                             |
| Power saving46                                        | AE lock                                                                                                    | 107                                                         |
| Battery charger                                       | Compensation                                                                                                    | 107                                                         |
| Black and white images111                             | FE lock                                                                                                    |                                                             |
| Blink detection                                       | Eye-Fi cards                                                                                                    | . 3, 192                                                    |
| Billik dotodion                                       | •                                                                                                    |                                                             |
|                                                       |                                                                                                    |                                                             |
| С                                                     | F                                                                                                    |                                                             |
| <b>C</b><br>Camera                                    | Face AiAF (AF frame mode)                                                                                                    | 116                                                         |
| Camera                                                | •                                                                                                    |                                                             |
| Camera Reset all167                                   | Face AiAF (AF frame mode)<br>Face detect (AF frame mode)                                                                                                    | 116<br>67, 138                                              |
| Camera         167           Camera shake         127 | Face AiAF (AF frame mode)                                                                                                    | 116<br>67, 138                                              |
| Camera       167         Reset all                    | Face AiAF (AF frame mode)<br>Face detect (AF frame mode)                                                                                                    | 116<br>67, 138<br>98                                        |
| Camera       167         Reset all                    | Face AiAF (AF frame mode)                                                                                                    | 116<br>67, 138<br>98<br>147                                 |
| Camera       167         Reset all                    | Face AiAF (AF frame mode)                                                                                                    | 116<br>67, 138<br>98<br>147<br>123                          |
| Camera       167         Reset all                    | Face AiAF (AF frame mode)                                                                                                    | 116<br>67, 138<br>98<br>147<br>123                          |
| Camera       167         Reset all                    | Face AiAF (AF frame mode)                                                                                                    | 116<br>67, 138<br>98<br>147<br>123<br>162                   |
| Camera       167         Reset all                    | Face AiAF (AF frame mode)                                                                                                    | 116<br>67, 138<br>98<br>147<br>123<br>162                   |
| Camera       167         Reset all                    | Face AiAF (AF frame mode)                                                                                                    | 116<br>67, 138<br>98<br>147<br>123<br>162                   |
| Camera       167         Reset all                    | Face AiAF (AF frame mode)                                                                                                    | 116<br>67, 138<br>98<br>147<br>123<br>162<br>85             |
| Camera       167         Reset all                    | Face AiAF (AF frame mode) Face detect (AF frame mode) Face ID Face self-timer (shooting mode) Favorites FE lock File numbering  IXUS 510 HS Fireworks (shooting mode) Fish-eye effect (shooting mode) Flash Deactivating the flash | 116<br>67, 138<br>98<br>147<br>162<br>85<br>88              |
| Camera       167         Reset all                    | Face AiAF (AF frame mode)                                                                                                    | 116<br>67, 138<br>98<br>147<br>162<br>85<br>88<br>65<br>122 |
| Camera       167         Reset all                    | Face AiAF (AF frame mode)                                                                                                    | 116 67, 138981471231628588                                  |
| Camera       167         Reset all                    | Face AiAF (AF frame mode)                                                                                                    | 116 67, 138981471231628588                                  |
| Camera       167         Reset all                    | Face AiAF (AF frame mode)                                                                                                    | 116 67, 138 98 147 162 85 85 65 122 134                     |
| Camera       167         Reset all                    | Face AiAF (AF frame mode)                                                                                                    | 116 67, 138 98 147 162 85 88 65 122 124 134                 |
| Camera       167         Reset all                    | Face AiAF (AF frame mode)                                                                                                    | 116 67, 138 98 147 162 85 88 65 122 134 134                 |
| Camera       167         Reset all                    | Face AiAF (AF frame mode)                                                                                                    | 116 67, 138 98 147 162 85 65 122 134 116 179                |

| Touch AF120                           | Mercury lamp correction7                |
|---------------------------------------|-----------------------------------------|
| Focusing range                        | Metering method108                      |
| Infinity 114                          | IXUS 510 HS                             |
| Macro114                              | microSD/microSDHC/microSDXC memory      |
| Focus lock118                         | cards → Memory cards                    |
| FUNC. menu                            |                                         |
| Basic operations49                    | Miniature effect (shooting mode)8       |
| Table210, 215                         | Monochrome (shooting mode)9             |
|                                       | Movie Digest (shooting mode)94          |
| G                                     | Movies                                  |
| Grid lines79                          | Editing                                 |
|                                       | Image quality (resolution/frame rate)78 |
| Н                                     | Multi-area White Balance7               |
| Handheld nightscene (shooting mode)85 | My Category148                          |
| High-speed burst (shooting mode) 100  | My Colors111, 153                       |
| Household power177, 178               | P                                       |
|                                       | •                                       |
| l                                     | P (shooting mode)                       |
| Icon layout124                        | Package contents                        |
| i-Contrast109, 154                    | •                                       |
| iFrame movie (movie mode)103          | PictBridge                              |
| Image quality → Compression ratio     | Playback → Viewing                      |
| Images                                | Portrait (shooting mode)8               |
| Display period82                      | Poster effect (shooting mode)8          |
| Erasing144                            | Powered IS                              |
| Playback → Viewing                    | Power → Battery, AC adapter kit         |
| Protecting142                         | Power saving                            |
| Indicator51                           | Printing                                |
| Infinity (focus mode)114              | Program AE100                           |
| Interface cable                       | Protecting142                           |
| ISO speed108                          | R                                       |
| _                                     | ••                                      |
| L                                     | Red-eye correction                      |
| Lamp81                                | Reset all                               |
| Language display23                    | Resizing images                         |
| Long shutter (shooting mode)99        | Resolution (image size)                 |
| Low-light (shooting mode)85           | Rotating146                             |
| М                                     | s                                       |
|                                       | Screen                                  |
| Macro (focus mode)114                 | Icons204, 200                           |
| Magnified display139                  | Language display23                      |
| Memory cards3                         | Menu → FUNC. menu, Menu                 |
| Menu                                  |                                         |
| Basic operations50                    |                                         |
| Table208                              |                                         |

#### Index

| IXUS 240 HS                               |
|-------------------------------------------|
| SD/SDHC/SDXC memory cards  → Memory cards |
| → Memory cards                            |
| Self-timer62                              |
| 2-second self-timer63                     |
| Customizing the self-timer63              |
| Face self-timer (shooting mode) 98        |
| Wink self-timer (shooting mode) 97        |
| Sepia tone images111                      |
| Servo AF 118                              |
| Shooting                                  |
| Shooting date/time → Date/time            |
| Shooting information204                   |
| Slideshow                                 |
| Smart Shuffle141                          |
| Smart Shutter (shooting mode)96           |
| Smile (shooting mode)96                   |
| Smooth skin (shooting mode)86             |
| Snow (shooting mode)85                    |
| Soft focus (shooting mode)90              |
| Software                                  |
| DIGITAL CAMERA Solution Disk2             |
| Installation31                            |
| Sounds                                    |
| Stereo AV cable176                        |
| Super slow motion movie (movie mode). 102 |
| Super vivid (shooting mode)               |
|                                           |
| T                                         |
| Terminal 173, 176, 177, 179, 180          |
| Touch14                                   |
| Touch Actions149                          |
| Touch AF                                  |
| Touch position calibration                |
| Touch-screen panel14                      |
| Touch Shutter                             |
| Toy camera effect (shooting mode) 90      |
| Traveling with the camera 164, 170        |
| Troubleshooting                           |
| TV display173                             |
| • •                                       |
| V                                         |
| Viewing                                   |
| Image search135                           |
|                                           |

| Index display                   | 135       |
|---------------------------------|-----------|
| Magnified display               |           |
| Single-image display            | 27        |
| Slideshow                       |           |
| Smart Shuffle                   | 141       |
| TV display                      | 173       |
| w                               |           |
| White balance (color)           | 110       |
| Wink self-timer (shooting mode) | 97        |
| World clock                     | 164       |
| Z                               |           |
| Zoom2                           | 5, 55, 61 |
|                                 |           |

#### CAUTION

RISK OF EXPLOSION IF BATTERY IS REPLACED BY AN INCORRECT TYPE. DISPOSE OF USED BATTERIES ACCORDING TO LOCAL REGULATION.

# **Trademark Acknowledgments**

- The microSDXC logo is a trademark of SD-3C, LLC.
- The SDXC logo is a trademark of SD-3C, LLC.
- This device incorporates exFAT technology licensed from Microsoft.
- HDMI, the HDMI logo and High-Definition Multimedia Interface are trademarks or registered trademarks of HDMI Licensing LLC.
- The iFrame logo and the iFrame symbol are trademarks of Apple Inc.

#### About MPEG-4 Licensing

This product is licensed under AT&T patents for the MPEG-4 standard and may be used for encoding MPEG-4 compliant video and/or decoding MPEG-4 compliant video that was encoded only (1) for a personal and non-commercial purpose or (2) by a video provider licensed under the AT&T patents to provide MPEG-4 compliant video.

No license is granted or implied for any other use for MPEG-4 standard.

\* Notice displayed in English as required.

#### **Disclaimer**

- Reprinting, transmitting, or storing in a retrieval system any part of this guide without the permission of Canon is prohibited.
- Canon reserves the right to change the contents of this guide at any time without prior notice.
- Illustrations and screenshots in this guide may differ slightly from the actual equipment.
- The above items notwithstanding, Canon accepts no liability for damages due to mistaken operation of the products.